# **EBP Mon Association 2010 Aide**

# Table des matières

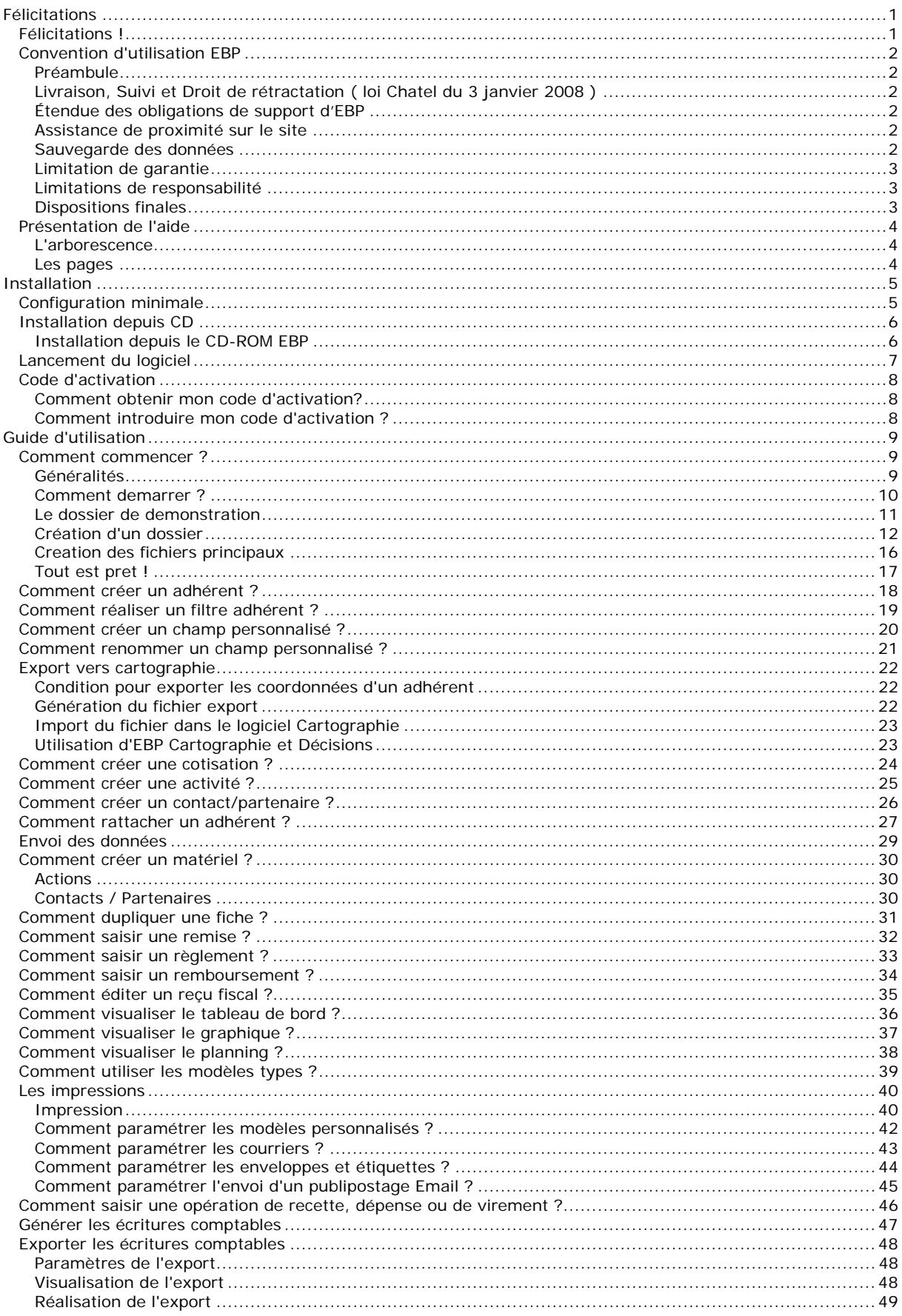

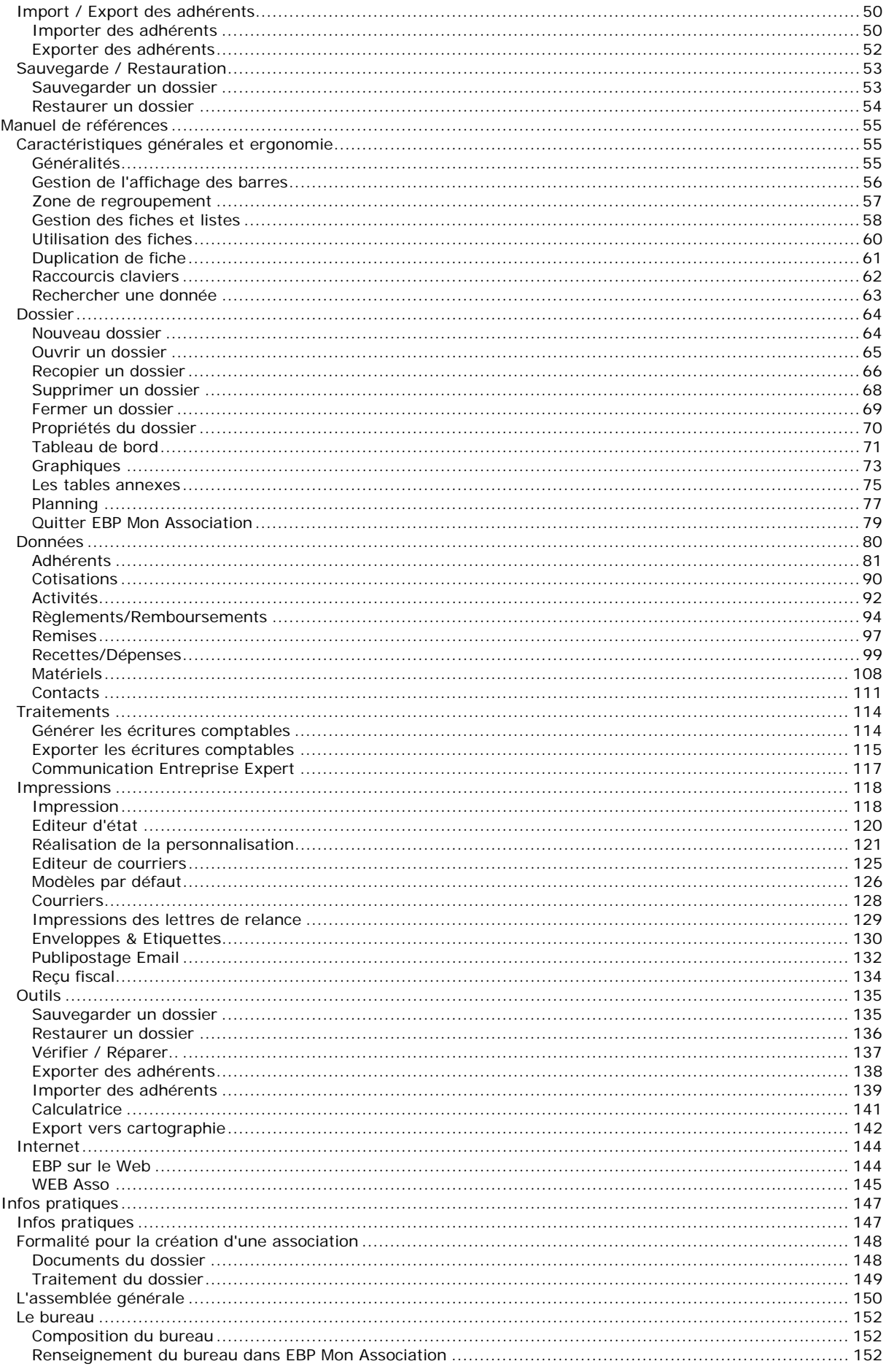

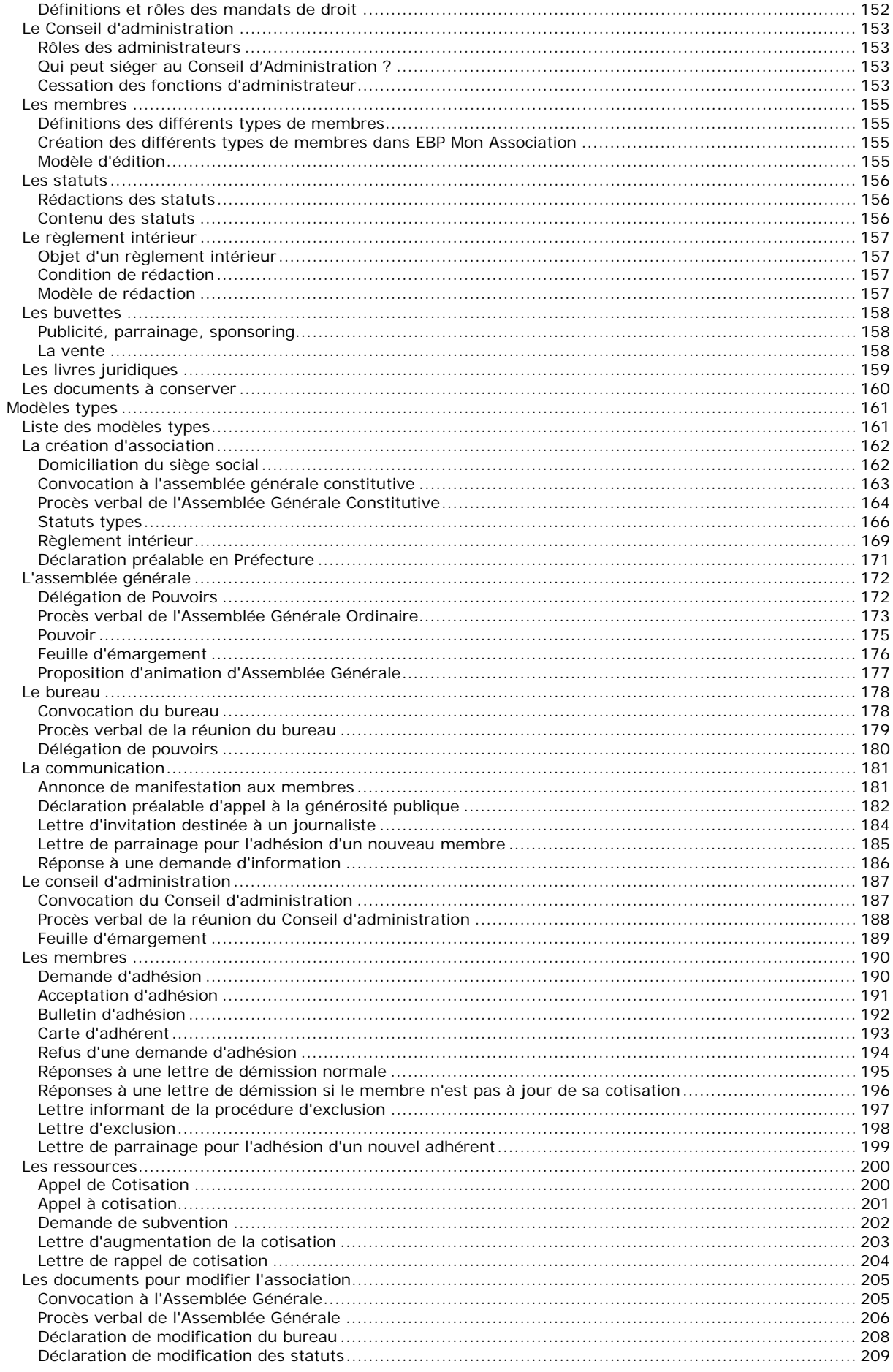

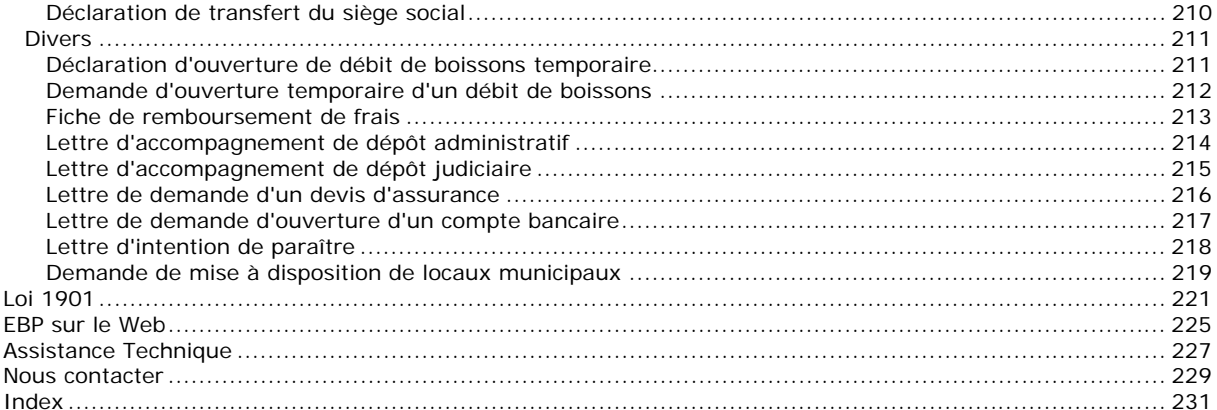

# <span id="page-6-0"></span>**Félicitations**

# Félicitations !

Vous venez d'acquérir un logiciel **EBP**, nous vous remercions de nous accorder votre confiance et nous vous en souhaitons bonne utilisation.

Cette aide en ligne et contextuelle présente le logiciel **EBP Mon Association** et donne toutes les informations nécessaires à son installation et à sa découverte.

Celle-ci est mise à jour régulièrement et doit répondre à la totalité des questions que vous pourriez vous poser.

Pour accéder à l'aide en ligne, trois possibilités sont à votre disposition :

La **touche F1** ou le **bouton Aide** pour une aide directe sur un écran précis.

Le menu **? + Aide** pour obtenir une aide générale composée d'un index qui affiche l'ensemble des informations traitées dans l'aide et du détail de l'élément que vous avez demandé à consulter.

# **Remarque**

Nous vous conseillons de lire le fichier Nouveau.rtf qui sera proposé à l'installation du logiciel. Toutes les modifications apportées au logiciel depuis la dernière mise à jour y seront consignées.

# <span id="page-7-0"></span>Convention d'utilisation EBP

#### **Préambule**

En achetant un progiciel EBP (de la Sté EBP SA au capital d'un million d'euros immatriculée au RCS de Versailles N° 330 838 947), « le Client » fait l'acquisition du droit non exclusif de l'utiliser à des fins personnelles ou professionnelles sur un seul ordinateur individuel. Le client ne peut transférer ou laisser transférer le progiciel vers d'autres ordinateurs via un réseau. Il est strictement interdit de dupliquer le progiciel ou sa documentation selon la loi en vigueur sauf à des fins exclusives de sauvegarde. Chaque utilisateur sur son poste de travail doit bénéficier d'une licence d'utilisation y compris si son poste utilise le progiciel via un réseau local ou via Internet en mode "terminal server" (TSE) ou analogue. L'achat d'un progiciel « monoposte » ne donne droit qu'à UNE seule licence d'utilisation sur un poste de travail habituel. Une utilisation multiposte ou réseau nécessite une licence correspondante. L'ensemble des progiciels est protégé par le copyright d'EBP. Toute duplication illicite est susceptible de donner lieu à des poursuites judiciaires civiles et/ou pénales. Les progiciels sont incessibles et insaisissables. Ils ne peuvent faire l'objet d'un nantissement ou d'une location à aucun titre que ce soit. EBP se réserve le droit de faire dans le progiciel toutes les modifications qu'il estime opportunes.

### **Livraison, Suivi et Droit de rétractation ( loi Chatel du 3 janvier 2008 )**

En vertu de l'article L. 121-20-3 du Code de la Consommation, EBP s'engage, sauf mention expresse et spéciale sur ses documents commerciaux, à livrer les progiciels au plus tard dans les 3 jours ouvrés qui suivent la commande. A ce délai, s'ajoutent les délais postaux en vigueur. En cas de téléchargement, les progiciels sont disponibles immédiatement.

En conformité avec l'article L. 121-84-3 du Code de la consommation, le client peut suivre l'exécution de sa commande, par un numéro d'appel téléphonique fixe et non surtaxé accessible depuis le territoire métropolitain

En conformité avec l'article L. 121-20.2 du Code de la consommation, le client est informé qu'il ne peut pas exercer son droit de rétractation auquel il renonce expressément et ce dès la livraison du logiciel dans la mesure où le Client ou l'un de ses préposés fait une demande d'activation au moyen du N° de licence du produit et d'une « raison sociale ». Il en est de même si un contrat de services est souscrit dont l'exécution commence immédiatement à compter de l'activation du logiciel qui est fait de façon concomitante et automatiquement avec son installation. Il en est encore de même si le logiciel complet est téléchargé par Internet.

### **Étendue des obligations de support d'EBP**

Les services d'assistance d'EBP sont destinés à fournir des conseils, des recommandations et des informations relatifs à l'usage des progiciels EBP dans les configurations matérielles et logicielles requises. EBP s'engage à fournir au CLIENT les conseils les plus adéquats pour aider à résoudre les problèmes que le CLIENT pourrait rencontrer dans l'utilisation ou le fonctionnement du progiciel, mais EBP ne donne aucune garantie de résolution des problèmes. Les services de support d'EBP qui font l'objet d'un contrat distinct des présentes conditions sont disponibles aux tarifs en vigueur et n'incluent pas le support sur site.

#### **Assistance de proximité sur le site**

L'utilisateur doit pouvoir faire appel à un professionnel de l'informatique pour dénouer sur son site une difficulté technique dont la cause ne serait pas déterminée ou résolue par l'assistance téléphonique d'EBP. Pour ce faire, le Client reconnaît conclure avec un distributeur ou un professionnel de l'informatique une convention pour l'assister sur site en cas de besoin. Cette convention fixe les conditions d'intervention de ce professionnel. EBP ne peut être rendu responsable d'un défaut d'accord ou des conséquences d'un non-respect des obligations réciproques des parties convenues dans cette convention tierce.

#### **Sauvegarde des données**

Le CLIENT reconnaît avoir être informé par EBP et/ou par son distributeur qu'il est prudent en termes de bonne gestion informatique, de procéder au moins une fois par vingt-quatre (24) heures à la sauvegarde des systèmes, programmes et fichiers de données, et que l'absence d'une telle sauvegarde réduit de manière significative ses chances de limiter l'impact des dommages qui pourraient résulter d'une irrégularité dans le fonctionnement de son système ou ses progiciels et peut réduire la portée des services de support fournis par EBP. Le CLIENT reconnaît qu'il est de sa responsabilité de mettre en œuvre une procédure pour assurer la récupération des données, fichiers ou programmes détruits, endommagés ou perdus. EBP ne saurait être tenue responsable en cas de perte de données.

#### <span id="page-8-0"></span>**Limitation de garantie**

EBP garantit que les produits et services fournis aux termes des présentes seront conformes, pour l'essentiel, au besoin d'un utilisateur standard. Le progiciel est fourni en l'état sans garantie d'aptitude à une utilisation particulière, tous les risques relatifs aux résultats et à la performance du progiciel sont assumés par l'acheteur. En toute hypothèse, EBP n'assume que des obligations de moyens à l'exclusion de toute obligation de résultat. La présente garantie est exclusive de toute autre garantie. EBP exclut toute autre garantie expresse ou implicite y compris, de manière non limitative, toute garantie de qualité ou d'adéquation à un besoin particulier. En outre, le CLIENT reconnaît que la fourniture des services de support téléphonique dans le cadre d'un contrat d'assistance dépend de la disponibilité ininterrompue des moyens de communication et qu'EBP ne peut garantir une telle disponibilité.

#### **Limitations de responsabilité**

Sauf disposition contraire d'ordre public, EBP ou ses fournisseurs ne seront en aucun cas responsables à raison de préjudices directs ou indirects (y compris les manques à gagner, interruptions d'activité, pertes d'informations ou autres pertes de nature pécuniaire) résultant d'un retard ou d'un manquement commis par EBP dans la fourniture ou l'absence de fourniture des services de support, alors même qu'EBP ou ses fournisseurs auraient été informés de l'éventualité de tels préjudices. EBP ne peut être rendu responsable d'un fonctionnement non conforme, d'un dysfonctionnement, d'une inaptitude particulière ou d'une absence de fonctionnalité dans un de ses progiciels. En outre, le CLIENT reconnaît qu'EBP et ses fournisseurs ne seront responsables à raison d'aucun manque à gagner subi par un tiers et d'aucune réclamation ou action en justice dirigée ou intentée contre le CLIENT par un tiers. En toute hypothèse, la responsabilité d'EBP ou de ses fournisseurs, quelle qu'en soit la cause ou le fondement, ne saurait excéder, au total, les sommes payées par le CLIENT à EBP (ou à son distributeur) pour la fourniture du progiciel ou du service au titre du contrat d'assistance. L'utilisateur reconnaît avoir évalué le logiciel de façon approfondie par une démonstration ou un test réel pour vérifier qu'il est en adéquation avec ses besoins.

#### **Dispositions finales**

Ces conditions générales de vente interviennent pour toutes commandes du Client faites verbalement ou bien passées par téléphone, fax, courrier, email, formulaire électronique à l'attention du service clients d'EBP ou d'un distributeur EBP. La validation d'un formulaire en ligne vaut acceptation par le client des présentes CGV dès lors que ce dernier a coché la case prévue a cet effet sur le formulaire.

Les CGV font partie intégrale du contrat de licence et sont opposables au Client ou ses préposés. Conformément à Loi « Informatique et libertés » du 6 janvier 1978, le Client dispose d'un droit d'accès et de rectification aux données le concernant. Pour tout litige, il sera fait attribution de juridiction devant les tribunaux du ressort de Versailles, même en cas de pluralité de défendeurs ou d'appel en garantie.

Version 2.1: Mai 2009

# <span id="page-9-0"></span>Présentation de l'aide

La fenêtre d'aide se compose de deux parties : L'arborescence et les pages.

#### **L'arborescence**

Sur la partie gauche, vous trouverez tous les chapitres et pages auxquelles vous pourrez accéder. Les différents chapitres se reconnaissent grâce au petit + qui apparaît devant le titre du chapitre. Vous pouvez cliquer dessus à l'aide de la souris, pour faire apparaître son contenu.

## **Remarque**

Un chapitre peut contenir plusieurs autres chapitres.

L'aide est divisée en deux parties essentielles : le guide d'utilisation et le manuel de référence.

Le **guide d'utilisation** vous permet de connaître les différentes étapes à suivre pour vous familiariser avec le logiciel, mettre en place votre dossier, et savoir quelles sont les possibilités offertes par **EBP Mon Association**.

**Le manuel de référence** contient des pages, qui se réfèrent à des écrans précis dans le logiciel. Ce sont ces pages qui apparaissent lorsque vous utilisez la touche F1 dans le programme.

#### **Les pages**

Les pages sont caractérisées par une petite icône avec un point d'interrogation dans l'arborescence. Pour afficher le contenu d'une page, il suffit de cliquer, à l'aide de la souris, sur le titre de la page. Son contenu s'affiche alors dans la partie droite de votre fenêtre d'aide.

Dans ces pages, vous trouverez :

#### **Des liens vers d'autres pages :**

Les mots soulignés en bleu sont des liens qui vous renvoient vers d'autres pages. Vous pouvez y accéder en cliquant dessus avec la souris, et revenir ensuite à la page précédente en utilisant le bouton précédent en haut de la fenêtre d'aide.

#### **Des avertissements, remarques, astuces et exemples.**

Vous pouvez les reconnaître facilement car elles apparaissent toujours de la même façon :

**Attention** exemple d'avertissement

**Remarque** exemple de remarque

**Astuce** exemple d'astuce

**K** Exemples Exemple...d'exemples...

Le fichier d'aide doit évoluer et s'étoffer au fur et à mesure des versions du logiciel. Si des éléments vous manquent, n'hésitez pas à nous le faire savoir !

# <span id="page-10-0"></span>**Installation**

# Configuration minimale

La configuration minimale conseillée pour l'utilisation de votre logiciel est la suivante :

- Processeur : P4 2 GHz ou équivalent
- Mémoire : 1 Go
- Ecran : résolution 1024x768 en 16 bits,
- Espace disque libre : 1.5 Go
- Imprimante laser ou jet d'encre supportée par Windows.

Les systèmes d'exploitation supportés sont :

Windows XP SP2

- Windows Vista SP1 32 bit & 64 bit
- Windows 7 32 bit & 64 bit

# **Remarque**

Windows XP, Vista et 7 sont des logiciels Microsoft dont vous devez faire l'acquisition préalablement à l'installation du logiciel.

# <span id="page-11-0"></span>Installation depuis CD

#### **Attention**

Avant de lancer l'installation du logiciel, fermez toutes les applications en cours d'exécution.

### **Installation depuis le CD-ROM EBP**

Placez le **CD-Rom EBP** dans le lecteur de votre ordinateur. L'écran d'accueil s'affiche automatiquement si l'autorun de votre système est actif. Dans le cas contraire, cliquez sur le menu **Démarrer** et sélectionnez **Exécuter**. Tapez alors la commande : **X:\Install.exe** où X est la lettre représentant l'unité de votre lecteur de CD-Rom. Cliquez sur **OK**.

L'écran d'accueil apparaît. Cliquez sur **Produits** pour accéder à la présentation et à l'installation des produits EBP,

Sélectionnez **EBP Mon Association 2010** les caractéristiques générales du produit s'affichent alors,

 L'assistant d'installation du logiciel apparaît. Suivez les étapes une à une, le texte affiché correspond au contrat de licence que vous devez **obligatoirement** lire. L'installation et l'utilisation du logiciel dépendent de son acceptation.

Cliquez sur **J'accepte les termes du contrat de licence** pour accepter la convention d'utilisation de ce produit, autrement, l'installation ne pourra pas se poursuivre. Cliquez sur **Suivant** pour passer à l'étape suivante.

Cliquez directement sur le type d'installation que vous souhaitez. Nous vous conseillons, pour une première installation de choisir le bouton **Installation Complète**.

Eventuellement, pour définir des répertoires particuliers, cliquez sur **Installation Personnalisée**.

Le répertoire d'installation par défaut est : C:\PROGRAM FILES\EBP\Asso14.0. Pour éventuellement modifier ce répertoire, cliquez sur le bouton **Parcourir**.

Ensuite, cliquez sur Installer pour lancer la copie des fichiers sur votre disque.

En fin d'installation, vous devez cliquer sur le bouton **Terminer** pour fermer l'assistant.

Par défaut, l'accès au logiciel s'effectuera à partir du dossier programme **EBP**. Vous pouvez bien entendu indiquer un autre Dossier Programme.

# <span id="page-12-0"></span>Lancement du logiciel

Si à l'installation du produit, vous avez demandé la création d'un icône sur le bureau, vous pouvez directement lancer le produit en cliquant dessus.

Le logiciel peut également être lancé par Démarrer + Programmes + EBP + EBP Mon Association 2010 **14.0**.

# <span id="page-13-0"></span>Code d'activation

Tant que le code d'activation n'a pas été saisi, le logiciel reste en version d'évaluation. Cela signifie que vous pouvez utiliser librement toutes les fonctions du logiciel pendant 40 jours, puis ensuite il sera limité en nombre de données notamment 10 adhérents, Champ Association des propriétés avec la Mention « Logiciel non enregistré », il est impossible de saisir des dépenses, d'imprimer, d'exporter, de réaliser des modèles personnalisé …

#### **E** Remarque

Le logiciel contient un dossier Démonstration, qui vous permet de découvrir l'ensemble des fonctionnalités du logiciel. De ce fait, nous vous conseillons vivement de l'ouvrir afin de vous familiariser avec le logiciel avant de créer votre propre dossier.

#### **Comment obtenir mon code d'activation?**

Vous venez de faire l'acquisition d'un logiciel **EBP**. Pour pouvoir utiliser toutes les fonctions du logiciel, vous devez utiliser un code d'activation qui est fourni par **EBP**.

Vous pouvez obtenir ce code de débridage :

En vous connectant sur le site web d'**EBP**, en passant par le menu **Internet** + **Code d'activation** (**www.ebp.com/enr/**). Vous obtiendrez ainsi votre code d'activation instantanément.

En nous envoyant par voie postale le coupon détachable de la carte d'enregistrement, complété avec soin. Après réception et traitement de votre courrier, **EBP** vous communiquera votre code d'activation.

#### **Comment introduire mon code d'activation ?**

Suite au lancement du logiciel, allez dans le menu **? + Activez votre logiciel**. Cliquez sur **Modifier...** pour saisir votre code d'activation.

Vous avez alors accès aux zones suivantes :

#### **Nom complet de votre association (Nom de l'entreprise)**

Vous devez impérativement saisir le même nom que vous nous avez communiqué sur le courrier « Licence d'Utilisation » en respectant la même syntaxe (points, majuscules).

#### **Code d'activation**

Saisissez en majuscules le code que l'on vous a communiqué.

#### **Numéro de licence**

Saisissez le numéro de licence indiqué sur le **CARTON DE LICENCE** joint avec la boîte du logiciel.

#### **Clé Web**

Elle vous sera demandée pour accéder à l'espace clients sur le site www.ebp.com. Elle vous permettra, entre autres, de consulter les dernières nouveautés, de télécharger les mises à jour de votre logiciel.

Validez ensuite en cliquant sur le bouton **OK**. Le logiciel dispose maintenant de toutes ses fonctionnalités et le nom de votre association apparaîtra dans toutes les éditions.

Un message d'avertissement apparaît :

Si le code a été correctement saisi, le message vous indique à quelle version du logiciel (Ex : Version standard. Licence accordée à ...) correspond ce code.

Si le code saisi n'est pas valide, vous avez le message suivant : le code saisi est incorrect. Dans ce cas, vous pouvez ressaisir votre code en passant par le menu **?** + **Activez votre logiciel**.

### **E** Remarque

Par mesure de sécurité et une fois validé, votre code d'activation ne sera plus visible.

# <span id="page-14-0"></span>**Guide d'utilisation**

# Comment commencer ?

### **Généralités**

**EBP Mon Association** évolue dans un environnement Windows 98 ou supérieur. Aussi, les règles de fonctionnement à l'intérieur du logiciel restent les mêmes que votre environnement de travail quotidien.

# **Remarque**

Ces options s'appliquent à tous les dossiers. Elles ne sont pas paramétrable.

#### **Liste des pages**

Une gestion des pages à partir du menu **Edition** ou de la **barre de navigation** permet l'accès rapide à celles-ci.

Des menus déroulants avec une liste de commandes à exécuter.

#### **Raccourcis claviers**

Ils vous permettent d'accéder rapidement aux fonctionnalités principales du logiciel. Pour visualiser la liste des raccourcis cliquez **ici**.

#### **Pages toujours maximisées**

Il n'est pas possible de paramétrer l'affichage des pages. Elles sont obligatoirement en plein écran.

Vous pouvez également gérer les barres d'affichage.

## <span id="page-15-0"></span>**Comment demarrer ?**

Une fois le programme démarré, vous pouvez atteindre, depuis le menu **Dossier**, les commandes :

- Créer un nouveau dossier.
- Ouvrir un dossier existant,
- Supprimer un dossier, Sauvegarder le dossier,
- Restaurer un dossier,
- Consulter les propriétés du dossier,
- Consulter le tableau de bord,
- Consulter les graphiques,
- Consulter et créer les tables annexes,

Les principales fonctionnalités du programme sont :

Gestion évoluée du fichier des adhérents (adhérents, prospect, coordonnées...),

Personnalisation de la table des adhérents (création de champs personnalisés) et tables associées ('types', 'natures', ... ),

Gestion des cotisations (périodicité de la cotisation...),

Gestion des activités (multi-tarifs, places disponibles et restantes, arrhes, sur-réservation,

contacts/partenaires...),

Gestion des réservations et prêt de matériel,

- Insertion d'une photographie dans les fiches adhérents et activités,
- Visualisation du planning matériels, activités et activités par adhérent,
- Import / Export des adhérents,
- Suivi des règlements et remboursement des cotisations, activités et arriérés,
- Gestion détaillée des règlements et remboursements,
- Filtres multi-critères (mémorisables) sur les adhérents et les règlements/remboursements,
- Statistiques sur les adhérents (répartition par sexe, lieu de résidence, type, nature...),
- Reçus fiscaux au format PDF (individuel ou annuel) ou paramétrable,
- Lettre de relance,
- Enregistrements des opérations de recettes/dépenses, virements,
- Suivi des enregistrements des opérations en temps réels,
- Visualisation de la situation de votre association à l'aide de graphiques
- Export des écritures vers un logiciel de comptabilité (pré-paramétré vers EBP Comptabilité),
- Editeur de modèles.
- Module de création de courriers personnalisés,
- Envoi des courriers aux adhérents de l'association par e-mail,
- Envoi d'un publipostage Email aux adhérents,

Enveloppes et étiquettes (impressions automatiques d'enveloppes et étiquettes suivant formats prédéfinis ou personnalisés),

Export des états aux formats XLS, HTML, PDF, TXT... (depuis l'aperçu de l'édition).

### <span id="page-16-0"></span>**Le dossier de demonstration**

Pour vous familiariser avec le logiciel, nous vous conseillons d'ouvrir le dossier de démonstration pour commencer.

Pour cela vous devez appeler la commande **Dossier** + **Ouvrir…**

La boite d'ouverture des dossiers apparaît. Sélectionnez le dossier Démonstration puis cliquez sur le bouton **Ouvrir**.

Une fois les rudiments et la logique d'utilisation de **EBP Mon Association** assimilés, vous pourrez créer votre dossier association.

# <span id="page-17-0"></span>**Création d'un dossier**

### **Creation d'un dossier**

Pour créer un dossier dans le logiciel, utilisez la commande **Dossier** + **Nouveau** ou par le raccourci clavier **[Ctrl]+[N]**.

Ensuite, vous devez renseigner :

**Nom du dossier à créer :** Vous devez indiquer dans cette zone le "**nom de votre association**",

**Répertoire (facultatif) :** Vous devez indiquer le nom du répertoire dans lequel vous souhaitez enregistrer votre association.

Pour créer le dossier, cliquez sur le bouton **Créer**.

Une fois le nouveau dossier créé, nous vous conseillons d'ouvrir les propriétés du dossier et de saisir les informations qui lui sont spécifiques.

### **Propriétés du dossier**

Ces propriétés sont à définir suite à la création d'un nouveau dossier.

Nous vous conseillons de renseigner avec soin les informations car certaines options vont déterminer le mode de fonctionnement de l'ensemble du logiciel.

Cette boîte peut être ouverte à tout moment par le menu **Dossier + Propriétés du dossier...** ou le bouton **Propriétés du Dossier** de la barre principale ou de la barre de navigation.

La fenêtre est composée :

- d'une entête,
- d'onglets,
- d'un pied avec les boutons de validation.

# **Remarque**

Suite à la modification de certaines propriétés, la prise en compte de celles-ci sera effective qu'à la réouverture du dossier.

A partir des modèles personnels, vous avez la possibilité d'imprimer les propriétés du dossier (coordonnées, bureau, banque, note...).

### **Les tables annexes**

Nous vous conseillons de remplir les tables annexes avec soin car certaines vont déterminer le mode de fonctionnement de l'ensemble du logiciel.

Cette boîte de dialogue peut être ouverte à tout moment par le menu **Dossier + Tables annexes...** ou le bouton **Tables annexes** de la barre de navigation.

Vous avez la possibilité de gérer les tables suivantes :

- Titres,
- Types d'adhérent,
- Familles,
- Sources,
- Natures,
- Villes et CP,
- Pays,
- Types détails règlement/remboursement,
- Types d'activité,
- Types de contact/partenaire,
- Actions de matériel,
- Type de parenté.

Pour chaque table, vous pouvez :

- visionner la liste (bouton premier, suivant, précédent, dernier),
- gérer la liste (insérer, supprimer, valider ou annuler les enregistrements).

### **E** Remarque

Lors de la création d'un dossier les tables sont pré-renseignées, libre à vous de conserver ou supprimer les données présentes.

Toutes les données de couleurs "Rouge" sont dites "système", elles ne peuvent pas être supprimées. Elles sont présentes dans les tables annexes "Natures" et "Types détails règlement".

# **Astuce**

Une donnée d'une table peut être supprimée si elle n'est pas "système" (Rouge) ou si elle n'est pas utilisée dans une fiche (adhérent, activité, règlement...).

#### **Utilisation des tables**

Le table "Titres" peut être appelée à partir champ "Titre" de l'entête des fiches Adhérents et Contacts.

Les tables "Titres, Types, Familles, Sources et Natures" peuvent être appelées à partir de différentes listes déroulantes de l'entête de la fiche Adhérent.

Les tables "Villes et CP" et "Pays" sont appelées à partir des champs Codes Postaux, Villes et Pays :

- des Propriétés du dossier (onglet Coordonnées),
- des Propriétés du dossier (onglet Banque),
- de la Fiche Adhérent (onglets Coordonnées, Médical),
- de la Fiche Activité (onglet Coordonnées),
- de la Fiche Contact/Partenaire (Onglet Coordonnées).

La table "Types détails règlement/remboursement" sert au niveau de la saisie d'un nouveau règlement ou d'un remboursement. Celle-ci peut être utilisé à partir de la fiche Adhérent + onglet Règlements/Remboursements.

La table "Types d'activité" sert à répartir les activités suivant une catégorie définie. Ce type est à sélectionner dans la fiche Activité.

La table "Types de contact/partenaire" vous permettra de définir différents rôles de contact/partenaire possible. Le type de contact pourra être affecté sur une fiche Contact/Partenaire.

La table "Action du matériel" vous permettra de définir les différentes utilisations possible du matériel . L'action du matériel pourra être affecté sur une fiche Matériel.

La table "Type de parenté" vous permettra de définir les différents liens de parenté possible entre adhérent et son équivalence (Exemple pour "Enfant" l'équivalent sera "Parent"), ainsi que le lien inverse (Exemple pour "Parent" l'équivalent sera "Enfant"). **Il est impératif que les 2 types de lien soient créés pour voir le lien de parenté dans les 2 fiches adhérents associées.**

Le type de parenté pourra être affecté sur une Fiche Adhérent.

# <span id="page-21-0"></span>**Creation des fichiers principaux**

Toutes les données accessibles par le menu **Edition** et **Paramétrage** peuvent être créées au fur et à mesure de l'utilisation du logiciel.

Dans les fiches **diverses**, vous avez la possibilité de créer :

- Cotisations,
- Activités,
- Matériels,
- Contacts/partenaires.

En ce qui concerne la partie **Recettes/Dépenses**, vous devez créer les fichiers de paramétrage de base :

- Postes de recettes,
- Postes de dépenses,
- Postes analytiques,
- Modes de règlements,
- Trésoreries,
- Comptes comptables,
- Chéquiers.

# **E** Remarque

A la création du dossier, le plan comptable de base (Plan comptable des associations - Loi 1901) est intégré automatiquement. De même, les principales tables annexes de la fiche adhérent sont déjà créées par défaut.

#### <span id="page-22-0"></span>**Tout est pret !**

Si vous avez suivi les différentes étapes décrites depuis le début de ce guide d'utilisation, vous avez donc créé votre dossier avec les principales données nécessaires pour commencer à travailler.

Dans les étapes suivantes, vous allez donc découvrir :

- Comment créer un adhérent ?
- Comment créer des champs personnalisés sur la fiche adhérent ?
- Comment rattacher un adhérent à une cotisation ou activité ?
- Comment saisir un règlement ?
- Comment saisir un remboursement ?
- Comment éditer un reçu fiscal ?
- Comment saisir des enregistrements de recettes/dépenses et virements ?
- Comment visualiser les graphiques ?
- Comment imprimer ?
- Comment visualiser le tableau de bord ?
- Comment visualiser le planning ?
- Comment paramétrer les impressions personnalisées ?
- Comment paramétrer les courriers ?
- Comment paramétrer les enveloppes et étiquettes ?
- Comment paramétrer l'envoi d'un Publipostage Email ?
- Comment générer les écritures ?
- Comment exporter les écritures ?
- Comment importer les adhérents ?
- Comment exporter les adhérents ?
- Comment sauvegarder?
- Comment restaurer?

# <span id="page-23-0"></span>Comment créer un adhérent ?

Utilisez le menu **Edition + Adhérents** ou le bouton **Adhérents** situé dans de la barre principale ou la barre de navigation pour accéder à la fenêtre.

La page adhérent est découpée en 2 parties :

- La liste des adhérents,
- La fiche adhérent.

Vous arrivez par défaut sur la première ligne de la liste des adhérents. La fiche de celui-ci est automatiquement affichée en dessous.

La présentation et la gestion de la fenêtre sont communes à toutes les listes/fiches.

Pour créer un nouvel adhérent, vous devez :

- Cliquer sur le bouton  $\pm$  qui se situe en bas à gauche de la liste ou,
- cliquer sur la touche **Inser** du clavier.

# **Remarque**

Si vous avez paramétré l'onglet Code des propriétés du dossier (Menu Dossier + Propriétés du dossier + Onglet codes), vous ne devez rien renseigner dans le champ Code de la fiche de l'adhérent. **EBP Mon Association** attribue le code adhérent dès la validation de la fiche adhérent.

Vous devez ensuite renseigner les informations de la fiche.

Elle est composée d'une entête ainsi que les onglets (Coordonnées, Etat-Civil, Infos complémentaires, Médical, Cotisations, Activités, Règlements, Remboursements, Remises, Champs perso., Notes).

Dans un premier temps, vous devez renseigner uniquement l'entête, l'onglet Coordonnées, l'onglet Etat civil et l'onglet Médical.

Dans l'onglet Champs perso, vous avez la possibilité de créer les champs dont vous avez besoin pour votre association.

Les onglets Cotisations, Activités et Règlements/Remboursements seront renseignés au fur et à mesure de l'activité de votre association.

Les onglets Cotisations et Activités vous permettent de rattacher un adhérent à une cotisation ou activité.

# <span id="page-24-0"></span>Comment réaliser un filtre adhérent ?

Il est possible de filtrer les adhérents visibles suivant des conditions personnalisables.

Pour appeler la boite de définition des filtres, utilisez :

- **Ha commande Edition + Filtrer les adhérents...**
- le bouton **Filtres Adhérents** de la barre d'outils,
- le menu contextuel de la liste des adhérents.

La fenêtre "**Filtrer les adhérents**" est composée des onglets "Filtres disponibles" et "Éditeur de filtre".

Pour créer un filtre, vous devez cliquer sur l'onglet "**Editeur de filtre"**. Ensuite, vous devez définir la/les conditions. Pour cela choisissez dans l'ordre :

> le champ, l'opérateur, la valeur qu'il doit posséder.

Ensuite, cliquez sur le bouton **Insérer**.

Vous pouvez utiliser les boutons **( )**, **Et**, **Ou**, **+**, **-**, **x**, **/** pour écrire des filtres plus élaborés. Le premier bouton permet d'enregistrer le filtre.

# **Astuce**

Pour saisir une valeur numérique décimale dans un filtre, il faut l'encadrer par des guillemets simples (ex. '15,24').

Le bouton représentant une corbeille permet de remettre le filtre à zéro.

Une fois le filtre défini, cliquez sur :

**Appliquer :** le filtre est réalisé mais non enregistré.

**OK** : le filtre est réalisé et un message d'avertissement vous propose d'enregistrer le filtre.

Pour enregistrer le filtre, répondez **Oui** au message d'avertissement puis saisissez le nom de ce filtre et validez par **Ok**.

### **E** Remarque

Lorsqu'un filtre est actif, le mot '**Filtres Adhérents**' du bouton **Filtres Adhérents** apparaît entre crochets **[Filtres Adhérents]**.

Dans le bandeau du titre de la page Adhérents, le nom du filtre appliqué est affiché entre crochets. De plus, le nom du filtre actif apparaît dans la barre d'état de l'application.

# **Astuce**

Dans l'onglet "Filtres disponibles", vous disposez de la liste des filtres enregistrés. Des filtres définis par défaut sont à votre disposition.

# <span id="page-25-0"></span>Comment créer un champ personnalisé ?

Depuis la fiche Adhérent, onglet Champs perso., vous pouvez créer les champs personnalisés utiles à votre association.

Après avoir cliqué sur le bouton **Créer...,** vous devez saisir le nom du champ à créer ainsi que son type et sa taille s'il s'agit d'une chaîne de caractères.

Vous avez la possibilité de créer des champs perso. de type Chaîne (Texte), Date, Numérique, Monétaire ou Booléen (case à cocher).

A chaque type de champ personnalisé correspond un icône :

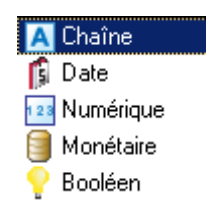

Ensuite, cliquez sur **OK** pour que le champ soit créé (ce qui peut prendre plusieurs secondes).

# <span id="page-26-0"></span>Comment renommer un champ personnalisé ?

Depuis la fiche Adhérent, onglet Champs perso., vous pouvez renommer les champs personnalisés utiles à votre association.

Après avoir sélectionné le champ à renommer, cliquez sur le bouton **Renommer**, vous devez saisir dans la zone "**Nouveau nom**", le nouveau nom du champ à renommer.

# <span id="page-27-0"></span>Export vers cartographie

Le logiciel **EBP Cartographie & Décisions** est un outil cartographique, qui exploite les coordonnées des adhérents d'**EBP Mon Association**.

Vous devez avoir effectué l'achat d'**EBP Cartographie & Décisions** pour pouvoir exploiter le fichier exporté d'**EBP Mon Association**.

#### **Plus d'information sur EBP Cartographie & Décisions, contacter nous !**

#### **Condition pour exporter les coordonnées d'un adhérent**

Pour pouvoir exporter les coordonnées des adhérents afin de les exploiter dans **EBP Cartographie & Décisions**, vous devez obligatoirement renseigner le code postal, la ville et le pays sur chaque fiche adhérent.

Dans le cas contraire, un message vous avertira que certains adhérents ne possèdent pas de Code postal ou de Ville et par conséquent ils n'ont pas été exportés.

# **Remarque**

Pour les adhérents dont le pays n'est pas renseigné, le traitement de l'export remplace l'absence de données par le pays France dans le fichier "Client.csv".

## **Attention**

Si un adhérent possède une adresse dont le pays est différent de France, il ne sera pas pris en compte dans l'export cartographie. Un message vous avertira de ce fait.

### **Génération du fichier export**

Utilisez la commande **Outils + Exporter des données vers le logiciel de Cartographie** pour réaliser l'export des données.

# **Astuce**

Si vous souhaitez réaliser une localisation des adhérents correspondant à un critère précis, vous avez la possibilité d'effectuer un filtre sur les adhérents puis de demander l'export des données vers le logiciel **EBP Cartographie & Décisions**. Seules les données du filtre seront exportées.

L'export est réalisé automatiquement au **format csv**.

Les fichiers exportés sont :

*Titre.csv* : Il permet d'indiquer le nom de votre organisation.

*Client.csv* : Il permet d'élaborer des statistiques de répartition des adhérents (clients pour **EBP Cartographie & Décisions**) sur un territoire.

Les données exportées dans ce fichier concernent les adhérents, c'est à dire :

- Code adhérent,
- Nom de l'adhérent,
- Type de l'adhérent : Nature de l'adhérent,
- Adresse de l'adhérent : les 3 lignes d'adresse,
- Ville,
- Code postal,
- Pays,
- Téléphone Domicile,
- Téléphone mobile/portable.

## **Remarque**

Ces fichiers sont automatiquement enregistrés dans un répertoire **Cartographie** situé sous le répertoire de votre dossier association.

#### **Attention**

A chaque nouvel adhérent, le fichier "client.csv" devra être recrée.

#### <span id="page-28-0"></span>**Astuce dans Cartographie**

Avec ce fichier, vous pourrez aussi rechercher tous les adhérents dans le voisinage d'un autre.

#### **Import du fichier dans le logiciel Cartographie**

Après avoir ouvert le logiciel **EBP Cartographie & Décisions**, vous devez ouvrir le menu **Fichier + Import des fichiers CSV**.

Ensuite, sélectionnez un dossier d'import \*.csv à l'aide de l'explorateur Microsoft ®.

## **Rappel**

Les fichiers csv provenant d'**EBP Mon Association** sont automatiquement enregistrés dans un répertoire **Cartographie** situé sous le répertoire de votre dossier association.

Enfin, valider la sélection par le bouton **Ouvrir**.

#### **Utilisation d'EBP Cartographie et Décisions**

Pour l'utilisation d'**EBP Cartographie & Décisions** nous vous conseillons de consulter l'aide en ligne de celuici.

## **Remarque**

La notion de Clients dans **EBP Cartographie & Décisions** correspond aux adhérents pour **EBP Mon Association**.

# <span id="page-29-0"></span>Comment créer une cotisation ?

Utilisez le menu **Edition + Cotisations** ou le bouton **Cotisations** situé dans la barre principale ou la barre de navigation pour accéder à la fenêtre.

La page cotisation est découpée en 2 parties :

- La liste des cotisations,
- La fiche cotisation.

Vous arrivez par défaut sur la première ligne de la liste des cotisations. La fiche de celle-ci est automatiquement affichée en dessous.

La liste présente les cotisations disponibles.

Toutes les listes possèdent un comportement commun.

Pour créer une nouvelle cotisation, vous devez :

- cliquer sur le bouton  $\pm$  qui se situe en bas à gauche de la liste ou,
- cliquer sur la touche **Inser** du clavier.

La fiche présente les champs des cotisations en entête ainsi qu'une liste des adhérents rattachés à la cotisation sélectionnée.

# **E** Remarque

Si vous avez paramétré l'onglet Code des propriétés du dossier (Menu **Dossier + Propriétés du dossier + Onglet codes**), vous ne devez rien renseigner dans le champ Code de la fiche Cotisation. **EBP Mon Association** attribue le code Cotisation dès la validation de la fiche cotisation.

Suite à la création de la cotisation, vous avez la possibilité de rattacher un adhérent à celle-ci.

# <span id="page-30-0"></span>Comment créer une activité ?

Utilisez le menu **Edition + Activités** ou le bouton **Activités** situé dans la barre principale ou de navigation pour accéder à la fenêtre.

La page activité est découpée en 2 parties :

- La liste des activités,
- La fiche activité.

La présentation et la gestion de la fenêtre sont communes à toutes les listes/fiches.

Vous arrivez par défaut sur la première ligne de la liste des activités. La fiche de celle-ci est automatiquement affichée en dessous.

Pour créer une nouvelle activité, vous devez :

- cliquer sur le bouton  $\pm$  qui se situe en bas à gauche de la liste ou,
- cliquer sur la touche **Inser** du clavier.

La fiche présente les principales données en entête ainsi que des onglets pour définir les Coordonnées, les Contacts/Partenaires liés à l'activité, les Places, les Tarifs, les adhérents rattachés à cette activité, les horaires et les Notes / Photo.

# **Remarque**

Si vous avez paramétré l'onglet Code des propriétés du dossier (Menu **Dossier + Propriétés du dossier + Onglet codes**), vous ne devez rien renseigner dans le champ Code de la fiche Activité. **EBP Mon Association** attribue le code Activité dès la validation de la fiche activité.

Suite à la création de l'activité, vous avez la possibilité de rattacher un adhérent à celle-ci.

# <span id="page-31-0"></span>Comment créer un contact/partenaire ?

Utilisez le menu **Edition + Contact/Partenaire** ou le bouton **Contacts/Partenaires** situé dans la barre principale ou la barre de navigation pour accéder à la fenêtre.

La page contact/partenaire est découpée en 2 parties :

- La liste des contacts/partenaires,
- La fiche contact/partenaire.

Vous arrivez par défaut sur la première ligne de la liste des contacts/partenaires. La fiche de celle-ci est automatiquement affichée en dessous.

La liste présente les contacts référencés pour votre association.

Toutes les listes possèdent un comportement commun.

Pour créer un nouveau contact/partenaire, vous devez :

- cliquer sur le bouton  $\big\downarrow$  qui se situe en bas à gauche de la liste ou,
- cliquer sur la touche **Inser** du clavier.

# **Remarque**

Si vous avez paramétré l'onglet Code des propriétés du dossier (Menu **Dossier + Propriétés du dossier + Onglet codes**), vous ne devez rien renseigner dans le champ Code de la fiche Contact/Partenaire. **EBP Mon Association** attribue le code Contact/Partenaire dès la validation de la fiche contact/partenaire.

Suite à la création du contact, vous avez la possibilité d'affecter celui-ci à une fiche Activité et/ou une fiche Matériel.

# <span id="page-32-0"></span>Comment rattacher un adhérent ?

Pour rattacher un adhérent à une cotisation ou une activité, vous devez vous positionner sur la page adhérent ou cotisation ou activité.

#### **Rattacher un adhérent à une cotisation ou activité à partir de la page adhérent**

Vous pouvez rattacher une activité ou une cotisation à un adhérent à partir des onglets Activités et Cotisations de la fiche Adhérent.

Pour cela, après avoir sélectionné l'adhérent et l'onglet Activités ou Cotisations, vous devez cliquer sur l'icône d'insertion de ligne puis sélectionner l'activité ou la cotisation et saisir les informations liées à celle-ci.

### **Rattacher un adhérent à partir de la page Cotisation**

Vous pouvez rattacher une cotisation à un adhérent à partir de la fiche Cotisation.

Dans cette fiche, vous disposez d'une liste qui vous permet de rattacher un adhérent à la cotisation sélectionnée, en utilisant :

- le bouton  $\pm$  qui se situe en bas à gauche de la liste,
- la touche **Inser** du clavier.

Suite à la sélection de l'une de ces commandes, vous devez :

- sélectionner un adhérent,
- modifier éventuellement la quantité et la période (date de début et de fin de la cotisation).

## **(i)** Remarque

Le "reste dû" est calculé automatiquement.

Il est possible aussi d'effectuer des modifications ou des suppressions à l'aide des boutons qui se situent en pied de la liste.

#### **Rattacher un ensemble d'adhérents à une cotisation**

A droite de cette ligne, vous disposez d'un bouton **"Rattacher des adhérents"** qui vous permet de sélectionner plusieurs adhérents pour cette cotisation.

#### **Rattacher un adhérent à partir de la page Activité**

Vous pouvez rattacher une activité à un adhérent à partir de la fiche Activité.

Dans cette fiche, vous disposez d'un onglet "adhérents rattachés à cette activité" qui vous permet de rattacher un adhérent à l'activité sélectionnée, en utilisant :

- le bouton  $\pm$  qui se situe en bas à gauche de la liste,
- la touche **Inser** du clavier.

Suite à la sélection de l'une de ces commandes, vous devez :

- sélectionner un adhérent,
- indiquer la quantité (nombre de places),
- sélectionner le tarif,
- modifier éventuellement la période (date de début et de fin de l'activité).

# **Remarque**

Le "montant" et le "reste dû" sont calculés automatiquement.

Il est également possible d'effectuer des modifications ou des suppressions à l'aide des boutons qui se situent en pied de la liste.

#### **Rattacher un ensemble d'adhérents à une Activité**

A droite de cette ligne, vous disposez d'un bouton **"Rattacher des adhérents"** qui vous permet de sélectionner plusieurs adhérents pour cette activité.

#### Gestion de Web Asso

# <span id="page-34-0"></span>Envoi des données

Cet envoi s'effectue par le menu **Internet + Envoi des données Oxatis**.

Le traitement "**Envoi des données Oxatis**" vérifie toutes les fiches Activités dont la case à cocher "**Activités sur le site**" est sélectionnée.

Pour chaque activité, le traitement vérifie qu'elle possède un "Tarif site".

Dans le cas où aucun tarif site n'est sélectionné, vous visualiserez la liste des activités n'ayant pas de "tarif site" défini dans la partie avertissement de la fenêtre d'envoi des données.

Vous avez alors la possibilité de choisir la validation de l'envoi :

*Mise à jour de toutes les activités* :

Le traitement de mise à jour du site prend par défaut le tarif site de l'activité. S'il n'est pas renseigné le tarif principal de l'activité sera à 0,00EUR.

*Mise à jour des activités avec un tarif site* : Le traitement de mise à jour du site crée/modifie uniquement les activités ayant un "tarif site".

*Annuler* :

Le traitement de mise à jour est arrêté. Aucune activité n'est actualisée sur le site.

# **D** Rappel

Seules les activités ayant la case à cocher "**Activité sur site**" sont concernées par ce traitement

Pendant le transfert de vos données, une barre de progression affiche le pourcentage d'avancement du transfert. En fin de transfert, un message s'affiche pour vous avertir de l'état du transfert (transfert correct, erreur sur les fichiers...).

Après quelques minutes, les données envoyées sont mises à jour sur votre site dans la partie **Catalogue**.

# <span id="page-35-0"></span>Comment créer un matériel ?

Utilisez le menu **Edition + Matériel** ou le bouton **Matériel** situé dans la barre principale ou de navigation pour accéder à la fenêtre.

Pour insérer un nouveau matériel, vous devez :

cliquer dans la liste située en haut,

- presser la touche **Inser**,
- saisir le nom du matériel,
- presser la touche **E**.

Ensuite sur la partie basse, vous disposez de deux onglets :

### **Actions**

Dans cet onglet, vous devez :

- saisir un nom de matériel,
- saisir une description,
- saisir une action sur ce matériel.

### **Contacts / Partenaires**

Dans cet onglet, vous pouvez :

sélectionner un contact / partenaire, visualiser les contacts / partenaires

L'impression de la fiche matériel est commune à toutes les fiches.
# Comment dupliquer une fiche ?

Pour réaliser une duplication de fiche, vous devez :

sélectionner la fiche à dupliquer dans la liste, réaliser un clic droit 'sur la ligne sélectionnée', sélectionner l'option ''dupliquer ...".

La duplication de fiche est possible à partir de :

- La liste des activités,
- La liste des cotisations,
- La liste du matériel.

La reprise des données varie en fonction de la fiche dupliquée.

# Comment saisir une remise ?

La saisie d'une nouvelle remise pour une cotisation ou activité s'effectue depuis la fiche Adhérent (onglet Remises).

Il permet de saisir les remises concernant les cotisations ou activités non réglées ou partiellement réglées.

La fenêtre est composée des éléments suivants :

- le type de remise (cotisation ou activité),
- le code de la cotisation ou activité,
- le montant de la remise,
- des observations éventuelles,
- Le code de la remise,
- La date de la remise,
- La description de la remise.

Le code de la cotisation ou activité, ainsi que celui de la remise doivent obligatoirement être renseignés.

# **Attention**

Le code de la remise peut être constitué de chiffres et/ou de lettres. Si vous travaillez en codification automatique (Menu Dossier + Propriétés du dossier + Onglet codes), le logiciel attribue le code de la remise dès l'insertion d'une remise.

La date est automatiquement renseignée. Elle est par défaut la date système.

Les zones d'observation et de description vous permettent de saisir un commentaire plus précis sur la remise. Cette description apparaîtra dans la zone Description sur la ligne de remise.

# Comment saisir un règlement ?

La saisie d'un règlement s'effectue à partir de la fiche Adhérent.

Le règlement de la cotisation et de l'activité s'effectue à partir de l'onglet Cotisations ou l'onglet Activités de la fiche adhérent. Les autres règlements (arriérés, dons ou diverses opérations) s'effectuent depuis l'onglet Règlements de la fiche adhérent.

La fenêtre de saisie d'un règlement est composée de 3 parties :

- l'entête,
- l'onglet Créer un nouveau règlement,
- l'onglet Ajouter à un règlement existant.

#### **L'entête**

Elle contient :

- le montant du règlement,
- le type de règlement (pour les règlements autre que cotisations et activités),
- des observations éventuelles,
- Le poste de recette,
- Le poste analytique.

Lorsque le règlement est de type "Don", il vous est possible de marquer le règlement comme donnant lieu à un Reçu fiscal.

### **Créer un nouveau règlement**

Dans cet onglet, le code du règlement et la date doivent obligatoirement être renseignés.

# **Attention**

Le code du règlement peut être constitué de chiffres et/ou de lettres. Si vous travaillez en codification automatique (Menu Dossier + Propriétés du dossier + Onglet codes), le logiciel attribue le code du règlement dès l'insertion d'un règlement.

La date est automatiquement renseignée. Elle est par défaut la date système du PC.

Ensuite, vous devez indiquer le mode de règlement et la trésorerie qui sera créditée.

Une zone de description vous permet de saisir un commentaire plus précis sur le règlement. Cette description apparaîtra dans la zone Description sur la ligne de règlement.

### **Onglet Ajouter à un règlement existant**

Depuis cet onglet, vous pouvez affecter l'opération à un règlement, créé antérieurement, qui n'a pas encore été validé.

Dans ce cas, une ligne de règlement supplémentaire sera rattachée au règlement sélectionné.

Pour visualiser les lignes de règlements rattachés à un règlement, vous devez consulter les règlements.

# Comment saisir un remboursement ?

La saisie d'un remboursement s'effectue à partir de la fiche Adhérent.

Le remboursement de la cotisation, de l'activité, de l'arriérés ou divers ... s'effectuent depuis l'onglet Règlements/Remboursements de la fiche adhérent.

La fenêtre de saisie d'un remboursement est composée de 3 parties :

- l'entête,
- l'onglet Créer un nouveau remboursement,
- l'onglet Ajouter à un remboursement existant.

#### **L'entête**

Elle contient :

le type de remboursement,

### **El** Remarque

Pour les remboursements de type Activité ou Cotisation, vous devez sélectionner le code de l'activité ou cotisation lié à ce remboursement.

- le montant du remboursement,
- des observations éventuelles,
- Le poste de recette,
- Le poste analytique.

#### **Créer un nouveau remboursement**

Dans cet onglet, le code du remboursement et la date doivent obligatoirement être renseignés.

# **Attention**

Le code du remboursement peut être constitué de chiffres et/ou de lettres. Si vous travaillez en codification automatique (Menu Dossier + Propriétés du dossier + Onglet codes), le logiciel attribue le code du remboursement dès l'insertion d'un remboursement.

La date est automatiquement renseignée. Elle est par défaut la date système du PC.

Ensuite, vous devez indiquer le mode de règlement et la trésorerie qui sera créditée.

Une zone de description vous permet de saisir un commentaire plus précis sur le remboursement. Cette description apparaîtra dans la zone Description sur la ligne de remboursement.

#### **Onglet Ajouter à un remboursement existant**

Depuis cet onglet, vous pouvez affecter l'opération à un remboursement, créé antérieurement, qui n'a pas encore été validé.

Dans ce cas, une ligne de remboursement supplémentaire sera rattachée au remboursement sélectionné.

Pour visualiser les lignes de remboursements rattachés à un remboursement, vous devez consulter les règlements/remboursements.

# Comment éditer un reçu fiscal ?

Pour visualiser les reçus fiscaux à éditer, vous devez ouvrir la fenêtre des règlements (Menu **Edition + Règlements** ou le bouton **Règlements** situé dans la barre principale ou de navigation).

Elle permet d'avoir la liste des règlements avec la marque ou non du reçu fiscal.

**EBP Mon Association** vous donne la possibilité d'imprimer le reçu fiscal :

personnalisé,

format Cerfa (PDF).

# Comment visualiser le tableau de bord ?

**EBP Mon Association** vous permet de suivre la situation de votre association grâce au Tableau de bord.

Pour y accéder, cliquez sur l'icône **Tableau de bord** dans la barre principale ou de navigation.

La boite de dialogue Tableau de bord apparaît. Elle permet de visualiser les compteurs des principales fiches, les statistiques, les notes du dossier, les alertes sur les adhérents et les activités, la répartition des adhérents par nature et la situation financière de l'association.

Pour sortir du Tableau de bord, cliquez sur le bouton **Fermer** ou sur la croix en haut à droite.

# Comment visualiser le graphique ?

**EBP Mon Association** vous permet de suivre la situation de votre association grâce à un module graphique paramétrable.

Pour y accéder, cliquez sur l'icône **Graphiques** dans la barre principale ou de navigation.

La fiche graphique apparaît. Elle permet de sélectionner différents type de graphique, valeur, ...

Si vous souhaitez imprimer le graphique, cliquez sur le bouton **Imprimer** dans la barre d'outils.

# Comment visualiser le planning ?

**EBP Mon Association** vous permet de visualiser par le planning toutes les actions par matériel, tous les horaires activités et les activités de chaque adhérent.

Pour y accéder, cliquez sur l'icône **Planning** dans la barre principale ou de navigation.

La page planning apparaît par défaut sur l'onglet Planning matériels. Les plannings activités et activités par adhérent sont également disponibles.

Chaque planning est renseigné à partir des données des fiches matériels et activités.

# **Remarque**

A partir des plannings matériels et activités, il est possible de créer un nouvel événement Dans le planning Activités par adhérent, il n'est pas possible de créer des tâches dans le planning.

# Comment utiliser les modèles types ?

L'utilisation des modèles types peut s'effectuer :

- par un copier puis coller dans un logiciel de traitement de texte,
- par un copier et coller dans l'éditeur de courrier
- par la réalisation d'un modèle avec l'éditeur de modèles.

# Les impressions

#### **Impression**

Pour imprimer des fiches ou listes, plusieurs possibilités vous sont offertes :

- le menu **Dossier + Imprimer** : vous devez obligatoirement être sur la liste ou la fiche que vous souhaitez imprimer ;
- le bouton **Imprimer** de la barre d'outils ou de la barre de navigation : Activez la liste ou la fiche souhaitée à l'aide de la barre d'outils ou de navigation et cliquez sur le bouton ;
- la combinaison de touche **CTRL+P :** A partir de toutes les listes et fiches imprimables ;
- le menu **Imprimer** quelle que soit la fiche sur laquelle vous vous trouvez.

#### **Sélection des données**

La sélection des données est disponible uniquement lorsque vous demandez l'impression de toutes les fiches ou de la liste.

Tous les éléments par défaut des grilles sont présents dans la liste.

La sélection d'une ligne s'effectue à l'aide de la colonne  $\blacksquare$ . Vous devez cocher les lignes correspondantes aux données que vous souhaitez imprimer.

# **Astuce**

A droite de la liste, les boutons **Tous** et **Aucun** vous permettent de sélectionner ou dé-sélectionner rapidement les lignes.

Les boutons **Affichage** et **RAZ** vous permettent de paramétrer l'affichage des colonnes.

### **Tri de l'impression**

Lorsque vous demandez l'impression de toutes les fiches ou de la liste des éléments sélectionnés, vous avez la possibilité d'imprimer suivant un tri.

Ce tri est disponible pour les impressions des adhérents, activités, règlements / remboursements et remises. Les champs de tri varient en fonction de la page d'impression.

### **Lancement de l'impression**

Sur chaque boîte d'impression, vous avez la possibilité :

d'Imprimer, de lancer l'Apercu avant impression, d'Annuler la demande d'impression.

# **Remarque**

Vous pouvez **exporter tous les états** pré-paramétrés en cliquant sur le bouton **Exporter** de la fenêtre d'aperçu avant impression.

#### **Mise en œuvre**

Suivant la fonctionnalité, la fenêtre d'impression varie, **EBP Mon Association** permet d'imprimer :

- les adhérents,
- les cotisations,
- les activités,
- les règlements/remboursements,
- les remises,
- les informations de la page Recettes/Dépenses,
- les matériels, les contacts/partenaires,

les reçus fiscaux, les lettres de relances, les courriers, les enveloppes, les étiquettes, des modèles personnels.

# **Comment paramétrer les modèles personnalisés ?**

Utilisez le menu **Impression + Modèles personnels** pour appeler la boite d'édition des modèles personnels.

#### **Condition pour pouvoir paramétrer les modèles**

Vous devez avoir débridé **EBP Mon Association**.

#### **Paramétrage des modèles d'impression**

La boîte d'impressions des modèles personnels, vous permet de sélectionner un modèle existant afin de :

- lancer un aperçu écran,
- l'imprimer,
- le modifier,
- le copier,
- le renommer,
- le supprimer.

Vous avez également la possibilité de créer un nouveau modèle.

Pour cela, vous devez au préalable sélectionner la partie pour laquelle vous souhaitez réaliser un nouveau modèle.

Vous avez le choix entre :

Dossier, Membres (Adhérents), Recettes-Dépenses.

Dans chacune de ces parties, des modèles par défaut sont proposés.

# **Astuces**

Pour les modèles personnalisés (sauf le modèle "Adhérent par activité"), vous avez la possibilité de trier les adhérents en fonction des champs indexés (Code, Nom, Prénom, Code postal, Ville, Type de membre, Source, Nature, Famille)

# **Astuce**

A chaque stade de la personnalisation de modèle, vous avez la possibilité de demander l'aperçu de votre

modèle en cliquant sur l'icône

# **Comment paramétrer les courriers ?**

**EBP Mon Association** dispose d'un éditeur de courriers intégré qui vous permettra de réaliser des lettres personnalisées et de les imprimer ou même de les envoyer via le réseau Internet sous forme de courriers électroniques.

Pour afficher l'éditeur de courriers, utilisez le menu **Impression + Courriers...** ou cliquez sur l'icône Courriers de la barre principale ou de la barre de navigation.

# **Comment paramétrer les enveloppes et étiquettes ?**

**EBP Mon Association** dispose d'un module d'impression des enveloppes et des étiquettes qui complète le module de réalisation des courriers.

Pour afficher l'éditeur, utilisez le menu Impression + Enveloppes & étiquettes... ou cliquez sur l'icône Etiquettes de la barre principale ou de la barre de navigation.

Choisissez l'onglet approprié à l'édition que vous souhaitez réaliser en haut de la fenêtre : **Etiquettes** ou **Enveloppes**.

# **Comment paramétrer l'envoi d'un publipostage Email ?**

Pour réaliser un envoi de publipostage Email, vous devez utiliser la commande **Impression + Publipostage Email...** ou cliquer sur l'icône **Publipostage** ou **Publipostage Email** de la barre de navigation.

La fenêtre d'envoi d'un publipostage Email est découpée en 3 onglets :

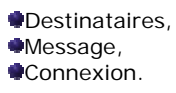

# Comment saisir une opération de recette, dépense ou de virement ?

La fiche Recettes/Dépenses est appelée depuis le menu **Edition** + **Recettes/Dépenses** ou le bouton **Recettes/Dépenses** situé dans la barre principale ou de navigation pour accéder à la fenêtre.

Une opération peut-être :

- une opération de recettes ou de dépenses,
- une opération de virements (trésorerie, poste de recettes ou poste de dépenses).

### **Recettes / Dépenses**

Ces deux onglets fonctionnent exactement suivant le même principe. La liste des recettes ou dépenses apparaît dans cet onglet.

# **Attention**

Le code recette ou dépense doit obligatoirement être renseigné. Il peut être constitué de chiffres et/ou de lettres.

Si vous travaillez en codification automatique (Menu Dossier + Propriétés du dossier + Onglet codes), le logiciel attribue le code recette ou dépense dès l'insertion d'une recette ou dépense.

Pour saisir une écriture, vous devez :

- attribuer un code recette ou dépense (voir remarque ci-dessus),
- saisir une description.
- saisir la date de l'opération,
- saisir le montant de l'opération,
- saisir le poste de recette ou dépense,
- saisir le mode de règlement, la trésorerie, la poste analytique...

Pour cela, utilisez les **icônes** situés dans le pied de l'onglet**.**

La validation d'une ligne de recette/dépense avec la touche **Espace** entraîne la création d'une ligne d'écriture.

#### **Virements**

Vous disposez de 3 onglets de virements :

- Virements de trésorerie : virement entre deux différentes trésoreries (exemple :virements de banque à banque),
- Virements poste de recettes : virement entre deux différents postes de recettes,
- Virements poste de dépenses : virement entre deux différents postes de dépenses.

# **Attention**

Le code de l'opération de virement banque ou virement (recette) ou virement (dépense) doit obligatoirement être renseigné. Il peut être constitué de chiffres et/ou de lettres.

Si vous travaillez en codification automatique (Menu Dossier + Propriétés du dossier + Onglet codes), le logiciel attribue le code dès l'insertion d'un virement.

Dans chaque onglet, utilisez les **icônes** situés dans le pied de l'onglet pour créer, modifier ou supprimer des virements.

Notez que comme les recettes et les dépenses, les virements doivent êtres validés pour prendre effet (utilisez la touche **Espace**).

# Générer les écritures comptables

Utilisez la commande **Outils + Générer les écritures...** pour accéder à la boite de dialogue de génération des écritures comptables.

Cette commande utilise les lignes de recettes et de dépenses validées pour générer des écritures comptables.

Choisissez la période de génération et décidez si vous souhaitez vider le fichier des écritures avant de lancer la génération (options "**Supprimer toutes les écritures actuelles**").

Cliquez sur **OK** pour démarrer la génération du fichier.

# Exporter les écritures comptables

Utilisez la commande **Outils + Exporter des écritures...** pour accéder à la boite de dialogue d'export des écritures.

L'export se fait uniquement au **format texte**.

La fenêtre d'export des écritures vous permet de :

- paramétrer le fichier d'export,
- visualiser le fichier.

#### **Paramètres de l'export**

#### L'onglet **Paramètres de l'export** permet de :

- définir le fichier texte de destination,
- sélectionner les écritures à exporter.

#### **Fichier texte de destination**

Pour paramétrer le fichier à exporter, vous devez :

- sélectionner (bouton **Parcourir...**) ou saisir le chemin et le nom du fichier à exporter,
- sélectionner le séparateur de champs (Tabulation ou Virgule),
- saisir le délimiteur de champ.

# **Astuce**

Si vous possédez **EBP Compta pour Windows**, vous pouvez cocher la case "Générer un fichier de transfert au format **EBP Compta"** afin de simplifier la procédure.

Dans ce cas, vous n'avez pas à paramétrer les séparateurs et le délimiteur de champs. **EBP Mon Association** reprend automatiquement le format d'export des écritures supporté par **EBP Compta**.

#### **E** Remarque

Si vous souhaitez exporter les postes analytiques, vous devez cocher '**Exporter les informations analytiques**'.

#### **Sélection des écritures à exporter**

Le paramétrage des écritures à exporter consiste à :

- sélectionner l'intervalle de dates pour lequel vous souhaitez l'export (du... au...),
- sélectionner les journaux à exporter,
- définir le n° de pièce sur les lignes d'écritures :
	- Par défaut le n° de pièce correspond au code de l'écriture.
	- Vous avez la possibilité de mettre un numéro de pièce unique pour toutes les lignes d'écritures en sélectionnant l'option "saisir le numéro de pièce".
- saisir la lettre représentant les sens Crédit et Débit,
- sélectionner ou non l'option permettant d'exporter uniquement les écritures rapprochées.

# **Remarque**

Lors de la demande de la génération du fichier de transfert au format EBP Compta V3, vous devez obligatoirement saisir les lettres C et D pour les sens d'écritures Crédit et Débit.

### **Visualisation de l'export**

Vous pouvez à tout moment cliquer sur l'onglet **Aperçu** afin de pré-visualiser le fichier tel qu'il sera exporté.

# **Réalisation de l'export**

Une fois les paramètres saisis, et que la visualisation du fichier vous convient, cliquez sur **OK** pour démarrer la génération du fichier.

# Import / Export des adhérents

#### **Importer des adhérents**

Utilisez la commande **Outils + Importer des adhérents...** pour accéder à la boite de dialogue d'import des adhérents.

Le fichier à importer doit être au **format texte**.

### **Attention**

Les champs à importer doivent correspondre aux champs qui sont présents dans votre fichier d'import, dans le même ordre.

La fenêtre d'import des adhérents vous permet de :

- paramétrer le fichier d'import,
- visualiser le fichier.

#### **Paramètres de l'import**

L'onglet **Paramètres de l'import** permet de :

- définir le fichier à importer,
- sélectionner les champs à importer.

#### **Définition du fichier à importer**

Pour paramétrer le fichier à importer, vous devez :

- sélectionner (bouton **Parcourir...**) ou saisir le chemin et le nom du fichier à importer,
- sélectionner le séparateur de champs (Tabulation ou Virgule),
- saisir le délimiteur de champ.

# **(i)** Remarque

Un aperçu du fichier à importer est visible dans la zone en dessous du champ contenant le chemin du fichier à importer. Vous pouvez ainsi visualiser la structure du fichier afin de paramétrer correctement son import.

#### **Champs à importer**

Les champs disponibles à l'importation sont ceux de la fiche adhérent (entête de fiche, onglet Coordonnées, onglet Etat-civil (sauf les liens de parenté), onglet Notes, onglet Champs perso.).

# **Astuce**

Pour avoir plus d'informations sur l'organisation des champs cliquez ici.

Une fois ces champs configurés, cliquez sur l'onglet **Aperçu**.

# **Remarque**

Le logiciel sauvegarde automatiquement la liste et l'ordre des champs à importer. Lors de la prochaine demande d'importation d'adhérents, les champs à importer seront automatiquement repris.

## **Visualisation de l'import**

L'onglet **Aperçu** permet de pré-visualiser l'importation du fichier.

# **Réalisation de l'import**

Une fois les paramètres saisis, et que la visualisation du fichier vous convient, vous devez cliquer sur le bouton **OK** pour générer l'import du fichier dans le dossier.

## **Exporter des adhérents**

Utilisez la commande **Outils + Exporter des adhérents...** pour accéder à la boite de dialogue d'export des adhérents.

Le format d'export est le **format texte**.

La fenêtre d'export des adhérents vous permet de :

paramétrer le fichier d'export, visualiser le fichier.

## **Paramètres de l'export**

L'onglet **Paramètres de l'export** permet de :

- définir le fichier de destination,
- sélectionner les champs à exporter.

# **Astuce**

Si vous souhaitez réaliser un export de certains adhérents uniquement, vous avez la possibilité d'effectuer un filtre sur les adhérents puis de demander l'export des données. Seules les données du filtre seront exportées.

#### **Définition du fichier destination**

Pour paramétrer le fichier à exporter, vous devez :

- sélectionner (bouton **Parcourir...**) ou saisir le chemin et le nom du fichier à exporter,
- sélectionner le séparateur de champs (Tabulation ou Virgule),
- saisir le délimiteur de champ.

#### **Champs à exporter**

Les champs disponibles à l'exportation sont ceux de la fiche adhérent (entête de fiche, onglet Coordonnées, onglet Etat-civil (sauf les liens de parenté), onglet Notes, onglet Champs perso.).

# **Astuce**

Pour avoir plus d'informations sur l'organisation des champs cliquez ici.

Une fois ces champs configurés, cliquez sur l'onglet **Aperçu**.

# **Remarque**

Le logiciel sauvegarde automatiquement la liste et l'ordre des champs à exporter. Lors de la prochaine demande d'exportation d'adhérents, les champs à exporter seront automatiquement repris.

## **Visualisation de l'export**

L'onglet **Aperçu** permet de pré-visualiser le fichier d'export.

### **Réalisation de l'export**

Une fois les paramètres saisis, et que la visualisation du fichier vous convient, vous devez cliquer sur le bouton **OK** pour générer le fichier d'export à l'emplacement indiqué.

# Sauvegarde / Restauration

#### **Sauvegarder un dossier**

La sauvegarde d'un dossier est une opération qui consiste à copier tous les éléments du dossier sous une forme compressée sur un support identique (disque dur) ou différent (disquette) de celui où réside le dossier habituellement.

C'est une action fondamentale qui doit être effectuée régulièrement afin de se prémunir contre les dommages que pourraient subir les informations sur le disque dur (problème matériel, virus, manipulation accidentelle, dysfonctionnement..).

## **Remarque**

IL EST CONSEILLE DE TOUJOURS CONSERVER DEUX JEUX DE SAUVEGARDE DE SES DOSSIERS en les réécrasants alternativement.

#### **Réalisation de la sauvegarde**

Pour appeler la boite de dialogue de sauvegarde des dossiers, utilisez la commande **Dossier + Sauvegarder...**. Vous pouvez aussi utiliser le bouton **Sauvegarder** de la barre d'outils.

Si un dossier est ouvert, un message d'information vous signalera que pour effectuer la sauvegarde, le dossier doit être fermer et vous demandera si vous souhaitez continuer. Si vous répondez **Oui**, le dossier sera automatiquement fermer et la fenêtre "*Sauvegarder des dossiers*" s'ouvrira.

Dans cette fenêtre, par défaut :

le dernier dossier ouvert sera sélectionné,

dans la partie '**Répertoire et nom du fichier de sauvegarde**', le chemin C:\Documents and Settings\*Nom utilisateur*\Mes documents\EBP\Asso*XX.X*\Sauvegardes\*Nom du dossier sélectionné*.asb est proposé,

Vous devez cliquer sur **Sauvegarder** pour effectuer la sauvegarde du dossier sélectionné.

Si aucun dossier n'est ouvert, la fenêtre "*Sauvegarder des dossiers*" s'ouvrira

Dans cette fenêtre, vous devez :

choisir le dossier à sauvegarder,

dans la partie '**Répertoire et nom du fichier de sauvegarde**', le chemin C:\Documents and Settings\*Nom utilisateur*\Mes documents\EBP\Asso*XX.X*\Sauvegardes\*Nom du dossier sélectionné*.asb est proposé,

Vous devez cliquer sur **Sauvegarder** pour effectuer la sauvegarde du dossier sélectionné.

### **E** Remarque

*L*e chemin du répertoire et le nom du fichier de sauvegarde peut être modifiés. *XX.X* correspond à la version du logiciel.

### **Attention**

Lorsque vous effectuez la sauvegarde de votre dossier, vous sauvegardez en même temps les courriers, les modèles et les filtres.

### **(i)** Remarque

Effectuez cette opération aussi souvent que possible.

# **Astuce**

Une fois la sauvegarde effectuée, vous pouvez vérifier celle-ci en réalisant une restauration de dossier dans un autre répertoire.

### **Restaurer un dossier**

Pour appeler la boite de dialogue de restauration des dossiers, utilisez la commande **Dossier + Restaurer...**. Vous pouvez aussi utiliser le bouton **Restaurer** de la barre d'outils.

Si un dossier est ouvert, un message d'information vous signalera que pour effectuer la restauration, le dossier doit être fermer et vous demandera si vous souhaitez continuer. Si vous répondez **Oui**, le dossier sera automatiquement fermer et la fenêtre "*Restaurer des dossiers*" s'ouvrira.

### **Réalisation de la restauration**

Dans la fenêtre, vous devez :

- indiquer l'emplacement et le nom du fichier de sauvegarde à restaurer (par défaut, il va rechercher la sauvegarde dans C: \Documents and Settings \Nom utilisateur \Mes C:\Documents documents\EBP\Asso*XX.X*\Sauvegardes),
- choisir le dossier dans lequel doit s'effectuer la restauration,
- cliquer sur **Restaurer** pour démarrer.

# **E** Remarque

*XX.X* correspond à la version du logiciel.

# **Remarque**

Vous avez le choix de restaurer dans un nouveau dossier (par exemple : copie du dossier existant pour vérifier que la sauvegarde a été correctement réalisée), ou dans un dossier existant.

# **Attention**

Dans le 2ème cas, la restauration écrasera définitivement le dossier existant et le remplacera par la sauvegarde.

# **Manuel de références**

# Caractéristiques générales et ergonomie

### **Généralités**

**EBP Mon Association** évolue dans un environnement Windows 98 ou supérieur. Aussi, les règles de fonctionnement à l'intérieur du logiciel restent les mêmes que votre environnement de travail quotidien.

# **Remarque**

Ces options s'appliquent à tous les dossiers. Elles ne sont pas paramétrable.

#### **Liste des pages**

Une gestion des pages à partir du menu **Edition** ou de la **barre de navigation** permet l'accès rapide à celles-ci.

Des menus déroulants avec une liste de commandes à exécuter.

#### **Raccourcis claviers**

Ils vous permettent d'accéder rapidement aux fonctionnalités principales du logiciel. Pour visualiser la liste des raccourcis cliquez **ici**.

#### **Pages toujours maximisées**

Il n'est pas possible de paramétrer l'affichage des pages. Elles sont obligatoirement en plein écran.

Vous pouvez également gérer les barres d'affichage.

### **Gestion de l'affichage des barres**

**EBP Mon Association** évolue dans un environnement Windows 98 ou supérieur. Aussi, les règles de fonctionnement à l'intérieur du logiciel restent les mêmes que votre environnement de travail quotidien.

Depuis le menu Affichage, il est possible de gérer les barres :

#### **Barre de statut ou d'état**

Il s'agit de la barre en bas de la fenêtre, sur laquelle apparaît le nombre d'adhérents affiché, le nom des filtres, des informations complémentaires sur les boutons de traitements...

#### **Barre d'icônes ou d'outils**

Elle comprend les commandes d'ouverture des dossiers, d'impression contextuelle (en fonction de la fiche active), de gestion des courriers, de gestion des filtres sur les adhérents, de sauvegarde / restauration et d'aide.

#### **Barre de navigation ou Barre d'outils verticale / Barre principale**

Cette barre se situe à Gauche ou à Droite de votre écran de travail. Elle n'est pas paramétrable.

Elle vous permet d'accéder rapidement aux informations du dossier, au tableau de bord, aux graphiques et aux tables annexes , ainsi qu'aux fiches adhérents, cotisations, activités, règlements/remboursements, remises, recettes/dépenses, matériel, contacts/partenaires et planning.

La barre de navigation permet également d'accéder aux fonctions du menu **Impressions**.

# **Zone de regroupement**

Les zones de regroupement permettent de classer rapidement le contenu de vos listes, selon les colonnes de votre choix.

Pour l'activer, vous devez :

- ouvrir la liste que vous souhaitez classer,
- vous placer dans le menu **Affichage Zone de regroupement.**

Une bande grisée apparaît alors au dessus de votre liste et vous permet de tirer-glisser, à l'aide de la souris, le titre de la colonne correspondant au groupe de classement à appliquer.

### **Gestion des fiches et listes**

Toutes les fiches et listes possèdent un comportement commun.

La touche de raccourci **F6** vous permet de passer d'une liste à une fiche et inversement. Cette commande est disponible par le menu **Edition**.

### **Les listes**

Une liste se présente comme un tableau composé de lignes et de colonnes. Chaque colonne contient le même type de données et chaque ligne correspond à un enregistrement différent.

Toutes les listes ont un comportement commun que nous détaillons ci-dessous.

Elles se situent en haut de la page et sont composées de différentes colonnes dont le code de la fiche et la description ou libellé de celle-ci.

Les colonnes des listes suivantes sont paramétrables :

- La liste des adhérents,
- La liste des contacts/partenaires,
- La liste des activités,
- La liste des cotisations,
- La liste des règlements/remboursements,
- La liste des remises,

Les onglets de la page Recettes/Dépenses (Recettes, Dépenses, Écritures, Virements de Trésorerie, Virements Postes de recettes, Virements Postes de dépenses).

#### **Largeur de colonne**

Pour modifier manuellement la largeur de vos colonnes, placez votre souris sur le trait de séparation des deux colonnes et déplacez votre souris vers la gauche ou la droite afin d'étirer ou diminuer la largeur de la colonne souhaitée.

# **Astuce**

Pour donner à la colonne sa largeur minimale afin que son contenu ne soit pas tronqué, double-cliquez sur le bord du titre de la colonne.

#### **Tri des données**

Pour trier les enregistrements d'une colonne en ascendant ou descendant, vous devez cliquer sur le nom de la colonne.

Le mode zone de regroupement vous permet de classer les listes suivant les colonnes de votre choix.

#### **Sélection d'une donnée**

Pour sélectionner un élément dans une liste, vous devez cliquer dessus à l'aide de la souris ou bien vous déplacer à l'aide des flèches haut et bas de votre clavier.

#### **Information**

Devant la donnée sélectionnée, apparaît une petite flèche dans la première colonne.

#### **Recherche d'une donnée**

La recherche d'une donnée est disponible uniquement si vous êtes sur une liste (Adhérents, Cotisations, Activités, Règlements, Remboursements, Remises, Recettes/Dépenses, Matériels, Contacts).

Pour réaliser une recherche, vous devez vous positionner sur la page souhaitée puis effectuer la commande **Edition + Rechercher ...** ou le raccourci clavier **Ctrl + F**.

Cette fonction permet de rechercher, dans un champ déterminé de la liste, un enregistrement contenant la donnée recherchée.

#### **Ajout, modification.....de données dans une liste**

Les boutons situés au bas de la liste  $\mathbb{M}$   $\mathbb{F}$   $\mathbb{M}$   $\mathbb{F}$   $\mathbb{H}$   $\mathbb{H}$   $\mathbb{F}$   $\mathbb{W}$   $\mathbb{X}$  servent à naviguer entre chaque fiche et à gérer les données.

Permet d'aller au premier enregistrement de la liste.

Permet d'aller à l'enregistrement qui précède celui sélectionné.

Permet d'aller à l'enregistrement qui suit celui sélectionné.

**M** Permet d'aller au dernier enregistrement de la liste.

Ouvre une nouvelle fiche. Raccourci clavier : [Inser]

Supprime l'enregistrement de la donnée courante. Raccourci clavier [Suppr]

Valide l'enregistrement dans la liste. Raccourci clavier : [Entrée].

Annule la saisie qui vient d'être effectuer. Raccourci clavier : [Esc] ou [Echap].

# **Astuce**

Vous avez la possibilité de voir uniquement la liste (sauf pour la partie Comptabilité) ou uniquement la fiche en cliquant sur la flèche située en dessous de la liste et matérialisée comme ceci :

### **Les fiches**

Elles figurent en dessous de la liste. Sélectionnez l'élément dans la liste et sa fiche apparaît automatiquement en dessous.

Toutes les fiches possèdent un comportement commun pour ajouter, modifier ou supprimer des enregistrements (adhérents, cotisations, recettes, dépenses...).

# **Utilisation des fiches**

Toutes les fiches possèdent un comportement commun pour ajouter, modifier ou supprimer des enregistrements (adhérents, cotisations, recettes, dépenses..).

En bas de chaque liste, vous disposez des boutons  $\mathbb{H} \setminus \{ \blacksquare \} \oplus \mathbb{H} \setminus \{ \blacksquare \}$  Ils servent à naviguer dans les données et à gérer les données.

### **Création d'une fiche**

La commande **Insérer** ou le **bouton** + permet de créer un nouvel enregistrement (par exemple un nouveau adhérent). Dans ce cas, le texte [**CREATION]** s'ajoute à la barre de titre et la fiche est remise à zéro. La touche **Inser** du clavier peut être utilisée pour effectuer la même opération.

### **Déplacement dans la fiche**

La navigation dans les différents champs de la fiche se fait avec la touche **Tab** du clavier ou à l'aide de la souris.

### **Validation de la fiche**

Une fois saisies les informations de la fiche, l'enregistrement se fait à l'aide du **bouton | | |** La touche Entrée peut être utilisée. L'indication **[CREATION]** disparaît de la barre de titre.

#### **Modification de la fiche**

Pour modifier une fiche, modifiez simplement le champ concerné. La barre de titre mentionne alors l'indication [**MODIFICATION**]. Une fois les changements effectués, enregistrez la fiche comme indiqué ci-dessus.

### **Suppression de la fiche**

Pour supprimer la fiche courante, utilisez le **bouton** . La séquence de touche **Ctrl+Suppr** ou **Suppr** peut être utilisée. Une boite de message vous demande de confirmer la suppression. Répondez **Oui** pour réaliser la suppression.

### **Annuler la création ou modification**

Enfin, pour annuler une création ou une modification de fiche, utilisez le bouton . La touche **Echap** de votre clavier peut être utilisée.

## **Changement de fiche**

Pour passer à une autre fiche, vous devez cliquer sur l'une des touches suivantes présentes en pied de liste.

Permet d'aller au premier enregistrement de la liste.

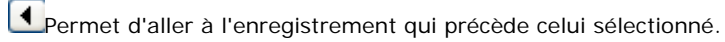

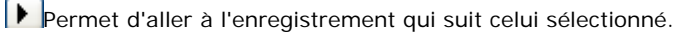

**H** Permet d'aller au dernier enregistrement de la liste.

### **Duplication de fiche**

Depuis les fiches suivantes, il est possible de dupliquer une fiche grâce au **menu contextuel** + **Dupliquer... :**

- La liste des activités,
- La liste des cotisations.
- La liste du matériel.

#### **Réalisation de la duplication**

Pour réaliser une duplication de fiche, vous devez :

- sélectionner la fiche à dupliquer dans la liste,
- réaliser un clic droit 'sur la ligne sélectionnée',
- sélectionner l'option ''dupliquer ...''.

#### **Données reprises lors de la duplication**

Suite à la duplication, une nouvelle fiche est créée. La reprise des données varie en fonction de la fiche dupliquer.

#### **Fiche cotisation**

Toutes les données de la fiche d'origine sont reprises à l'exception :

- **du code** : l'affectation du prochain code disponible est automatique,
- **de la description** : la zone est initialisée à blanc,
- **de la partie adhérents rattachés** : la zone est initialisée à blanc.

#### **Fiche Activité**

Toutes les données de la fiche d'origine sont reprises à l'exception :

- **du code** : l'affectation du prochain code disponible est automatique,
- **de la description** : la zone est initialisée à blanc,
- **de l'activité sur site :** la case n'est pas sélectionnée,
- **des nombres de places (vendues, restantes...)** : les zones sont ré-initialisées,
- **du tarif Site :** la sélection du tarif n'est pas reprise,
- **de la partie adhérents rattachés :** la zone est initialisée à blanc.
- **des horaires :** la zone est initialisée à blanc.

#### **Fiche Matériel**

Le nom, la description et les informations de l'onglet Contacts / Partenaires de la fiche d'origine sont repris. Dans l'onglet Actions, la grille concernant les actions est initialisée à blanc.

# **Raccourcis claviers**

La mémorisation des raccourcis clavier améliorera votre productivité dans **EBP Mon Association**.

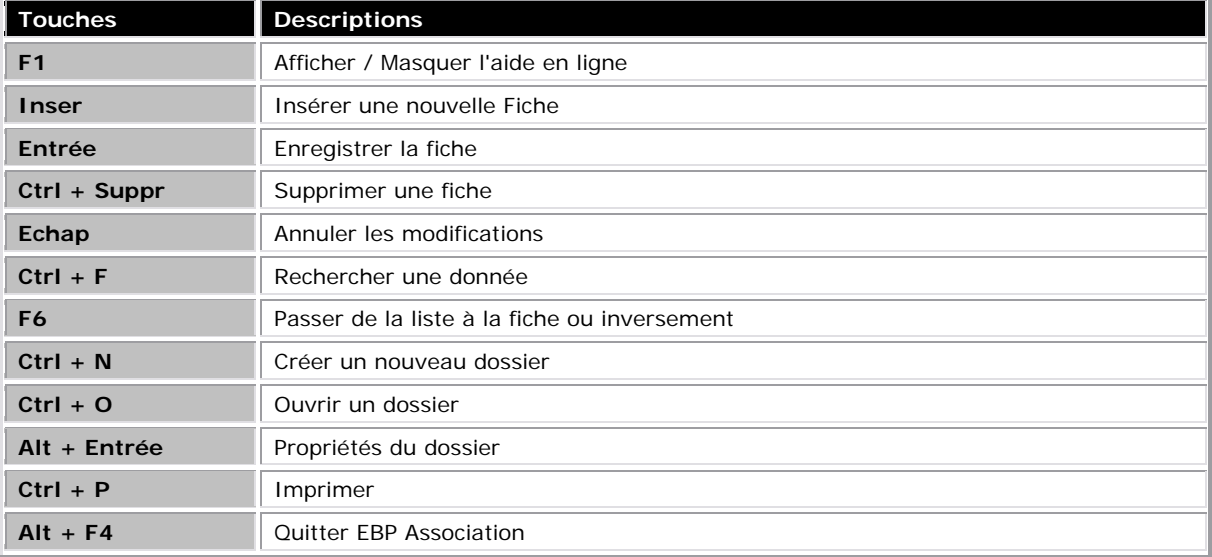

#### **Rechercher une donnée**

La recherche d'une donnée est disponible uniquement si vous êtes sur une liste (Adhérents, Cotisations, Activités, Règlements/remboursements, Remises, Recettes/Dépenses, Matériels, Contacts/Partenaires).

Pour réaliser une recherche, vous devez vous positionner sur la page/liste souhaitée puis effectuer la commande **Edition + Rechercher ...** ou le raccourci clavier **Ctrl + F** ou un **clic droit sur la liste + rechercher**.

Cette fonction permet de rechercher dans un champ déterminé de la liste un enregistrement contenant la donnée recherchée.

#### **Recherche d'un enregistrement**

Depuis la fenêtre "**Rechercher...**", vous devez :

- Saisir la donnée recherchée dans la zone "Texte à rechercher",
- Sélectionner le champ où la recherche doit s'effectuer,
- Cliquer sur le bouton **Rechercher** pour lancer la recherche.

Vous avez la possibilité d'avoir une "**Recherche automatique**" (Pas besoin de cliquer sur le bouton rechercher). Pour cela vous devez cocher la case en dessous de la zone de saisie "Texte à rechercher". Lorsque cette case est cochée, la recherche s'effectue au fur et à mesure de la saisie de la donnée à chercher.

# *El* Remarque

La liste des champs de recherche varie suivant la page ou vous êtes située. Pour avoir le détail des champs de recherche disponibles pour chaque liste, cliquez ici.

### **Attention (uniquement pour la liste des adhérents et des règlements/remboursements)**

La recherche s'effectue sur les enregistrements visibles, en d'autres termes, si un filtre est appliqué, le programme réalisera la recherche uniquement dans le résultat du filtre appliqué. Afin d'avoir une recherche plus efficace, vous devez désactiver le filtre (adhérents) ou dé-sélectionner les cases à cocher (règlements) au préalable.

#### **Résultat de la recherche**

La recherche réalise un filtre et affiche dans la liste uniquement les fiches qui contiennent la donnée recherchée.

Si aucune fiche n'est affichée, cela signifie qu'aucun enregistrement ne correspond à votre demande. Vous devez modifier votre recherche.

Suite à l'affichage des enregistrements trouvés, vous pouvez passer à la fiche suivante en cliquant sur le bouton **Suivant**.

## **Attention**

Dès la fermeture de la fenêtre de recherche, le filtre de la recherche n'est plus appliqué.

## **E** Remarque

A la fermeture de la fenêtre de recherche, le dernier champ recherché est enregistré. A la prochaine ouverture de cette fenêtre, ce champ sera sélectionné par défaut.

## **Dossier**

#### **Nouveau dossier**

Pour créer un dossier dans le logiciel, utilisez la commande **Dossier** + **Nouveau...** ou le raccourci clavier **[Ctrl]+[N]**.

# **(i)** Remarque

Si un dossier était déjà ouvert, il vous sera demandé l'autorisation de le fermer avant d'accéder à la boite de dialogue.

Vous avez la possibilité de créer :

- un dossier vide,
- un dossier en recopiant les données d'un autre.

Dans les 2 cas, vous devez renseigner :

**Nom du dossier à créer :** Vous devez indiquer dans cette zone le "**nom de votre association**",

**Répertoire (facultatif) :** Vous devez indiquer le nom du répertoire dans lequel vous souhaitez enregistrer votre association.

## **Création d'un dossier vide**

Pour créer un dossier vide, cliquez sur le bouton **Créer**.

## **Remarque**

Le dossier créé aura par défaut le "Plan comptable des associations loi 1901".

Une fois le nouveau dossier créé, le logiciel ouvre celui-ci automatiquement et vous propose de saisir dans les propriétés du dossier les informations qui lui sont spécifiques.

## **Ouvrir un dossier**

Pour ouvrir un dossier, utilisez la commande **Dossier + Ouvrir...**. Vous pouvez aussi utiliser le raccourci clavier **Ctrl+O**.

Pour ouvrir le dossier :

- Sélectionnez le dossier dans la liste,
- Cliquez sur le bouton **Ouvrir**.

# **Astuce**

Si le dossier n'existe pas dans la liste, vous avez la possibilité de rechercher celui-ci par le bouton **Parcourir...**.

# **Remarque**

Pendant l'ouverture du dossier, une barre de progression apparaîtra pour vous indiquer l'état d'avancement de l'ouverture.

### **Recopier un dossier**

Il est possible de créer votre nouveau dossier en recopiant les informations d'un autre. Pour cela, cochez la case **Recopier les données d'un dossier existant.** Ensuite, choisissez dans la liste, le dossier à partir duquel vous souhaitez recopier des informations.

**EBP Mon Association** vous permet de sélectionner les informations à recopier à l'aide des cases à cocher :

Adhérents,

### **E** Remarque

Pour la reprise des adhérents, vous avez 2 possibilités :

- Tous les adhérents : vous récupérez tous les adhérents du dossier d'origine même les adhérents mis en sommeil.

- Uniquement les adhérents actifs : vous récupérez seulement les adhérents qui ne sont pas cochés en sommeil.

- Contact/Partenaire,
- Tables annexes (Titres, Types, Familles, ...).

Pour la reprise du plan comptable, vous avez 2 possibilités :

Choisir le Plan comptable des associations 'Loi 1901' : le nouveau dossier contient le plan comptable "classique" des associations,

Garder le plan existant : le nouveau dossier aura le même plan comptable que le dossier recopié.

Si l'élément "Garder le plan existant" est sélectionné, vous pourrez également sélectionner les éléments suivants :

- Cotisations, Activités, **Postes analytiques. Trésoreries** Postes de recette/dépense, Modes de règlements, Chéquiers. Choisissez enfin si vous souhaitez :
	- une remise à zéro des soldes du nouveau dossier,

recopier les soldes du dossier modèle : cette recopie s'effectuera uniquement lors de la demande de recopie en "gardant le plan comptable existant" et en sélectionnant l'un des éléments situés en dessous.

#### **Cas particuliers**

#### **Clôture exercice**

Cette dernière possibilité permet de " **clôturer un exercice** " : pour démarrer une nouvelle année avec les fichiers comptables vides, recopier toutes les informations (cochez toutes les cases), puis utilisez cette option. Vous devez également indiquer les nouvelles dates de début et fin d'exercice.

Le dossier nouvellement créé sera exactement identique au précédent, mais il ne comportera :

- aucun règlement,
- aucune recette / dépense,
- **Jaucune écriture**,
- aucun virement.

#### **Générer les écritures de report à nouveau (AN)**

Cette option est disponible lorsque l'option "Reporter les soldes du dossier modèle (clôture d'exercice)" est sélectionnée.

Elle permet de récupérer les soldes des opérations de recettes/dépenses et de générer les écritures d'AN dans l'onglet Écritures de la page Recettes/Dépenses.
### **Remarque**

Lorsque vous cochez 'Reporter les soldes du dossier modèle', le solde reste du des fiches Adhérents se reporte dans le champ "Arriéré initial" des fiches Adhérents dans le nouveau dossier.

# **Supprimer un dossier**

Pour supprimer un dossier, utilisez la commande **Dossier + Supprimer...**.

Pour supprimer le dossier :

sélectionnez le dossier à supprimer, cliquez sur **Supprimer**.

Une confirmation vous sera demandée avant que la suppression ne soit effectuée.

## **Attention**

**CETTE SUPPRESSION EST IRREVERSIBLE.** Il est fortement recommandé d'effectuer une sauvegarde du dossier avant de le supprimer.

## **Fermer un dossier**

Cette commande est accessible depuis le Menu **Dossier + Fermer**.

Elle permet de Fermer un dossier ouvert.

## **Remarque**

Il est inutile de fermer un dossier avant d'en ouvrir un autre ou d'en créer un nouveau.

# **Propriétés du dossier**

Ces propriétés sont à définir suite à la création d'un nouveau dossier.

Nous vous conseillons de renseigner avec soin les informations car certaines options vont déterminer le mode de fonctionnement de l'ensemble du logiciel.

Cette boîte peut être ouverte à tout moment par le menu **Dossier + Propriétés du dossier...** ou le bouton **Propriétés du Dossier** de la barre principale ou de la barre de navigation.

La fenêtre est composée :

- d'une entête,
- d'onglets,
- d'un pied avec les boutons de validation.

# **E** Remarque

Suite à la modification de certaines propriétés, la prise en compte de celles-ci sera effective qu'à la réouverture du dossier.

A partir des modèles personnels, vous avez la possibilité d'imprimer les propriétés du dossier (coordonnées, bureau, banque, note...).

## **Tableau de bord**

**EBP Mon Association** vous permet de suivre la situation de votre association grâce au Tableau de bord.

Pour y accéder, cliquez sur l'icône **Tableau de bord** dans la barre principale ou de navigation ou sélectionnez le menu **Dossier** puis **Tableau de bord**.

La boite de dialogue "Tableau de bord" apparaît et vous permet de visualiser les compteurs des principales fiches, les statistiques, les notes du dossier, les alertes sur les adhérents et les activités, la répartition des adhérents par nature et la situation financière de l'association.

### **Attention**

Le tableau de bord est fixe. Il n'est pas possible de réaliser des modifications concernant la présentation, le contenu....

Vous pouvez imprimer le tableau de bord en cliquant sur le bouton "**Imprimer**". A partir de la fenêtre d'impression, vous avez la possibilité de réaliser un aperçu avant impression.

Pour sortir du Tableau de bord, cliquez sur le bouton **Fermer** ou sur la croix en haut à droite.

# **Astuce**

Vous avez la possibilité de ne pas avoir le tableau de bord lors de l'ouverture du dossier. Pour cela, vous disposez de la case à cocher **"Ne plus afficher au démarrage**". Si vous cochez cette case sur le tableau de bord, cela décochera l'option "Afficher le tableau de bord à l'ouverture du dossier" dans les Propriétés du dossier, onglet Préférences.

## **Compteurs des fiches principales**

Cette partie vous permet de voir :

le nombre de fiche Adhérents : Tous les adhérents (actif et en sommeil) ainsi que ceux qui sont actifs (Case adhérent en sommeil non coché),

- le nombre de fiche Activités.
- le nombre de fiche Contacts/Partenaires présents dans votre dossier.

# **Remarque** :

Dans le nombre d'adhérent, vous aurez le nombre d'adhérent appartenant à l'association si l'option a été cochée dans les Propriétés du dossier - onglet Préférences.

#### **Statistiques**

Ce tableau vous donne le nombre d'adhésion, d'expiration, d'adhérents présents par année et une évolution en pourcentage par rapport à l'année précédente.

## **E** Remarque

Par défaut, nous faisons apparaître les cinq dernières années mais le nombre d'année est paramétrable dans l'onglet Préférences des propriétés du dossier.

# **Attention**

Le nombre d'années, qui apparaît sur le tableau, dépendant des dates d'adhésion et d'expiration de votre adhérent.

Exemple : Votre date d'adhésion sur les fiches Adhérents commence en 2008 mais aucune date d'expiration n'est renseignée sur les fiches Adhérents. Sur le tableau, vous n'aurez que les deux dernières années même si vous avez paramétré 5 années dans l'onglet Préférences des propriétés du dossier.

#### **Notes du dossier**

Les notes présentes dans cette partie sont celles inscrites dans l'onglet Notes des propriétés du dossier.

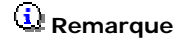

Vous pouvez modifier les notes à partir de cette zone, elle seront reprises dans l'onglet Notes des propriétés du dossier.

## **Alertes**

Les alertes ci-dessous vous permettent de visualiser le nombre d'adhérents ou activités concernés :

- Dates d'expiration d'adhésion,
- Certificats médicaux expirés,
- Anniversaires dans les 30 jours à venir,
- Solde dû pour les activités,
- Solde dû pour les cotisations
- Activités arrivants à expiration.

Pour chaque alerte, vous avez la possibilité d'imprimer une liste détaillée (clic sur l'icône).

## **Graphiques**

Dans cette partie, vous visualiserez les graphiques suivants :

- Répartition des adhérents par nature,
- Soldes des trésoreries.
- Répartition des dépenses de l'exercice,

# **Remarque**

Ce graphique permet de visualiser uniquement les 5 premières valeurs, les autres valeurs sont regroupées dans le segment Autres.

Recettes/Dépenses mensuelles des 12 derniers mois,

Solde de trésorerie mensuelle des 12 derniers mois : vous devez sélectionner la trésorerie que vous souhaitez voir sur le tableau de bord. Vous pouvez à tout moment changer cette trésorerie.

# **Astuces**

Par un simple clic sur le graphique, vous avez la possibilité d'agrandir celui-ci. Un simple clic sur l'agrandissement du graphique, vous permettra de retourner sur le tableau de bord.

# **(i)** Remarque

Vous retrouverez ces éléments dans la page Graphiques accessible depuis la barre de navigation ou le menu **Dossier** puis **Graphiques**.

### **Graphiques**

**EBP Mon Association** vous permet de suivre la situation de votre association grâce à un module graphique paramétrable.

Pour y accéder, cliquez sur l'icône **Graphiques** dans la barre principale ou de navigation ou sélectionnez le menu **Dossier** puis **Graphiques.**

La fiche graphique apparaît. Elle permet de sélectionner différents type de graphique, valeur, ...

#### **Choix du graphique**

Vous pouvez choisir un type de Graphique parmi les suivants :

- Répartition des adhérents par catégorie,
- Pyramide des âges,
- Soldes des trésoreries,
- Soldes des postes de recettes,
- Soldes des postes de dépenses,
- Soldes des postes analytiques,
- Répartition des recettes de l'exercice,
- Répartition des dépenses de l'exercice,
- Recettes/dépenses mensuelles,
- Solde de trésorerie mensuel.

#### **Choix de la catégorie**

#### **Attention**

Ce choix n'est possible que pour l'analyse de la Répartition des adhérents par catégorie.

Les catégories disponibles sont les suivantes :

 $\bullet$ Titre, Sexe, Ville, Pays, **Nature** Source, Famille, **Type.** 

### **Valeur max.**

Vous pouvez également limiter le nombre de valeurs à représenter dans la liste Valeurs max.

# Exemple

Supposons que vous souhaitiez afficher la répartition des adhérents de votre association selon leur ville d'origine.

Si cette analyse conduisait à afficher 15 villes différentes, vous pouvez par exemple fixer valeurs max. à 10 afin de conserver un graphique plus " léger ".

Dans ce cas, seules les 9 premières villes d'habitations seront mentionnées et les 6 autres seront regroupées sur le graphique dans la catégorie " autres "

## **Trésorerie**

## **Attention**

Ce choix n'est possible que pour le graphique "Solde de trésorerie mensuel".

Cette liste déroulante permet de sélectionner la trésorerie dont vous souhaitez voir le solde mensuelle sur 12 mois.

Les trésoreries de cette liste déroulante sont définies dans le menu **Paramétrage + Trésoreries.**

## **Affichage**

#### **2D ou 3D**

Vous pouvez également décider d'afficher le graphique en trois ou en deux dimensions grâce à la case à cocher 3D.

# **Astuce**

Si le graphique est affiché en trois dimensions (case cochée), vous pouvez le faire tourner et ainsi changer l'angle de vue en cliquant dessus avec le bouton gauche de la souris tout en maintenant simultanément la touche Ctrl enfoncée.

Le pointeur de la souris changera en une croix fléchée et vous pourrez changer l'angle de vue en déplaçant la souris (toujours en maintenant le bouton gauche enfoncé).

#### **Valeurs et %**

Pour les graphiques par répartition seulement, vous pouvez également choisir d'afficher les Valeurs ou les %

#### **Secteur ou anneaux**

Toujours dans le cas des graphiques par répartition, vous pouvez changer l'affichage en secteur par l'affichage d'un Anneau (case cochée).

#### **Fond du graphique**

Le fond du graphique peut-être gris ou d'une couleur en dégradé. Pour cela, vous devez cliquer sur l'option **Fond dégradé**. Vous pouvez personnaliser la couleur du Fond dégradé du graphique en cliquant sur le bouton **Couleur**. Choisissez la couleur et cliquez sur le bouton **OK**.

### **Export du graphique**

Si vous souhaitez exporter le graphique, cliquez sur le bouton **Enregistrer sous...** pour l'enregistrer dans un fichier image au format JPG ou BMP.

#### **Impression du graphique**

Si vous souhaitez imprimer le graphique, cliquez sur le bouton **Imprimer** dans la barre d'outils.

#### **Menu contextuel**

Sur tous les graphiques, vous pouvez faire un clic droit et sélectionner les différentes menus :

Chart Designer... : permet de modifier le graphique

Edit Chart Data... : permet de modifier les données utilisées par le graphique

- Charger le graphique... :permet d'aller rechercher un graphique que vous avez enregistré préalablement avec un format vtc
- Enregistrer le graphique sous... : permet d'enregistrer le graphique sous le format vtc
- Enregistrer sous... : permet d'enregistrer le graphique dans un fichier image au format JPG ou BMP
- Imprimer : permet d'imprimer le graphique

## **Les tables annexes**

Nous vous conseillons de remplir les tables annexes avec soin car certaines vont déterminer le mode de fonctionnement de l'ensemble du logiciel.

Cette boîte de dialogue peut être ouverte à tout moment par le menu **Dossier + Tables annexes...** ou le bouton **Tables annexes** de la barre de navigation.

Vous avez la possibilité de gérer les tables suivantes :

- Titres,
- Types d'adhérent,
- Familles, Sources,
- Natures,
- Villes et CP,
- Pays,
- Types détails règlement/remboursement,
- Types d'activité,
- Types de contact/partenaire,
- Actions de matériel,
- Type de parenté.

Pour chaque table, vous pouvez :

- visionner la liste (bouton premier, suivant, précédent, dernier),
- gérer la liste (insérer, supprimer, valider ou annuler les enregistrements).

# *<u>D</u>* Remarque

Lors de la création d'un dossier les tables sont pré-renseignées, libre à vous de conserver ou supprimer les données présentes.

Toutes les données de couleurs "Rouge" sont dites "système", elles ne peuvent pas être supprimées. Elles sont présentes dans les tables annexes "Natures" et "Types détails règlement".

# **Astuce**

Une donnée d'une table peut être supprimée si elle n'est pas "système" (Rouge) ou si elle n'est pas utilisée dans une fiche (adhérent, activité, règlement...).

#### **Utilisation des tables**

Le table "Titres" peut être appelée à partir champ "Titre" de l'entête des fiches Adhérents et Contacts.

Les tables "Titres, Types, Familles, Sources et Natures" peuvent être appelées à partir de différentes listes déroulantes de l'entête de la fiche Adhérent.

Les tables "Villes et CP" et "Pays" sont appelées à partir des champs Codes Postaux, Villes et Pays :

- des Propriétés du dossier (onglet Coordonnées),
- des Propriétés du dossier (onglet Banque),
- de la Fiche Adhérent (onglets Coordonnées, Médical),
- de la Fiche Activité (onglet Coordonnées),
- de la Fiche Contact/Partenaire (Onglet Coordonnées).

La table "Types détails règlement/remboursement" sert au niveau de la saisie d'un nouveau règlement ou d'un remboursement. Celle-ci peut être utilisé à partir de la fiche Adhérent + onglet Règlements/Remboursements.

La table "Types d'activité" sert à répartir les activités suivant une catégorie définie. Ce type est à sélectionner dans la fiche Activité.

La table "Types de contact/partenaire" vous permettra de définir différents rôles de contact/partenaire possible. Le type de contact pourra être affecté sur une fiche Contact/Partenaire.

La table "Action du matériel" vous permettra de définir les différentes utilisations possible du matériel . L'action du matériel pourra être affecté sur une fiche Matériel.

La table "Type de parenté" vous permettra de définir les différents liens de parenté possible entre adhérent et son équivalence (Exemple pour "Enfant" l'équivalent sera "Parent"), ainsi que le lien inverse (Exemple pour "Parent" l'équivalent sera "Enfant"). **Il est impératif que les 2 types de lien soient créés pour voir le lien de parenté dans les 2 fiches adhérents associées.**

Le type de parenté pourra être affecté sur une Fiche Adhérent.

### **Planning**

Le planning permet de visualiser toutes les actions par matériels, tous les horaires activités et les activités de chaque adhérent.

Pour y accéder, cliquez sur l'icône **Planning** dans la barre principale ou de navigation ou sélectionnez le menu **Edition + Planning**.

## **Présentation du planning**

Vous avez la possibilité de visualiser le planning sous différentes formes.

Vous pouvez sélectionner directement dans le calendrier situé à droit du planning :

les jours de visualisation, la semaine de visualisation,

**l**e mois.

Vous disposez également des filtres suivants :

#### **Sélection**

Vous pouvez choisir entre la vue du jour, de la semaine ou du mois.

#### **Affichage**

Permet de choisir entre le regroupement des Ressources\* (visualisation de toutes les dates par ressource\*) et le regroupement par date (visualisation des ressources\* pour chaque date).

#### **Options**

Le "Nb de ressources\* par date" permet de définir le nombre de matériel, activité... qui sera affiché sur une page 'écran'.

#### **Sélection ressources\*...**

Ce bouton permet de sélectionner les ressources\* que l'on souhaite voir dans le planning.

#### Exemple

Pour le matériel, vous pouvez sélectionner chaque matériel que vous souhaitez consulter. Cette sélection est possible également à partir du clic-droit de la page planning.

#### **Toutes les ressources\***

Ce bouton permet de sélectionner toutes les ressources en un seul clique.

### **Visualisation des données**

Le planning est composé de 3 onglets :

- Planning matériels
- Planning activités
- Planning activités par adhérent

Le **planning matériel** est défini à partir des actions de la fiche matériel. Pour un matériel et une période, visualisation l'événement affecté au matériel.

Le **planning activités** est défini à partir de la fiche activité et plus particulièrement l'onglet Horaires. Pour une activité, pour une période, visualisation des événements de l'activité.

Le **planning activités par adhérent** est défini à partir de la fiche activité, plus particulièrement l'onglet Horaires et des adhérents rattachés à l'activité.

Pour un adhérent pour une période, visualisation des événements rattachés de l'activité.

## **Astuce**

En positionnant la souris sur l'événement, vous disposerez d'informations supplémentaires.

## **E** Remarque

Si vous définissez des dates et pas d'horaire dans les fiches activités et matériels, l'événement sera positionné en haut du planning.

Si vous définissez des dates et heures précises dans les fiches activités et matériels, l'événement sera positionné dans les plages horaires du planning

## **Création d'un événement depuis le planning**

A partir du planning matériel et planning activité, vous avez la possibilité d'ajouter, modifier ou supprimer un événement.

Pour cela, vous devez vous placer sur l'onglet du planning souhaité puis clic droit et menu "**Nouvel événement**".

Pour un **événement sur le planning matériel**, vous devez indiquer les dates et horaires de début et de fin, sélectionner un adhérent et une action qui ont été préalablement créés ainsi qu'un commentaire.

Pour un **événement sur le planning l'activité**, vous devez indiquer les dates et horaires de début et de fin ainsi qu'un commentaire.

# **E** Remarque

Les événements ajoutés, modifiés ou supprimés sur les plannings seront mis à jour dans les horaires de la fiche Activité et dans les actions de la fiche Matériel.

## **Impression du planning**

Vous pouvez imprimer chaque planning.

Pour imprimer le planning, vous devez sélectionner un modèle disponible en pied de planning. Les modèles de planning disponibles sont :

Quotidien Hebdomadaire Mensuelle **Annuelle** 

Suite à la sélection du modèle, vous devez cliquer sur le bouton **Imprimer**.

**\*** On appelle "Ressources", les matériels, activités ou adhérents en fonction du planning que vous avez sélectionné.

# **Quitter EBP Mon Association**

Cette commande est accessible depuis le menu **Dossier + Quitter** ou **Alt + F4**. Cette commande vous permet de sortir définitivement d'**EBP Mon Association**.

EBP Mon Association 2010 Aide

# Données

# **Adhérents**

# **Liste adhérents**

Utilisez la commande **Edition + Adhérents** ou le bouton **Adhérents** situé dans la barre principale ou de navigation pour accéder à la fenêtre.

La liste présente les adhérents de l'association.

Toutes les listes possèdent un comportement commun.

Pour modifier les données dans cette liste, vous devez sélectionner un adhérent à modifier puis effectuer les modifications souhaitées dans la fiche adhérent.

# *D* Remarque

Vous pouvez, à partir de la liste des adhérents, cocher la case 'Adhérent en sommeil' pour ne plus voir l'adhérent.

Par exemple : Lorsque la date d'expiration d'adhésion est dépassée.

Par le menu contextuel (clic droit) de la liste, vous avez la possibilité de :

- personnaliser les colonnes affichées,
- rechercher une donnée,
- filtrer les adhérents...,
- annuler le filtre Adhérents,
- annuler la personnalisation de l'affichage (RAZ).

# **Astuce**

Les tris des données dans chaque colonne sont réalisables en cliquant directement sur l'entête des colonnes.

# **Fiche Adhérent**

Utilisez la commande **Edition + Adhérents** ou le bouton **Adhérents** situé dans la barre principale ou de navigation pour accéder à la fenêtre.

La présentation et la gestion de la fenêtre sont communes à toutes les listes/fiches.

La fiche est composée d'une entête ainsi que les onglets :

Coordonnées : saisissez dans cet onglet l'adresse postale, les coordonnées téléphoniques et les adresses Internet de l'adhérent,

Etat-Civil : saisissez dans cet onglet les renseignements relatifs à la famille de l'adhérent et éventuellement sa photo,

Infos complémentaires : sélectionnez dans cet onglet le type, la famille, la source, la nature et le statut du membre du bureau,

Médical : saisissez dans cet onglet les renseignements relatifs au certificat médical, aux coordonnées du médecin, à l'autorisation parentale, aux personnes à prévenir,

- Cotisations,
- Activités,
- Règlements et Remboursements,
- Remises,
- Champs perso.,
- **Notes**

L'impression de la fiche Adhérents est commune à toutes les fiches.

### **Saisir une remise**

La saisie d'une nouvelle remise pour une cotisation ou activité s'effectue depuis la fiche Adhérent (onglet Remises).

Il permet de saisir les remises concernant les cotisations ou activités non réglées ou partiellement réglées.

La fenêtre est composée des éléments suivants :

- le type de remise (cotisation ou activité),
- le code de la cotisation ou activité,
- le montant de la remise,
- des observations éventuelles,
- Le code de la remise,
- La date de la remise,
- La description de la remise : zone vous permettant de saisir un commentaire plus précis

# *<u>D</u>* Remarque

Ce commentaire est repris sur la remise.

Le code de la cotisation ou activité, ainsi que celui de la remise doivent obligatoirement être renseignés.

# **Attention**

Le code de la remise peut être constitué de chiffres et/ou de lettres. Si vous travaillez en codification automatique (Menu Dossier + Propriétés du dossier + Onglet codes), le logiciel attribue le code de la remise dès l'insertion d'une remise.

La date est automatiquement renseignée. Elle est par défaut la date système.

Les zones d'observation et de description vous permettent de saisir un commentaire plus précis sur la remise.

# **Regler la cotisation ou l'activite**

Le règlement de la cotisation et de l'activité s'effectue depuis la fiche adhérent (onglet Cotisations ou Activités).

La fenêtre est composée de 3 parties :

l'entête, l'onglet Créer un nouveau règlement,

l'onglet Ajouter à un règlement existant.

#### **L'entête**

L'entête contient le montant de la cotisation et des observations éventuelles.

Le montant de la ligne de cotisation ou activité est automatiquement reporté mais vous pouvez le modifier.

#### **Onglet Créer un nouveau règlement**

Dans cet onglet, le code du règlement et la date doivent obligatoirement être renseignés.

## **Attention**

Le code du règlement peut être constitué de chiffres et/ou de lettres. Si vous travaillez en codification automatique (Menu Dossier + Propriétés du dossier + Onglet codes), le logiciel attribue le code du règlement dès l'insertion d'un règlement.

La date est automatiquement renseignée. Elle est par défaut la date système.

Il vous faut indiquer le mode de règlement et la trésorerie qui sera créditée.

Une zone de description vous permet de saisir un commentaire plus précis sur le règlement.

#### **Onglet Ajouter à un règlement existant**

Depuis cet onglet, vous pouvez affecter l'opération à un règlement créé antérieurement. Dans ce cas, une ligne de règlement supplémentaire sera rattachée au règlement sélectionné.

Pour visualiser les lignes de règlements rattachés à un règlement, vous devez consulter les règlements.

#### **Saisir un reglement/remboursement**

La saisie d'un nouveau règlement (autre qu'une cotisation ou activité,) ou d'un remboursement, s'effectue depuis la fiche Adhérent (onglet règlements/remboursements).

Il permet de saisir les règlements concernant l'arriéré, les dons et divers opérations différentes des cotisations ou activités.

Il permet de saisir les remboursements concernant l'arriéré, les dons et divers opérations ainsi que des cotisations ou activités.

La fenêtre est composée de 3 parties :

- l'entête,
- l'onglet Créer un nouveau règlement ou remboursement,
- l'onglet Ajouter à un règlement ou remboursement existant.

#### **L'entête**

L'entête contient :

- le type du règlement /remboursement (obligatoire), le montant du règlement/remboursement,
- des observations éventuelles.

# *El* Remarque

La liste des **types détails règlement/remboursement** peut être complétée par une saisie manuelle dans le champ. Cette liste est paramétrable dans les tables annexes, en cliquant sur le bouton

La saisie d'un nouveau type s'insère automatiquement dans la liste des types détails règlement/remboursement des tables annexes.

Pour les règlements : La case à cocher "**Reçu fiscal**" permet de marquer le règlement dont le type du règlement est "Don" comme donnant lieu à un Reçu fiscal.

Vous devez également déterminer le poste de recette (pour les règlements) ou dépenses (pour les remboursements) et le poste analytique qui concernent ce règlement/remboursement.

#### **Onglet Créer un nouveau règlement/remboursement**

Dans cet onglet, le code du règlement/remboursement et la date doivent obligatoirement être renseignés.

#### **Attention**

Le code du règlement/remboursement peut être constitué de chiffres et/ou de lettres. Si vous travaillez en codification automatique (Menu Dossier + Propriétés du dossier + Onglet codes), le logiciel attribue le code du règlement/remboursement dès l'insertion d'un règlement/remboursement.

La date est automatiquement renseignée. Elle est par défaut la date système.

Il vous faut indiquer le mode de règlement et la trésorerie.

Une zone de description vous permet de saisir un commentaire plus précis sur le règlement/remboursement.

## **Remarque**

Ce commentaire est repris sur le règlement ou le remboursement ainsi que sur la ligne de Recette ou de dépense quand le règlement/remboursement est validé.

#### **Onglet Ajouter à un règlement/remboursement existant**

Dans ce cas, une ligne de règlement/remboursement supplémentaire sera rattachée au règlement/remboursement sélectionné.

Pour visualiser les lignes de règlements/remboursements rattachés à un règlement/remboursement, vous devez consulter les règlement/remboursements.

Depuis cet onglet, vous pouvez affecter l'opération à un règlement/remboursement créé antérieurement.

### **Filtrer les adhérents**

Il est possible de filtrer les adhérents visibles suivant des conditions personnalisables.

Pour appeler la boite de définition des filtres, utilisez :

- la commande **Edition + Filtrer les adhérents...**,
- le bouton **Filtres Adhérents** de la barre d'outils,
- le menu contextuel de la liste des adhérents.

La fenêtre "**Filtrer les adhérents**" est composée des onglets "Filtres disponibles" et "Éditeur de filtre".

#### **Filtres disponibles**

Il vous permet de choisir un filtre à appliquer directement (choisissez <**Aucun**> si vous désirez annuler le filtre courant sur les adhérents).

## **Exemple**

En choisissant le filtre '**Hommes**' fourni par défaut, seuls les adhérents masculins apparaîtront dorénavant dans la liste.

La liste des filtres disponibles est constituée :

- de filtres définis par défaut,
- de filtres personnels.

#### **Éditeur de filtre**

Il vous permet de créer des filtres personnels.

Un filtre est composé d'une ou plusieurs conditions sur les champs des adhérents.

Pour insérer une condition, choisissez dans l'ordre :

le champ. l'opérateur, la valeur qu'il doit posséder.

Ensuite, cliquez sur le bouton **Insérer**.

Vous pouvez utiliser les boutons **( )**, **Et**, **Ou**, **+**, **-**, **x**, **/** pour écrire des filtres plus élaborés. Le premier bouton permet d'enregistrer le filtre.

# **Astuce**

Pour saisir une valeur numérique décimale dans un filtre, il faut l'encadrer par des guillemets simples (ex. '15,24').

Le bouton représentant une corbeille permet de remettre le filtre à zéro.

# **E** Remarque

Lorsque vous sélectionnez un champ de type "Date", dans la partie Valeur, vous avez la possibilité de :

- Saisir une date,
- Sélectionner une date à partir du calendrier,
- Sélectionner "[Date système]".

Pour le dernier point, [Date système] signifie que quelque soit le jour de demande du filtre, le champ de type "date" sera comparé à la date de l'ordinateur.

#### **Validation du filtre**

Une fois le filtre défini, cliquez sur **Appliquer** ou sur **OK** pour l'utiliser.

# **E** Remarque

Lorsqu'un filtre est actif, le mot '**Filtres Adhérents**' du bouton **Filtres Adhérents** apparaît entre crochets **[Filtres Adhérents]**.

Dans le bandeau du titre de la page Adhérents, le nom du filtre appliqué est affiché entre crochets. De plus, le nom du filtre actif apparaît dans la barre d'état de l'application.

## **Mise en sommeil des adhérents**

Utilisez la commande **Outils + Mise en sommeil des adhérents** pour accéder à la fenêtre de sélection des adhérents à mettre en sommeil selon les critères suivants :

- La date d'expiration est dépassée.
- La date d'expiration est dépassée, sauf si solde différent de 0.
- La nature est "Anciens adhérents".
- La nature est "Anciens adhérents", sauf si solde différent de 0.
- La date d'expiration est dépassée et qui sont notés en "Anciens adhérents".

La date d'expiration est dépassée et qui sont notés en "Anciens adhérents", sauf si solde différent de  $\Omega$ 

Le bouton "**Afficher tous les adhérents**" permet d'afficher tous les adhérents actifs.

# *<u>D</u>* Remarque

Les lignes d'adhérents en bleu répondent au critère que vous avez sélectionné et les lignes d'adhérents en gris, celles ne répondant pas au critère sélectionné.

Le bouton "**Afficher les adhérents répondants au critère**" permet d'afficher seulement les adhérents répondant au critère sélectionné.

# **(i)** Remarque

Il n'est pas possible de mettre en sommeil par cette assistant d'autres adhérents qui ne répondent pas au critère sélectionné.

# **Cotisations**

## **Liste cotisation**

Utilisez la commande **Edition + Cotisations** ou le bouton **Cotisations** situé dans la barre principale ou de navigation pour accéder à la fenêtre.

La liste présente les cotisations disponibles.

Toutes les listes possèdent un comportement commun.

Pour modifier les données dans cette liste, vous devez sélectionner la cotisation à modifier puis effectuer les modifications souhaitées dans la fiche cotisation.

Par le menu contextuel (clic droit) de la liste, vous avez la possibilité de:

- personnaliser les colonnes affichées,
- rattacher des adhérents,
- rechercher une donnée,
- dupliquer la cotisation,
- annuler la personnalisation de l'affichage (RAZ).

# **Astuce**

Les tris des données dans chaque colonne sont réalisables en cliquant directement sur l'entête des colonnes.

## **Fiche cotisation**

Utilisez la commande **Edition + Cotisations** ou le bouton **Cotisations** situé dans la barre principale ou de navigation pour accéder à la fenêtre.

La présentation et la gestion de la fenêtre sont communes à toutes les listes/fiches.

La fiche présente les champs des cotisations en entête ainsi qu'une liste des adhérents rattachés à la cotisation sélectionnée.

L'impression de la fiche Cotisation est commune à toutes les fiches.

#### **Entête de la fiche Cotisation**

L'entête est composée :

- du code de la cotisation (obligatoire),
- de la description de la cotisation,
- du prix unitaire,
- du mois.

#### **Attention**

Le code de la cotisation doit obligatoirement être renseigné. Il peut être constitué de chiffres et/ou de lettres. Si vous travaillez en codification automatique (Menu Dossier + Propriétés du dossier + Onglet codes), le logiciel attribue le code cotisation dès l'insertion d'une cotisation.

La validité de la cotisation est définie par le nombre de mois.

Vous devez également paramétrer les informations pour l'enregistrement des opérations réalisées sur chaque cotisation.

#### **Adhérents rattachés à cette Cotisation**

Cet onglet vous permet de visualiser la liste des adhérents rattachés à la cotisation sélectionnée.

Vous avez la possibilité de :

rattacher les adhérents un à un à la cotisation, rattacher une sélection d'adhérents à la cotisation.

#### **Rattacher un adhérent**

Il est possible de rattacher un adhérent à la cotisation sélectionnée à l'aide de cette liste, en réalisant :

- $\bullet$ un clic sur le bouton  $\bullet$  qui se situe en bas à gauche de la liste ou,
- un clic sur la touche **Inser** du clavier.

Suite à la sélection de l'une de ces commandes, vous devez :

- sélectionner un adhérent,
- saisir la quantité,
- modifier éventuellement la période (date de début et de fin de la cotisation).

## **E** Remarque

Le "Montant total" et le "reste du" sont calculés automatiquement.

Il est possible aussi d'effectuer des modifications ou des suppressions à l'aide des boutons qui se situent en bas à gauche de la liste.

#### **Rattacher des adhérents**

Vous avez la possibilité de rattacher un ensemble d'adhérents à une cotisation. Pour cela, vous devez cliquer sur le bouton "**Rattacher des adhérents**".

# **Activités**

## **Liste Activité**

Utilisez la commande **Edition + Activités** ou le bouton **Activités** situé dans la barre principale ou de navigation pour accéder à la fenêtre.

La liste présente les activités disponibles.

Toutes les listes possèdent un comportement commun.

Pour modifier les données dans cette liste, vous devez sélectionner l'activité à modifier puis effectuer les modifications souhaitées dans la fiche activité.

Par le menu contextuel (clic droit) de la liste, vous avez la possibilité de:

- personnaliser les colonnes affichées,
- rechercher une donnée,
- dupliquer l'activité,
- annuler la personnalisation de l'affichage (RAZ).

# **Astuce**

Des tris dans chaque colonne de données peuvent être réalisés en cliquant directement sur l'entête des colonnes.

## **Fiche Activité**

Utilisez la commande **Edition + Activités** ou le bouton **Activités** situé dans la barre principale ou de navigation pour accéder à la fenêtre.

La présentation et la gestion de la fenêtre sont communes à toutes les listes/fiches.

La fiche présente les champs des activités en entête (décrite ci-dessous) ainsi que des onglets pour définir :

- les Coordonnées,
- les Contacts/partenaires,
- les Places,
- les Tarifs et le paramétrage pour enregistrer les opérations,
- les Adhérents rattachés à cette activité
- **Cles Horaires**
- des Notes / Photo,

L'impression de la fiche Activité est commune à toutes les fiches.

#### **Entête de la fiche activité**

L'entête est composée :

- du code de l'activité (obligatoire),
- de la description de l'activité,
- de la période de l'activité (date de début, date de fin),
- du type de l'activité,
- des arrhes,
- de la case "Activité sur le site".

## **Attention**

Le code de l'activité doit obligatoirement être renseigné. Il peut être constitué de chiffres et/ou de lettres. Si vous travaillez en codification automatique (Menu Dossier + Propriétés du dossier + Onglet codes), le logiciel attribue le code activité dès l'insertion d'une activité.

# **Remarque**

La **période de l'activité** pré-définie la génération des horaires. Si la période des horaires est modifiée, un message vous permettra de mettre à jour automatiquement les dates de début et de fin.

# **Remarque**

La liste des **types d'activité** peut être complétée par une saisie manuelle dans le champ. Cette liste est paramétrable dans les tables annexes, en cliquant sur le bouton  $\equiv$ 

La saisie d'un nouveau type s'insère automatiquement dans la liste des types d'activité des tables annexes.

#### **E** Remarque

La case à cocher "**Activité sur le site**" est à sélectionner uniquement si vous souhaitez que l'activité apparaisse sur le site de votre association.

Elle est active uniquement si les paramètres d'accès au site Oxatis sont renseignés.

# **Règlements/Remboursements**

#### **Les règlements/remboursements**

Utilisez la commande **Edition + Règlements/remboursements** ou le bouton **Règlements/remboursements** situé dans la barre principale ou de navigation pour accéder à la fenêtre.

La fenêtre est découpée en 2 parties :

- la liste des règlements/remboursements,
- le détail du règlement/remboursement.

#### **La liste des règlements/remboursements**

Les informations suivantes sont disponibles pour chaque règlement/remboursement :

- Code,
- Description,
- Adhérent,
- Date de règlement ou remboursement,
- V (Marque si le règlement est validé ou non),
- Montant,
- Mode de règlement,
- Trésorerie,
- RF (Uniquement pour les règlements, marque si le règlement fait l'objet d'un reçu fiscal ou non),
- Forme de don (sélectionnable uniquement si RF est coché)

Par le menu contextuel (clic droit) de la liste, vous avez la possibilité de :

- personnaliser les colonnes affichées,
- rechercher une donnée,
- annuler la personnalisation de l'affichage (RAZ).

# **Astuce**

Les tris des données dans chaque colonne sont réalisables en cliquant directement sur l'entête des colonnes.

Il est possible de modifier les règlements/remboursements dans cette liste à condition qu'ils ne soient pas validés (icône √).

Pour cela, utilisez les boutons situés entre la liste des règlements/remboursements et le détail du règlement/remboursement.

# **Attention**

Il n'est pas possible de générer des règlements/remboursements depuis cette liste, vous devez le faire depuis la fiche Adhérent.

Comme pour l'onglet règlements/remboursements de la fiche Adhérent, les touches suivantes sont disponibles :

- La touche **Espace** permet de valider et dé-valider une ligne de règlement/remboursement,
- La touche **R** permet de marquer le règlement (sélectionnez le règlement, la colonne **RF** et pressez sur **R**) pour que celui-ci donne lieu à un reçu fiscal.

# **Remarque**

Si vous souhaitez marquer un règlement comme donnant droit à un reçu fiscal alors que le règlement n'est pas de type "Dons", le logiciel l'autorise mais vous aurez un message d'avertissement vous permettant de confirmer ou non cette action.

Le bouton Modes de règlements… vous permet de gérer vos modes de règlements.

La case à cocher **Règlements/Remboursements non validés** permet d'afficher uniquement les règlements/remboursement non confirmés (validés).

Le bouton **Filtrer…** autorise une sélection plus avancée.

#### **Le détail du règlement/remboursement**

Les lignes de détail se rapportent au règlement/remboursement sélectionné dans la liste des règlements / remboursements.

Les informations suivantes sont disponibles pour chaque règlement/remboursement :

Type, Description, Montant, Observation, Poste de Recette, Poste analytique.

# **Remarque**

Dans la description de la ligne de détail, vous avez l'intitulé de la cotisation ou de l'activité à coté du code.

Vous ne pouvez pas les modifier si le règlement/remboursement est validé.

# **Attention**

La modification du montant d'un règlement/remboursement dans le détail entraîne la modification du montant du règlement/remboursement dans la liste.

L'inverse ne se réalise pas automatiquement. C'est à vous de vérifier et modifier le détail du règlement/remboursement afin qu'il soit cohérent avec la liste de règlements/remboursements.

# **Filtrer un règlement/remboursement**

Le bouton **Filtrer…** autorise une sélection de règlement/remboursement plus avancée.

Les filtres sont possibles sur :

- la Date, l'Adhérent payeur,
- le Mode de règlement, la Trésorerie,
- la Validé du règlement/remboursement,
- le Reçu fiscal,
- la forme de don

Ils peuvent être utilisés indépendamment les uns des autres en cochant leurs cases respectives.

Pour réaliser un filtre, vous devez cocher la "case à cocher" située à droite du critère puis sélectionner la donnée à filtrer.

Si vous souhaitez **annuler tout filtrage des règlements/remboursements**, décochez toutes les cases puis validez avec le bouton **OK**.

# **Astuce**

Vous pouvez essayer différents critères de filtrage sans fermer la boite de dialogue en utilisant le bouton **Appliquer**.

Pour quitter la fenêtre, cliquez sur **Ok** ou **Annuler**.

## **Remises**

## **Les remises**

Utilisez la commande **Edition + Remises** ou le bouton **Remises** situé dans la barre principale ou de navigation pour accéder à la fenêtre.

La fenêtre est découpée en 2 parties :

- la liste des remises
- le détail de la remise

#### **La liste des remises**

Les informations suivantes sont disponibles pour chaque remise :

Code **OD**escription Adhérent Date de remise

Montant

Par le menu contextuel (clic droit) de la liste, vous avez la possibilité de :

- personnaliser les colonnes affichées,
- rechercher une donnée,
- annuler la personnalisation de l'affichage (RAZ).

# **Astuce**

Les tris des données dans chaque colonne sont réalisables en cliquant directement sur l'entête des colonnes.

Il est possible de modifier les remises dans cette liste.

## **Attention**

Il n'est pas possible de générer des remises depuis cette liste, vous devez le faire depuis la fiche Adhérent.

Le bouton Filtrer... autorise une sélection plus avancée.

#### **Le détail des remises**

La ligne de détail se rapporte à la remise sélectionnée dans la liste des remises.

Les informations suivantes sont disponibles pour chaque remise :

**O**Type **Description** Montant **Observation** 

# **E** Remarque

Dans la description de la ligne de détail, vous avez l'intitulé de la cotisation ou de l'activité à coté du code.

# **Attention**

La modification du montant d'une remise dans le détail entraîne la modification du montant de la remise dans la liste. L'inverse ne se réalise pas automatiquement. C'est à vous de vérifier et modifier le détail de la remise afin qu'il soit cohérent avec la liste de remises.

# **Filtrer une remise**

Le bouton **Filtrer...** autorise une sélection de remise plus avancée.

Les filtres sont possibles sur :

la Date, l'Adhérent payeur,

Ils peuvent être utilisées indépendamment les uns des autres en cochant leurs cases respectives.

Pour réaliser un filtre, vous devez cocher la "case à cocher" située à droite du critère puis sélectionner la donnée à filtrer.

Si vous souhaitez **annuler tout filtrage des remises**, décochez toutes les cases puis validez avec le bouton **OK**.

# **Astuce**

Vous pouvez essayer différents critères de filtrage sans fermer la boite de dialogue en utilisant le bouton **Appliquer**.

Pour quitter la fenêtre, cliquez sur **OK** ou **Annuler**.

## **Recettes/Dépenses**

### **Généralités**

**EBP Mon Association** vous donne la possibilité de gérer l'enregistrement des opérations de recettes et dépenses suivant trois méthodes bien distinctes :

#### **Méthode simplifiée**

Elle vous permet de saisir que des recettes et des dépenses.

Ce mode convient généralement à la plus part des associations (sportives notamment).

Dans ce cas, les notions de compte comptable, journal comptable, génération et export des écritures ne vous sont pas utiles. Il vous suffit de créer des postes de recettes/dépenses et d'y rattacher vos recettes et vos dépenses. Vous pouvez désactiver la génération automatique des écritures (vous pourrez toujours les générer manuellement ultérieurement si c'est nécessaire) et vous n'aurez théoriquement pas à utiliser les onglets Écritures et Virements de la fiche Recettes/Dépenses.

#### **Méthode en partie double**

Dans ce cas, vous devez utiliser les notions de comptes comptables, journaux et générer les écritures automatiquement lors de la validation d'une recette/dépense, virements.

L'onglet "écritures" est verrouillé par défaut. Pour le déverrouiller, vous devez cliquer sur le bouton déverrouiller et confirmer votre souhait après lecture du message.

Ce mode de fonctionnement nécessite des connaissances en comptabilité.

#### **Gestion externe de la comptabilité**

Cette possibilité s'adresse aux utilisateurs possédant un logiciel de comptabilité externe pour gérer la comptabilité de leur association.

Dans ce cas, en plus des notions précédemment citées, l'outils d'export des écritures devra être utilisé pour transférer les écritures.

Cette possibilité est réservée aux associations ayant une lourde comptabilité à gérer.

## **Description de la fiche Recettes/Dépenses**

La fiche Recettes/Dépenses est appelée depuis la commande **Edition + Recettes/Dépenses** ou le bouton **Recettes/Dépenses** situé dans la barre principale ou de navigation pour accéder à la fenêtre.

Elle est composée de boutons d'accès aux :

- Postes de recettes,
- Postes de dépenses,
- Postes analytiques, Mode de règlements,
- **Trésoreries**,
- 
- Comptes comptables, Chéquiers,

ainsi que de six onglets :

- Recettes,
- Dépenses,
- **Ecritures**,
- Virements de trésorerie,
- Virements poste de recettes,
- Virements poste de dépenses.

Les onglets de la fiche **Recettes/Dépenses** permettent de visualiser les recettes et les dépenses ainsi que les écritures comptables. Vous pouvez également générer de nouvelles lignes de recettes/dépenses ainsi que des virements inter-banques ou entre postes recettes ou dépenses.

# **Astuce**

Pour chaque onglet, par le menu contextuel (clic droit) de la liste, vous avez la possibilité de :

- **personnaliser les colonnes affichées,**
- **rechercher une donnée,**
- annuler la personnalisation de l'affichage (RAZ).

Les tris des données dans chaque colonne sont réalisables en cliquant directement sur l'entête des colonnes.

# **Paramètres**

#### **Chéquiers**

Utilisez la commande **Paramétrage + Chéquiers...** pour accéder à la fenêtre Chéquier.

La gestion des chéquiers est commune à toutes les fiches.

#### **Fiche Chéquiers**

Vous devez renseigner obligatoirement le **nom du chéquier**.

Les champs suivants sont également disponibles :

- la trésorerie,
- les dates d'ouverture et de fermeture,
- les numéros de début et de fin du chéquier.

#### **Comptes comptables**

Utilisez la commande **Paramétrage + Comptes comptables...** pour accéder à la fenêtre Comptes Comptables.

La gestion des comptes comptables est commune à toutes les fiches.

#### **Fiche Comptes Comptables**

La saisie d'un compte comptable consiste à renseigner le compte et l'intitulé.

Le bouton Personnaliser >> vous permet d'intégrer des comptes du Plan comptable de référence "Plan Comptable Loi 1901" au plan comptable de votre dossier.

Personnalisation du plan comptable

Suite à la sélection du bouton **Personnaliser**, la fenêtre des Comptes comptables affiche 2 listes :

Dans la liste de gauche, vous avez le plan compte de votre dossier,

Dans la grille de droite, vous disposez de la liste des comptes du plan comptable loi 1901. Cette liste n'est pas modifiable.

Pour intégrer un compte de la liste "plan comptable loi 1901" à la liste des comptes de votre dossier, vous devez :

cliquer sur le compte souhaité dans la liste de droite pour qu'il soit en surbrillance,

**Opuis, cliquer sur le bouton** pour passer le compte dans la liste de gauche "Plan comptable de votre dossier".

Le compte est alors recopié dans le plan comptable de votre dossier.

Recherche d'un compte

En pied de la liste des comptes, vous avez la possibilité de recherche un n° de compte que ce soit dans le plan comptable du dossier ou dans celui de référence.

Pour réaliser la recherche, vous devez saisir le n° de compte que vous recherchez. S'il existe, le logiciel se positionnera sur le compte. Dans le cas contraire, il restera sur le 1er compte de la liste.

# **Astuce**

Si vous cherchez un compte dont vous ne savez pas le détail, mieux vaut saisir 1 ou 2 chiffres puis faire défiler la liste plutôt que de saisir un n° de compte au hasard.

#### **Utilisation des Comptes comptables**

Les comptes sont utiles uniquement si vous souhaitez visualiser vos enregistrements en partie double ou si vous utilisez un logiciel de comptabilité externe.

Ils sont appelés :

- sur la fiche recette,
- sur la fiche dépense,
- sur la fiche trésorerie,
- depuis la fiche Recettes/Dépenses, onglet écritures.
#### **Modes de règlements**

Utilisez la commande **Paramétrage + Modes de règlements...** pour accéder à la fenêtre.

La gestion des modes de règlement est commune à toutes les fiches.

#### **Fiche mode de règlements**

Vous devez renseigner obligatoirement **le code**.

Les champs suivants sont également disponibles :

la description,

la trésorerie,

le type.

La détermination du **"Type"** (Numéraire, Espèce, Chèque, Virement, Autre) permet de déterminer notamment le mode de versement sélectionné sur l'impression du reçu dons aux oeuvres.

# **E** Remarque

Le type par défaut lors de la création d'un mode de règlement est "Chèque".

#### **Utilisation des modes de règlements**

Les modes de règlements sont appelés depuis :

la fenêtre "régler une cotisation" de l'onglet cotisation de la fiche adhérent,

la fenêtre "régler une activité" de l'onglet activité de la fiche adhérent,

- l'onglet règlement/remboursement de la fiche adhérent,
- la fiche règlement,
- la fiche remboursement,
- la fiche Recettes/Dépenses.

#### **Postes analytiques**

Utilisez la commande **Paramétrage + Postes analytiques...** pour accéder à la fenêtre.

La gestion des postes est commune à toutes les fiches.

#### **Fiche poste analytique**

Vous devez renseigner obligatoirement **le code**.

Les champs suivants sont également disponibles :

- la description,
- le montant,
- le budget prévu, le montant (N-1).

# **(i)** Remarque

Les 3 derniers points sont à renseigner suivant le type de poste analytique (Recettes ou Dépenses).

#### **Utilisation des postes**

Ces postes analytiques sont appelés à partir :

- de la fiche cotisation,
- de la fiche activité,
- de l'onglet règlement/remboursement de la fiche adhérent,
- de la fenêtre Recettes/Dépenses.

#### **Postes de dépenses**

Utilisez la commande **Paramétrage + Postes de dépenses...** pour accéder à la fenêtre.

La gestion des postes est commune à toutes les fiches.

#### **Fiche poste de dépenses**

Vous devez renseigner obligatoirement **le code**.

Les champs suivants sont également disponibles :

la description, le compte, le journal, le montant (N),  $\bullet$ le montant  $(N-1)$ .

#### **Utilisation des postes**

Ces postes de dépenses sont appelés à partir :

de l'onglet règlement/remboursement de la fiche adhérent,

de la fenêtre Recettes/Dépenses lorsque vous gérez l'enregistrement de vos opérations selon la méthode simplifiée (mode recettes et dépenses).

#### **Postes de recettes**

Utilisez la commande **Paramétrage + Postes de recettes...** pour accéder à la fenêtre.

La gestion des postes est commune à toutes les fiches.

#### **Fiche poste de recettes**

Vous devez renseigner obligatoirement **le code**.

Les champs suivants sont également disponibles :

la description, le compte, le journal, le montant (N),  $\bullet$ le montant  $(N-1)$ .

#### **Utilisation des postes**

Ces postes de recettes sont appelés à partir :

- de la fiche cotisation,
- de la fiche activité,
- de l'onglet règlement/remboursement de la fiche adhérent,

de la fenêtre Recettes/Dépenses lorsque vous gérez l'enregistrement de vos opérations selon la méthode simplifiée (mode recettes et dépenses).

#### **Trésoreries**

Utilisez la commande **Paramétrage + Trésoreries...** pour accéder à la fenêtre.

La gestion des trésoreries est commune à toutes les fiches.

#### **Fiche Trésorerie**

Vous devez renseigner obligatoirement **le code**.

Les champs suivants sont également disponibles :

la description,

- le compte,
- le solde (N),
- le solde (N-1).

#### **Utilisation de la trésorerie**

Les trésoreries sont appelées depuis :

- la fiche Mode de règlements,
- la fenêtre "régler une cotisation" de l'onglet cotisation de la fiche adhérent,
- la fenêtre "régler une activité" de l'onglet activité de la fiche adhérent,
- l'onglet règlement/remboursement de la fiche adhérent,
- la fiche règlement/remboursement,
- la fiche Recettes/Dépenses.

## **Matériels**

## **Liste du matériel**

Utilisez la commande **Edition + Matériel** ou le bouton **Matériel** situé dans la barre principale ou de navigation pour accéder à la fenêtre.

La liste présente les matériels, objets ou immobilisations disponibles.

Suite à la sélection d'un matériel dans cette liste, vous obtenez le détail de ce matériel.

Pour insérer un nouveau matériel, reporter vous à l'aide sur la fiche matériel.

L'impression de la liste du matériel est commune à toutes les listes.

Par le menu contextuel (clic droit) de la liste, vous avez la possibilité de :

- personnaliser les colonnes affichées,
- rechercher une donnée,
- dupliquer le matériel,
- annuler la personnalisation de l'affichage (RAZ).

# **Astuce**

Les tris des données dans chaque colonne sont réalisables en cliquant directement sur l'entête des colonnes.

# **Fiche matériel**

Utilisez la commande **Edition + Matériel** ou le bouton **Matériel** situé dans la barre principale ou de navigation pour accéder à la fenêtre.

Pour insérer un nouveau matériel, vous devez :

cliquer dans la liste, presser la touche **Inser**, saisir le nom du matériel, presser la touche **Entrée** pour confirmer.

Ensuite sur la fiche (partie basse), vous pouvez :

- saisir une description,
- saisir une action sur ce matériel,
- sélectionné un/des contacts partenaires associé à ce matériel.

L'impression de la fiche matériel est commune à toutes les fiches.

# **Actions d'un matériel**

Les actions permettent de déterminer l'utilisation du matériel.

Vous pouvez :

- **Créer une action,**
- visualiser les actions d'un matériel,
- créer des types d'action.

#### **Création d'une action**

Pour saisir ou affecter une action à un matériel, dans la grille des actions, cliquez sur + ou sur la touche **Inser**.

Suite à l'affectation d'un adhérent, vous devez obligatoirement saisir ou sélectionner un type d'action et une date de début. Vous pouvez aussi indiquer une date de fin ainsi que les horaires (heure début, heure fin) et un commentaire puis valider avec la touche **Entrée**.

# **Remarque**

Vous avez la possibilité de créer d'autres types d'action à partir de la grille ou à partir du bouton **Action...** situé à droite de la grille Action.

#### **La liste des actions**

Les actions sont triées dans l'ordre décroissant de la première date. Ainsi, les dernières actions effectuées sur le matériel sont toujours en haut de la liste.

#### **Visualisation des actions**

Vous pouvez visualiser les actions dans le planning matériel.

## **Contacts**

# **Liste Contacts/Partenaires**

Utilisez la commande **Edition + Contacts/Partenaires** ou le bouton **Contacts/Partenaires** situé dans la barre principale ou de navigation pour accéder à la fenêtre.

La liste présente les contacts/partenaires référencés pour votre association.

Toutes les listes possèdent un comportement commun.

Pour modifier les données dans cette liste, vous devez sélectionner le contact/partenaire à modifier puis effectuer les modifications souhaitées dans la fiche contact/partenaire.

Par le menu contextuel (clic droit) de la liste, vous avez la possibilité de:

- personnaliser les colonnes affichées,
- rechercher une donnée,
- annuler la personnalisation de l'affichage (RAZ).

# **Astuce**

Les tris des données dans chaque colonne sont réalisables en cliquant directement sur l'entête des colonnes.

## **Fiche Contact/Partenaire**

Utilisez la commande **Edition + Contacts/Partenaires** ou le bouton **Contacts/Partenaires** situé dans la barre principale ou de navigation pour accéder à la fenêtre.

La présentation et la gestion de la fenêtre sont communes à toutes les listes/fiches.

Cette fiche permet de créer des contacts/partenaires qui seront ensuite affectés à une ou plusieurs fiche Activité ou à une ou plusieurs fiche Matériel.

La fiche est composée d'une entête ainsi que des onglets Coordonnées, Activités liées à ce contact, Matériels liés à ce contact et Notes.

L'impression de la fiche Contact/Partenaire est commune à toutes les fiches.

#### **Entête**

Elle contient :

- Le code du contact/partenaire
- Le titre du contact/partenaire,
- Le nom ou la raison sociale du contact/partenaire,
- Le prénom du contact/partenaire,
- Le type de contact/partenaire,

### **Remarque**

La liste des **titres** et des **types de contact/partenaire** peut être complétée par une saisie manuelle

dans le champ. Cette liste est paramétrable dans les tables annexes, en cliquant sur le bouton La saisie d'un nouveau titre ou type s'insère automatiquement dans la liste des titres ou types de contact/partenaire des tables annexes.

#### **Onglet Coordonnées**

Il permet de saisir l'adresse postale, les coordonnées téléphoniques et les adresses Internet du contact/partenaire.

#### **Particularités pour les Codes postaux, Villes et Pays**

Lors de la saisie des champs 'Villes' et 'Pays', vous avez la possibilité de cliquer sur l'icône « afin de sélectionner dans la liste déroulante la ville/le pays que vous souhaitez.

Dès la saisie d'un code postal puis tabulation, le nom de la ville associée à ce code postal sera automatiquement renseigné, si celui-ci existe dans les tables annexes.

A l'aide du boutons  $\overrightarrow{q}$ , les listes Villes et CP, Pays sont paramétrables à partir du menu **Dossier** + **Tables annexes.**

#### **Astuce**

Pour le champ Ville, la liste déroulante vous permet de réaliser un filtre sur les codes postaux ou la ville afin de faciliter votre choix.

#### **Onglet Activités liées à ce contact**

Il permet de visualiser la liste des activités rattachées au contact/partenaire. Le bouton "**Aller à l'activité**" vous permet d'ouvrir et consulter la fiche de l'activité.

#### **Onglet Matériels liés à ce contact**

Il permet de visualiser la liste des matériels rattachés au contact/partenaire. Le bouton "**Aller au matériel**" vous permet d'ouvrir et consulter la fiche du matériel.

#### **Onglet Notes**

Cet onglet permet de saisir des commentaires liés au contact/partenaire.

# **Traitements**

## **Générer les écritures comptables**

Utilisez la commande **Outils + Générer les écritures...** pour accéder à la boite de dialogue de génération des écritures comptables.

Cette commande utilise les lignes de recettes et de dépenses validées pour générer des écritures comptables.

Choisissez la période de génération et décidez si vous souhaitez vider le fichier des écritures avant de lancer la génération (options "**Supprimer toutes les écritures actuelles**").

Cliquez sur **OK** pour démarrer la génération du fichier.

## **Exporter les écritures comptables**

Utilisez la commande **Outils + Exporter des écritures...** pour accéder à la boite de dialogue d'export des écritures.

L'export se fait uniquement au **format texte**.

La fenêtre d'export des écritures vous permet de :

- paramétrer le fichier d'export,
- visualiser le fichier.

#### **Paramètres de l'export**

#### L'onglet **Paramètres de l'export** permet de :

- définir le fichier texte de destination,
- sélectionner les écritures à exporter.

#### **Fichier texte de destination**

Pour paramétrer le fichier à exporter, vous devez :

- sélectionner (bouton **Parcourir...**) ou saisir le chemin et le nom du fichier à exporter,
- sélectionner le séparateur de champs (Tabulation ou Virgule),
- saisir le délimiteur de champ.

# **Astuce**

Si vous possédez **EBP Compta pour Windows**, vous pouvez cocher la case "Générer un fichier de transfert au format **EBP Compta"** afin de simplifier la procédure.

Dans ce cas, vous n'avez pas à paramétrer les séparateurs et le délimiteur de champs. **EBP Mon Association** reprend automatiquement le format d'export des écritures supporté par **EBP Compta**.

# **E** Remarque

Si vous souhaitez exporter les postes analytiques, vous devez cocher '**Exporter les informations analytiques**'.

#### **Sélection des écritures à exporter**

Le paramétrage des écritures à exporter consiste à :

- sélectionner l'intervalle de dates pour lequel vous souhaitez l'export (du... au...),
- sélectionner les journaux à exporter,
- définir le n° de pièce sur les lignes d'écritures :
	- Par défaut le n° de pièce correspond au code de l'écriture.
	- Vous avez la possibilité de mettre un numéro de pièce unique pour toutes les lignes d'écritures en sélectionnant l'option "saisir le numéro de pièce".
- saisir la lettre représentant les sens Crédit et Débit,
- sélectionner ou non l'option permettant d'exporter uniquement les écritures rapprochées.

## **Remarque**

Lors de la demande de la génération du fichier de transfert au format EBP Compta V3, vous devez obligatoirement saisir les lettres C et D pour les sens d'écritures Crédit et Débit.

#### **Visualisation de l'export**

Vous pouvez à tout moment cliquer sur l'onglet **Aperçu** afin de pré-visualiser le fichier tel qu'il sera exporté.

# **Réalisation de l'export**

Une fois les paramètres saisis, et que la visualisation du fichier vous convient, cliquez sur **OK** pour démarrer la génération du fichier.

## **Communication Entreprise Expert**

Utilisez la commande **Outils + Communication Entreprise Expert** pour accéder à la boîte de dialogue d'export avec Communication Entreprise Expert.

### **Sélection des écritures à exporter**

Le paramétrage des écritures à exporter consiste à :

- sélectionner l'intervalle de dates pour lequel vous souhaitez l'export (du … au …),
- sélectionner les journaux à exporter,
- sélectionner ou non l'option permettant d'exporter uniquement les écritures rapprochées.

## **Réalisation de l'export**

Une fois les paramètres réalisés, cliquez sur **OK** pour lancer le module "Communication Entreprise Expert".

# **Impressions**

#### **Impression**

Pour imprimer des fiches ou listes, plusieurs possibilités vous sont offertes :

- le menu **Dossier + Imprimer** : vous devez obligatoirement être sur la liste ou la fiche que vous souhaitez imprimer ;
- le bouton **Imprimer** de la barre d'outils ou de la barre de navigation : Activez la liste ou la fiche souhaitée à l'aide de la barre d'outils ou de navigation et cliquez sur le bouton ;
- la combinaison de touche **CTRL+P :** A partir de toutes les listes et fiches imprimables ;
- le menu **Imprimer** quelle que soit la fiche sur laquelle vous vous trouvez.

### **Sélection des données**

La sélection des données est disponible uniquement lorsque vous demandez l'impression de toutes les fiches ou de la liste.

Tous les éléments par défaut des grilles sont présents dans la liste.

La sélection d'une ligne s'effectue à l'aide de la colonne  $\blacksquare$ . Vous devez cocher les lignes correspondantes aux données que vous souhaitez imprimer.

# **Astuce**

A droite de la liste, les boutons **Tous** et **Aucun** vous permettent de sélectionner ou dé-sélectionner rapidement les lignes.

Les boutons **Affichage** et **RAZ** vous permettent de paramétrer l'affichage des colonnes.

## **Tri de l'impression**

Lorsque vous demandez l'impression de toutes les fiches ou de la liste des éléments sélectionnés, vous avez la possibilité d'imprimer suivant un tri.

Ce tri est disponible pour les impressions des adhérents, activités, règlements / remboursements et remises. Les champs de tri varient en fonction de la page d'impression.

## **Lancement de l'impression**

Sur chaque boîte d'impression, vous avez la possibilité :

d'Imprimer, de lancer l'Apercu avant impression, d'Annuler la demande d'impression.

# **(i)** Remarque

Vous pouvez **exporter tous les états** pré-paramétrés en cliquant sur le bouton **Exporter** de la fenêtre d'aperçu avant impression.

#### **Mise en œuvre**

Suivant la fonctionnalité, la fenêtre d'impression varie, **EBP Mon Association** permet d'imprimer :

- les adhérents,
- les cotisations,
- les activités,
- les règlements/remboursements,
- les remises,
- les informations de la page Recettes/Dépenses,
- les matériels, les contacts/partenaires,

les reçus fiscaux, les lettres de relances, les courriers, les enveloppes, les étiquettes, des modèles personnels.

# **Editeur d'état**

Utilisez la commande **Impression + Modèles personnels** pour appeler la boite d'édition des modèles personnels.

## **Condition pour pouvoir paramétrer les modèles**

Vous devez avoir débridé **EBP Mon Association**.

### **Paramétrage des modèles d'impression**

La boîte d'impressions des modèles personnels vous permet de sélectionner un modèle existant afin de :

lancer un Aperçu écran, l'Imprimer, le modifier, le copier, le renommer, le supprimer.

Vous avez également la possibilité de créer un Nouveau modèle.

Pour cela, vous devez au préalable sélectionner la partie pour laquelle vous souhaitez réaliser un nouveau modèle.

Vous avez le choix entre :

- Les Recettes/Dépenses,
- **OLe Dossier,**
- **OLes Membres.**

Dans chacune de ces parties, des modèles par défaut sont proposés.

# **Astuce**

A chaque stade de la personnalisation de modèle, vous avez la possibilité de demander l'aperçu de votre

modèle en cliquant sur l'icône

## **Réalisation de la personnalisation**

Utilisez la commande **Impression + Modèles personnels** pour appeler la boite d'édition des modèles personnels.

Sélectionnez un modèle dans la liste (ou créez-en un nouveau) puis cliquez sur le bouton **Modifier...** pour ouvrir l'éditeur de modèle.

# **Astuce**

:

A chaque stade de la personnalisation de modèle, vous avez la possibilité de demander l'aperçu de votre

modèle en cliquant sur l'icône

#### **Paramétrage du générateur d'état**

Vous devez dans un premier temps, indiquer au générateur d'état sur quelles données vous souhaitez travailler

Pour cela dans le menu **Etat**, sélectionnez la commande "**Ensemble de données**".

Dans la liste '*Table de rapport principal*', sélectionnez la table de base de données. La liste des tables disponibles qui figure en dessous est sans importance.

## **Attention**

Cette première étape est très importante, si vous ne fixez pas de table de rapport principale, votre état n'affichera rien lorsque vous l'imprimerez.

Vous pouvez ensuite modifier différents paramètres de votre état (orientation, marges, etc..) en utilisant l'entrée **Options...** du menu **Etat**.

## **E** Remarque

Même si vous pouvez modifier ces informations ultérieurement, il est conseillé de les fixer dès la création de l'état (notamment l'orientation et les marges), car cela modifie directement le format de votre état, et donc la disposition des champs.

# **Astuce**

Pour réaliser des étiquettes, il faut changer la valeur du champ Nombre de colonnes. S'il est fixé à 1, alors l'état s'imprime sur toute la page, mais s'il est supérieur, l'état est divisé en plusieurs colonnes qui permettent d'imprimer des étiquettes.

Vous pouvez fixer les dimensions et position des étiquettes en jouant sur les marges et le nombre de colonnes. Ouvrez le modèle d'impression Etiquettes pour avoir un exemple

#### **Les bandes d'impression**

#### **Création des bandes d'impression**

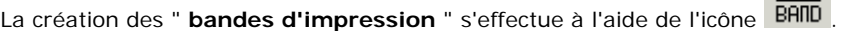

Une fois que vous aurez cliqué sur cet icône, cliquez dans l'état (n'importe où) afin d'y créer la bande.

Une boite de dialogue s'ouvre alors pour définir le type et les options d'affichage de la bande.

Selon leur type, les bandes d'impressions sont imprimées une seule ou plusieurs fois lors de la génération de l'état.

## **K** Exemple

Une bande de type '**Titre**' n'est imprimée qu'une seule fois au début de l'état, tandis qu'une bande '**Détail**' est imprimé pour chaque enregistrement de la table principale du modèle (Par exemple pour une liste d'adhérents, une bande de type 'Détail' sera imprimée une fois pour chaque adhérent puisque la table principale de notre état est la table des adhérents 'TableMembre').

Il vous est possible de modifier seulement le type de la bande après l'avoir insérée sans vous occuper des autres options disponibles.

### **Remarques**

Les bandes se mettent dans l'ordre automatiquement. Si vous avez commis une erreur, vous pouvez double-cliquer sur la bande pour modifier son type.

Notez que les bandes sont également redimensionnables en hauteur, ceci est particulièrement important pour la bande détail.

#### **Suppression d'une bande d'impression**

Sélectionnez-là d'un clic puis utilisez la touche **Suppr** et confirmer la suppression.

#### **Les champs présents dans le document**

#### **Insertion des champs**

Vous pouvez insérer toutes sortes de champ dans vos bandes.

Pour insérer un champ, utilisez l'icône correspondant à votre souhait, cliquez dans la bande souhaitée et renseignez les zones ou choisissez le champ...

Voici la signification des différents icônes :

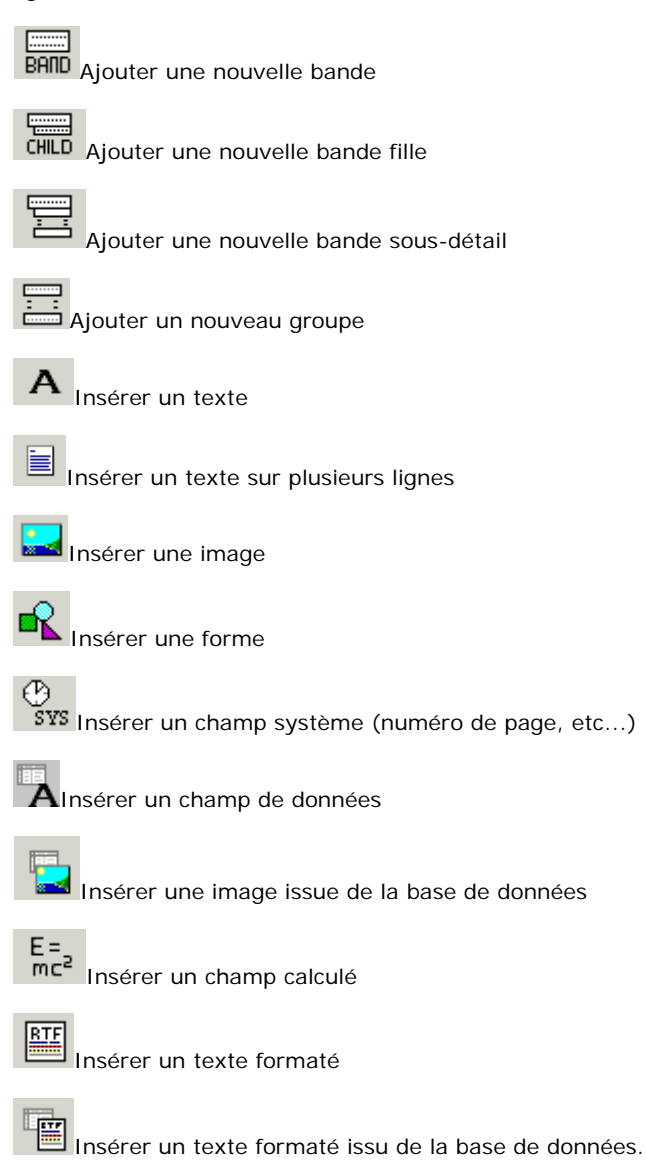

De même, vous pouvez à tout moment modifier les propriétés d'un champ de votre modèle en double cliquant sur celui-ci.

## Exemple

Cliquez ICI pour obtenir des exemples d'insertion de champ.

#### **Suppression d'un champ**

Sélectionnez le champ puis utilisez la touche **Suppr** et confirmer la suppression.

# **Astuce**

Nous vous conseillons d'effectuer de multiples essais avec les différents types de bandes et de champs pour vous familiariser avec l'éditeur de modèle.

#### **Validation du modèle**

Pour valider le modèle, vous devez l'enregistrer :

- par la commande **Fichier** + **Sauver**,
- par la commande **Fichier + Sauver sous**, par l'icône .

#### **Fermeture de l'éditeur de modèle**

Vous devez ensuite fermer l'éditeur par le bouton  $\prod_{n=1}^{\infty}$  ou la commande Fichier + Quitter.

Vous revenez alors à la boîte de dialogue qui liste les modèles disponibles :

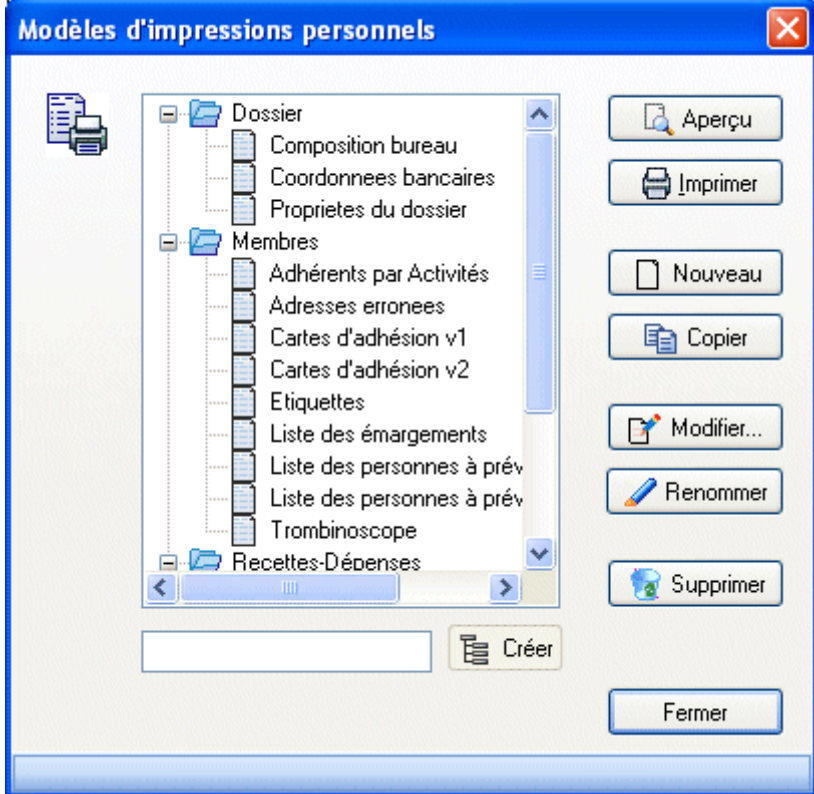

Si vous avez créé un modèle, vous obtiendrez la liste ci-dessus avec comme nom de modèle '**Nouveau Modèle**'.

Vous pouvez alors **Renommer** votre modèle, et demander un **Aperçu** ou une **Impression**.

# **Remarque**

Nous vous conseillons également d'étudier les modèles proposés par défaut afin d'acquérir des connaissances supplémentaires sur cet éditeur.

#### **Visualisation du modèle**

Lancez l'édition en cliquant sur **Aperçu** ou sur **Imprimer**.

Notez que vous pouvez également effectuer ces deux opérations directement dans l'éditeur si vous le souhaitez

à l'aide des icônes  $\overline{\mathbb{B}}$  et  $\overline{\mathbb{B}}$  ou du menu **Fichier**.

# **Editeur de courriers**

Pour afficher l'éditeur de courriers, utilisez la commande **Impression + Courriers...** ou cliquez sur l'icône **Courriers** de la barre d'outils ou de la barre de navigation.

L'éditeur de courrier est composé de 3 onglets :

- L'éditeur de modèle,
- L'aperçu,
- Les adhérents.

## **Description des fonctions disponibles**

La barre d'outils située sous le menu comporte des boutons qui vous permettent - dans l'ordre - :

- de commencer un nouveau courrier,
- d'ouvrir un courrier déjà existant,
- d'enregistrer,
- d'imprimer,
- de régler les marges d'impression,
- d'envoyer le courrier via internet,
- de modifier le filtre courant sur les adhérents,
- de fermer l'éditeur de courrier.

## **Modèles par défaut**

Dans la fenêtre "**Modèles d'impressions personnels**" appelée depuis la commande **Impression + Modèles personnels**, vous disposez de modèles par défaut.

Ces modèles sont repartis dans différents dossiers :

Dossier, Membres, Recettes - Dépenses.

### **Modèles par défaut concernant le Dossier**

**Composition du bureau** : Liste des adhérents du Bureau contenant leurs statuts, noms, prénoms et téléphones.

Les données de cette liste sont indiquées dans l'onglet Bureau des Propriétés du dossier.

**Coordonnées bancaires** : Edition des coordonnées bancaires sous forme d'un RIB. Vous obtenez 3 RIB par page.

Ces données proviennent des onglets Coordonnées et Banque des propriétés du dossier.

**Propriétés du dossier** : Cette édition contient les informations de l'entête et des onglets Coordonnées, Type, Immatriculation, Bureau, Coordonnées bancaires et Note des Propriétés du dossier.

### **Modèles par défaut concernant les adhérents (Membres)**

**Adhérents par activités :** Fiche pour chaque activité avec la liste des adhérents associés.

### **Astuce**

Pour ajouter un champ qui concerne l'adhérent sur ce modèle, vous devez sélectionner la table "QueryActiviteadhérents".

**Adresses erronées :** Liste des adhérents dont l'adresse est fausse. Cette liste fait référence à l'option "Cochez cette case si l'adresse est erronée" qui est cochée sur la fiche adhérent.

**Cartes d'adhésion** : Carte d'adhérent possédant le nom et le logo de l'association, la date d'expiration, le n° adhérent, le nom, le prénom, la date de naissance, la date d'adhésion et la photo de l'adhérent.

### **Remarque n° 1 :**

Les dates de naissance et d'adhésion affichées dépendent des dates saisies dans la fiche adhérent. Si elles ne sont pas renseignées dans la fiche, il n'y aura rien en face des champs "date" dans l'impression de la carte d"adhésion.

## **Remarque n° 2 :**

La date d'expiration affichée dépend de la date d'expiration de la fiche adhérent ou de la date d'expiration des propriétés du dossier. Si aucune de ces dates n'est renseignée, la valeur pour le champ "Expire le :" est " Non défini ".

**Étiquettes** : Étiquette de chaque adhérent avec le nom, le prénom et l'adresse.

**Liste des émargements** : Liste des adhérents avec le code, le titre, le nom, le prénom de l'adhérent et une zone observation.

**Liste des personnes à prévenir :** Liste des adhérents avec les coordonnées des personnes à prévenir.

**Liste des personnes à prévenir - Médecin :** Liste des adhérents avec les coordonnées des personnes à prévenir et du médecin.

**Trombinoscope** : Liste des adhérents avec la photo de l'adhérent, le nom et le prénom.

## **Modèles par défaut concernant les Recettes - Dépenses**

**Comptes comptables** : Liste des comptes comptables et de leurs intitulés.

**Postes analytiques** : Liste des postes analytiques avec le code, la description, le montant recette et le montant dépense pour chaque poste.

**Postes de dépenses** : Liste des postes de dépenses avec le code, la description, le compte, le journal, le montant et le montant N-1 pour chaque poste.

**Postes de recettes** : Liste des postes de recettes avec le code, la description, le compte, le journal, le montant et le montant N-1 pour chaque poste.

**Trésoreries** : Liste des trésoreries avec le code, la description, le compte, le solde et le solde N-1 pour chaque trésorerie.

## **Courriers**

**EBP Mon Association** dispose d'un éditeur de courriers intégré qui vous permettra de réaliser des lettres personnalisées et de les imprimer ou même de les envoyer via le réseau Internet sous forme de courriers électroniques.

Pour afficher l'éditeur de courriers, utilisez la commande **Impression + Courriers...** ou cliquez sur l'icône **Courriers** de la barre d'outils ou de la barre de navigation.

## **Impressions des lettres de relance**

Utilisez la commande **Impression + Lettres de relance...** ou cliquez sur l'icône **Lettres de relance** de la partie Impressions de la barre de navigation pour appeler la boite d'impression des lettres de relance.

Le fonctionnement de la fenêtre est commun à toutes les boîtes d'impression.

## **Choix de l'impression**

Suite à la sélection d'un adhérent, vous avez la possibilité :

- d'imprimer la fiche courante,
- d'imprimer toutes les fiches adhérents concernées par une relance (reste dû supérieur à zéro).

## **Paramétrage de la lettre de relance**

Pour réaliser une lettre de relance, vous devez saisir le texte de la lettre.

# **E** Remarque

Les retours à la ligne sont pris en compte sur le modèle d'impression.

## **Attention**

Sur le modèle d'impression, le texte de la lettre de relance est affiché sur **13 lignes au maximum.**

## **Lancement de l'impression**

Suite au paramétrage de ce que vous souhaitez imprimer, cliquez sur **Aperçu** ou sur **Imprimer** pour lancer l'édition.

## **Enveloppes & Etiquettes**

**EBP Mon Association** dispose d'un module d'impression des enveloppes et des étiquettes qui complète le module de réalisation des courriers.

Pour afficher l'éditeur, utilisez la commande **Impression + Enveloppes & étiquettes...** ou cliquez sur l'icône **Etiquettes** de la barre d'outils ou de la barre de navigation.

Choisissez l'onglet approprié à l'édition que vous souhaitez réaliser en haut de la fenêtre : **Etiquettes** ou **Enveloppes**.

## **Réalisation d'une enveloppe ou d'une étiquette**

#### **Onglet Format de l'enveloppe ou de l'étiquette**

De nombreux formats sont proposés par défaut et vous pouvez facilement en ajouter ou en supprimer à l'aide des 2 boutons situés à côté de la liste de sélection des modèles.

Les dimensions et différentes marges s'affichent dans l'onglet *Format de l'étiquette* ou *Format de l'enveloppe* où vous pouvez les modifier selon vos formats personnels.

### **Attention**

Cependant, vous devez bien tenir compte des capacités de votre imprimante et à la configurer en fonction du format choisi (utilisez le bouton **Configurer l'imprimante** pour cela) : la sélection d'un format de feuille d'étiquette ou d'enveloppe dans les listes déroulantes doit absolument se doubler avant l'impression d'une configuration correcte de l'imprimante.

Pour les enveloppes notamment, tous les formats proposés ne sont pas forcément supportés par votre modèle d'imprimante.

# **Astuce**

Dans tous les cas, consultez le manuel d'utilisation de votre imprimante pour savoir comment la configurer pour ces formats de papier spéciaux et pour savoir dans quel sens et sur quelle face introduire les enveloppes dans le chargeur de l'imprimante.

#### **Onglet données**

Les champs à imprimer et leur format d'impression sont définis dans cet onglet.

Vous pouvez saisir manuellement les champs dans le contrôle d'édition :

- **C**en saisissant leur nom entre accolades (par exemple {Nom}),
- en sélectionnant le champ à insérer dans la liste déroulante dont le titre est **<Insérer un champ>**.

La position du texte dans l'étiquette ou l'enveloppe peut être ajustée en insérant des lignes vides ou avec le **Réglage fin de la position du texte**.

## **Visualisation de l'enveloppe ou de l'étiquette**

A chaque modification d'un paramètre, l'aperçu des étiquettes ou des enveloppes situé sur la droite se redessine automatiquement.

Si plusieurs pages sont disponibles, les 4 boutons  $\|\mathbf{S}\|$   $\|\mathbf{S}\|$  itués au dessus de celui-ci permettent de les parcourir.

## **Impression à partir d'une cotisation ou d'une activité**

Vous pouvez demander à éditer des enveloppes ou étiquettes pour les adhérent ayant une cotisation ou une activité précise. Pour cela, vous devez sélectionner la cotisation ou l'activité grâce au liste déroulante disponible en haut de l'aperçu.

# **E** Remarque

Si un filtre a été appliqué sur les adhérents, l'aperçu ne fera apparaître que les adhérents correspondants au filtre et ayant la cotisation ou l'activité sélectionnée.

## **Adhérents pris en compte**

Les adhérents qui sont pris en compte sont ceux présent dans la page Adhérent au moment où le module **Enveloppes & étiquettes** a été ouvert.

Cependant vous pouvez sélectionner une liste personnalisée d'adhérents en réalisant un filtre ou au contraire l'annuler à l'aide du menu **Adhérents**.

## **Lancement de l'impression**

L'aperçu vous montre l'aspect définitif de vos enveloppes ou de vos pages d'étiquettes. Utilisez le bouton **Imprimer** pour démarrer l'impression de vos enveloppes ou étiquettes.

Vous pouvez sélectionner d'imprimer :

toutes les pages, une sélection de page.

## **Astuce**

Nous vous conseillons pour les enveloppes notamment d'effectuer des essais en n'imprimant qu'une seule page (saisir de 1 à 1 par exemple).

## **(i)** Remarque

N'oubliez pas avant toute impression de **configurer votre imprimante** (c'est encore possible ici avec le bouton **Propriétés...**) pour le format de papier ou d'enveloppe que vous allez imprimer. La seule sélection d'un modèle dans le module enveloppes & étiquettes n'est pas suffisante.

Par exemple si vous désirez imprimer des enveloppes au format DL, vous devrez naturellement sélectionner ce format d'enveloppe dans la liste déroulante de l'onglet Format de l'enveloppe mais également modifier la configuration de votre imprimante pour sélectionner ce format de papier.

## **Attention**

Vous devez également faire attention au sens d'introduction des enveloppes. N'hésitez pas à vous reporter au manuel d'utilisation de votre imprimante pour savoir si elle supporte les différents formats proposés par **EBP Mon Association**.

# **Publipostage Email**

Pour réaliser un envoi de publipostage Email, vous devez utiliser la commande **Impression + Publipostage Email...** ou cliquer sur l'icône **Publipostage** ou **Publipostage Email** de la barre de navigation.

La fenêtre d'envoi d'un publipostage Email est découpée en 3 onglets :

Destinataires, Message, Connexion.

## **Description de la fenêtre**

#### **Onglet Destinataires**

Dans cet onglet, vous devez sélectionner les adhérents concernés par le publipostage Email.

Tous les éléments par défaut de la grille Adhérents sont présents dans la liste.

La sélection d'une ligne s'effectue à l'aide de la colonne **V**. Vous devez cocher les lignes correspondantes aux Adhérents à qui vous souhaitez envoyer un email.

# **Astuce**

A droite de la liste, les boutons **Tous** et **Aucun** vous permettent de sélectionner ou dé-sélectionner rapidement les lignes.

Les boutons **Affichage** et **RAZ** vous permettent de paramétrer l'affichage des colonnes.

# **Astuce**

Pour réaliser un publipostage pour une population d'adhérents définie, vous devez réaliser un filtre avant de sélectionner la fonction Publipostage.

Si un filtre est déjà réalisé, vous aurez l'information dans la barre de titre de la fonction.

#### **Onglet Message**

Cet onglet vous permet de renseigner les éléments suivants :

- L'objet du publipostage Email,
- Le texte du message,
- La ou les pièces jointes.

#### **L'objet du publipostage Email** est **obligatoire.**

# **Astuce**

Utilisez les boutons **Ajouter...** et **Supprimer** pour remplir la liste des fichiers supplémentaires à joindre au publipostage

#### **Onglet Connexion**

Il permet de configurer les paramètres d'envoi du publipostage.

Le plus simple est de choisir un compte dans la liste déroulante et de laisser le logiciel récupérer les paramètres dans le système. Notez que si vous possédez qu'un seul compte, il sera sélectionné par défaut.

# **E** Remarque

Si aucun compte n'est renseigné dans la fenêtre ou que vous souhaitez utiliser un autre compte, vous pouvez saisir les renseignements suivants :

- Serveur SMTP
- Nom d'origine
- Adresse d'origine
- ID utilisateur

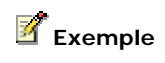

xxx est le Fournisseur d'Accès Internet M. Durant Paul est le client de xxx

Serveur SMTP : SMTP.xxx.fr Nom d'origine : Durant.Paul Adresse d'origine : Durant.Paul@xxx.fr ID Utilisateur : Durant.Paul

# **Envoi du publipostage Email**

Une fois les paramètres d'envoi définis, vous pouvez envoyer le publipostage Email. Pour cela, cliquez sur le bouton **Envoyer**.

Les **règles d'envoi** sont les suivantes :

Si au moins une adresse Email adhérent n'est pas renseignée, l'envoi du publipostage n'est pas bloqué. Toutefois, une liste *"Vérification des adresses mail"* s'affichera avec le code, nom, prénom et adresse mail (vide) des adhérents concernés.

Si au moins un adhérent possède une adresse Internet incorrecte, l'envoi du publipostage est bloqué. Une liste *"Vérification des adresses mail"* s'affiche avec le code, nom, prénom et adresse mail des adhérents concernés. L'utilisateur doit alors :

soit corriger les adresses Email erronées sur chaque fiche adhérent,

soit dé-sélectionner dans l'onglet Destinataire les adhérents ayant le problème.

# **Reçu fiscal**

## **Définition**

Pour tous les dons (versement, abandon de revenu ou frais engagés au profit de l'association) que l'association a reçu et dont le donateur demande la prise en compte pour le calcul de la réduction d'impôt (quelque soient l'organisme bénéficiaire et le montant des dons), vous devez fournir au donateur, afin qu'il puisse le joindre à sa déclaration de revenus, les reçus :

- Attestant des dates, sommes versées et des bénéficiaires,
- Conformes à un modèle officiel.

A défaut, les sommes non justifiées ne seront pas retenues.

Toutefois, l'association n'est pas obligée de reproduire sur son reçu toutes les mentions qui figurent dans le cadre "bénéficiaire" du modèle, dans la mesure où certaines rubriques ne la concernent pas.

# **Le reçu fiscal dans EBP Mon Association**

La réalisation d'un reçu fiscal dans **EBP Mon Association** s'effectue en plusieurs étapes :

- marquage du don,
- visualisation des dons à générer,
- paramétrage du modèle personnalisé,
- édition du reçu,
- consultations des reçus fiscaux édités.

#### **Marquage du don**

Le marquage d'un don s'effectue :

au cours de la saisie d'un règlement : vous devez cocher la case 'Reçu fiscal' sur la fiche règlement appelé depuis la fiche adhérent;

à la visualisation des règlements : Suite à la sélection de la ligne du règlement, vous devez cliquer dans la colonne nommée **RF** et marquer le reçu fiscal en pressant la touche **R**.

#### **Visualisation des dons à générer**

Elle s'effectue à partir de la fenêtre des règlements (Commande **Edition + Règlements** ou le bouton **Règlements** situé dans de la barre principale ou de navigation). Elle permet d'avoir la liste des règlements avec la marque ou non du reçu fiscal.

# **Astuce**

A l'aide du filtre sur les règlements, vous avez la possibilité de voir uniquement les règlements marqués comme donnant droit à un reçu fiscal.

#### **Edition du reçu fiscal**

**EBP Mon Association** vous donne la possibilité d'imprimer le reçu fiscal :

- personnalisé,
- format Cerfa (PDF).

# **Outils**

### **Sauvegarder un dossier**

La sauvegarde d'un dossier est une opération qui consiste à copier tous les éléments du dossier sous une forme compressée sur un support identique (disque dur) ou différent (disquette) de celui où réside le dossier habituellement.

C'est une action fondamentale qui doit être effectuée régulièrement afin de se prémunir contre les dommages que pourraient subir les informations sur le disque dur (problème matériel, virus, manipulation accidentelle, dysfonctionnement..).

# **Remarque**

IL EST CONSEILLE DE TOUJOURS CONSERVER DEUX JEUX DE SAUVEGARDE DE SES DOSSIERS en les réécrasants alternativement.

## **Réalisation de la sauvegarde**

Pour appeler la boite de dialogue de sauvegarde des dossiers, utilisez la commande **Dossier + Sauvegarder...**. Vous pouvez aussi utiliser le bouton **Sauvegarder** de la barre d'outils.

Si un dossier est ouvert, un message d'information vous signalera que pour effectuer la sauvegarde, le dossier doit être fermer et vous demandera si vous souhaitez continuer. Si vous répondez **Oui**, le dossier sera automatiquement fermer et la fenêtre "*Sauvegarder des dossiers*" s'ouvrira.

Dans cette fenêtre, par défaut :

le dernier dossier ouvert sera sélectionné,

dans la partie '**Répertoire et nom du fichier de sauvegarde**', le chemin C:\Documents and Settings\*Nom utilisateur*\Mes documents\EBP\Asso*XX.X*\Sauvegardes\*Nom du dossier sélectionné*.asb est proposé,

Vous devez cliquer sur **Sauvegarder** pour effectuer la sauvegarde du dossier sélectionné.

Si aucun dossier n'est ouvert, la fenêtre "*Sauvegarder des dossiers*" s'ouvrira

Dans cette fenêtre, vous devez :

choisir le dossier à sauvegarder,

dans la partie '**Répertoire et nom du fichier de sauvegarde**', le chemin C:\Documents and Settings\*Nom utilisateur*\Mes documents\EBP\Asso*XX.X*\Sauvegardes\*Nom du dossier sélectionné*.asb est proposé,

Vous devez cliquer sur **Sauvegarder** pour effectuer la sauvegarde du dossier sélectionné.

## **E** Remarque

*L*e chemin du répertoire et le nom du fichier de sauvegarde peut être modifiés. *XX.X* correspond à la version du logiciel.

## **Attention**

Lorsque vous effectuez la sauvegarde de votre dossier, vous sauvegardez en même temps les courriers, les modèles et les filtres.

# *<u>D</u>* Remarque

Effectuez cette opération aussi souvent que possible.

# **Astuce**

Une fois la sauvegarde effectuée, vous pouvez vérifier celle-ci en réalisant une restauration de dossier dans un autre répertoire.

## **Restaurer un dossier**

Pour appeler la boite de dialogue de restauration des dossiers, utilisez la commande **Dossier + Restaurer...**. Vous pouvez aussi utiliser le bouton **Restaurer** de la barre d'outils.

Si un dossier est ouvert, un message d'information vous signalera que pour effectuer la restauration, le dossier doit être fermer et vous demandera si vous souhaitez continuer. Si vous répondez **Oui**, le dossier sera automatiquement fermer et la fenêtre "*Restaurer des dossiers*" s'ouvrira.

## **Réalisation de la restauration**

Dans la fenêtre, vous devez :

- indiquer l'emplacement et le nom du fichier de sauvegarde à restaurer (par défaut, il va rechercher la sauvegarde dans C: \Documents and Settings \Nom utilisateur \Mes C:\Documents documents\EBP\Asso*XX.X*\Sauvegardes),
- choisir le dossier dans lequel doit s'effectuer la restauration,
- cliquer sur **Restaurer** pour démarrer.

# **E** Remarque

*XX.X* correspond à la version du logiciel.

# **E** Remarque

Vous avez le choix de restaurer dans un nouveau dossier (par exemple : copie du dossier existant pour vérifier que la sauvegarde a été correctement réalisée), ou dans un dossier existant.

# **Attention**

Dans le 2ème cas, la restauration écrasera définitivement le dossier existant et le remplacera par la sauvegarde.

# **Vérifier / Réparer..**

Utilisez la commande **Dossier + Vérifier / Réparer...** pour lancer l'application de vérification et de réparation des dossiers

Aucun dossier ne doit être ouvert durant l'utilisation de cet outil.

# **Attention**

Sauvegardez toujours le ou les dossiers avant de les vérifier ou de les réparer.

## **Réalisation**

Choisissez le dossier à vérifier puis cliquez sur le bouton **Vérifier**.

Si le dossier est endommagé, vérifiez que vous en possédez une copie de sauvegarde, puis essayez de le réparer en cliquant sur le bouton **Reconstruire**.

Cliquez sur le bouton **Fermer** pour fermer l'outil de maintenance des dossiers.

Si vous rencontrez toujours un problème sur votre dossier, contacter le service technique d'EBP !

## **Exporter des adhérents**

Utilisez la commande **Outils + Exporter des adhérents...** pour accéder à la boite de dialogue d'export des adhérents.

Le format d'export est le **format texte**.

La fenêtre d'export des adhérents vous permet de :

paramétrer le fichier d'export, visualiser le fichier.

## **Paramètres de l'export**

L'onglet **Paramètres de l'export** permet de :

- définir le fichier de destination,
- sélectionner les champs à exporter.

# **Astuce**

Si vous souhaitez réaliser un export de certains adhérents uniquement, vous avez la possibilité d'effectuer un filtre sur les adhérents puis de demander l'export des données. Seules les données du filtre seront exportées.

#### **Définition du fichier destination**

Pour paramétrer le fichier à exporter, vous devez :

- sélectionner (bouton **Parcourir...**) ou saisir le chemin et le nom du fichier à exporter,
- sélectionner le séparateur de champs (Tabulation ou Virgule),
- saisir le délimiteur de champ.

#### **Champs à exporter**

Les champs disponibles à l'exportation sont ceux de la fiche adhérent (entête de fiche, onglet Coordonnées, onglet Etat-civil (sauf les liens de parenté), onglet Notes, onglet Champs perso.).

# **Astuce**

Pour avoir plus d'informations sur l'organisation des champs cliquez ici.

Une fois ces champs configurés, cliquez sur l'onglet **Aperçu**.

# **Remarque**

Le logiciel sauvegarde automatiquement la liste et l'ordre des champs à exporter. Lors de la prochaine demande d'exportation d'adhérents, les champs à exporter seront automatiquement repris.

## **Visualisation de l'export**

L'onglet **Aperçu** permet de pré-visualiser le fichier d'export.

## **Réalisation de l'export**

Une fois les paramètres saisis, et que la visualisation du fichier vous convient, vous devez cliquer sur le bouton **OK** pour générer le fichier d'export à l'emplacement indiqué.
### **Importer des adhérents**

Utilisez la commande **Outils + Importer des adhérents...** pour accéder à la boite de dialogue d'import des adhérents.

Le fichier à importer doit être au **format texte**.

## **Attention**

Les champs à importer doivent correspondre aux champs qui sont présents dans votre fichier d'import, dans le même ordre.

La fenêtre d'import des adhérents vous permet de :

- paramétrer le fichier d'import,
- visualiser le fichier.

## **Paramètres de l'import**

L'onglet **Paramètres de l'import** permet de :

- définir le fichier à importer,
- sélectionner les champs à importer.

#### **Définition du fichier à importer**

Pour paramétrer le fichier à importer, vous devez :

- sélectionner (bouton **Parcourir...**) ou saisir le chemin et le nom du fichier à importer,
- sélectionner le séparateur de champs (Tabulation ou Virgule),
- saisir le délimiteur de champ.

## **Remarque**

Un aperçu du fichier à importer est visible dans la zone en dessous du champ contenant le chemin du fichier à importer. Vous pouvez ainsi visualiser la structure du fichier afin de paramétrer correctement son import.

#### **Champs à importer**

Les champs disponibles à l'importation sont ceux de la fiche adhérent (entête de fiche, onglet Coordonnées, onglet Etat-civil (sauf les liens de parenté), onglet Notes, onglet Champs perso.).

## **Astuce**

Pour avoir plus d'informations sur l'organisation des champs cliquez ici.

Une fois ces champs configurés, cliquez sur l'onglet **Aperçu**.

## <sup>(i)</sup> Remarque

Le logiciel sauvegarde automatiquement la liste et l'ordre des champs à importer. Lors de la prochaine demande d'importation d'adhérents, les champs à importer seront automatiquement repris.

### **Visualisation de l'import**

L'onglet **Aperçu** permet de pré-visualiser l'importation du fichier.

#### **Réalisation de l'import**

Une fois les paramètres saisis, et que la visualisation du fichier vous convient, vous devez cliquer sur le bouton **OK** pour générer l'import du fichier dans le dossier.

## **Calculatrice**

Elle est accessible depuis le menu **Outils + Calculatrice**.

Elle permet de réaliser des calculs sommaires sans quitter **EBP Mon Association**.

#### **Mise en œuvre**

Pour entrer les valeurs dans la calculatrice, saisissez directement les chiffres à l'aide du pavé numérique du clavier ou cliquez sur les boutons.

Afin de calculer un montant, appuyez sur la touche " **Entrée** " du clavier ou cliquez sur le bouton " **=** ".

La zone de calcul peut être copiée dans le presse papier, cliquez sur le menu " **Edition + Copier** ".

## **Export vers cartographie**

Le logiciel **EBP Cartographie & Décisions** est un outil cartographique, qui exploite les coordonnées des adhérents d'**EBP Mon Association**.

Vous devez avoir effectué l'achat d'**EBP Cartographie & Décisions** pour pouvoir exploiter le fichier exporté d'**EBP Mon Association**.

## **Plus d'information sur EBP Cartographie & Décisions, contacter nous !**

#### **Condition pour exporter les coordonnées d'un adhérent**

Pour pouvoir exporter les coordonnées des adhérents afin de les exploiter dans **EBP Cartographie & Décisions**, vous devez obligatoirement renseigner le code postal, la ville et le pays sur chaque fiche adhérent.

Dans le cas contraire, un message vous avertira que certains adhérents ne possèdent pas de Code postal ou de Ville et par conséquent ils n'ont pas été exportés.

## **E** Remarque

Pour les adhérents dont le pays n'est pas renseigné, le traitement de l'export remplace l'absence de données par le pays France dans le fichier "Client.csv".

## **Attention**

Si un adhérent possède une adresse dont le pays est différent de France, il ne sera pas pris en compte dans l'export cartographie. Un message vous avertira de ce fait.

## **Génération du fichier export**

Utilisez la commande **Outils + Exporter des données vers le logiciel de Cartographie** pour réaliser l'export des données.

## **Astuce**

Si vous souhaitez réaliser une localisation des adhérents correspondant à un critère précis, vous avez la possibilité d'effectuer un filtre sur les adhérents puis de demander l'export des données vers le logiciel **EBP Cartographie & Décisions**. Seules les données du filtre seront exportées.

L'export est réalisé automatiquement au **format csv**.

Les fichiers exportés sont :

*Titre.csv* : Il permet d'indiquer le nom de votre organisation.

*Client.csv* : Il permet d'élaborer des statistiques de répartition des adhérents (clients pour **EBP Cartographie & Décisions**) sur un territoire.

Les données exportées dans ce fichier concernent les adhérents, c'est à dire :

- Code adhérent,
- Nom de l'adhérent,
- Type de l'adhérent : Nature de l'adhérent,
- Adresse de l'adhérent : les 3 lignes d'adresse,
- Ville,
- Code postal,
- Pays,
- Téléphone Domicile,
- Téléphone mobile/portable.

## **(i)** Remarque

Ces fichiers sont automatiquement enregistrés dans un répertoire **Cartographie** situé sous le répertoire de votre dossier association.

## **Attention**

A chaque nouvel adhérent, le fichier "client.csv" devra être recrée.

## **Astuce dans Cartographie**

Avec ce fichier, vous pourrez aussi rechercher tous les adhérents dans le voisinage d'un autre.

### **Import du fichier dans le logiciel Cartographie**

Après avoir ouvert le logiciel **EBP Cartographie & Décisions**, vous devez ouvrir le menu **Fichier + Import des fichiers CSV**.

Ensuite, sélectionnez un dossier d'import \*.csv à l'aide de l'explorateur Microsoft ®.

#### <sup>(i)</sup> Rappel

Les fichiers csv provenant d'**EBP Mon Association** sont automatiquement enregistrés dans un répertoire **Cartographie** situé sous le répertoire de votre dossier association.

Enfin, valider la sélection par le bouton **Ouvrir**.

### **Utilisation d'EBP Cartographie et Décisions**

Pour l'utilisation d'**EBP Cartographie & Décisions** nous vous conseillons de consulter l'aide en ligne de celuici.

## **E** Remarque

La notion de Clients dans **EBP Cartographie & Décisions** correspond aux adhérents pour **EBP Mon Association**.

## Internet

### **EBP sur le Web**

Le menu **Internet** vous offre la possibilité d'accéder :

- à la page d'accueil du site **EBP Informatique**,
- à la fiche produit **EBP Mon Association**,
- à l'activation en ligne,
- d'accéder au support technique sur le WEB,
- de mettre à jour la version d'**EBP Mon Association**.

Pour cela, vous devez avoir accès à **Internet** depuis votre poste.

Sélectionnez ensuite l'option désirée et laissez-vous guider !

### **WEB Asso**

La solution **Oxatis EBP WEB Asso** permet de gérer un site vitrine de votre association sur Internet (création, administration, consultation...) de manière simple et rapide.

Ce module peut être essayé en toute liberté, sans aucun engagement d'abonnement et cela pendant une durée de 3 mois. Aussi, n'hésitez pas à vous lancer.

Toutefois, avant de l'utiliser, nous vous conseillons de consulter le site Oxatis "www.Oxatis.com" qui donne toutes les informations concernant **EBP WEB Asso**.

### **Important !**

L'accès au module d'envoi des données n'est possible que si vous avez introduit votre code de débridage et votre numéro de licence.

### **Création de votre site**

Vous devez avoir effectué l'achat d'**EBP Web Asso** pour mettre en place votre site sur le Web car il se réalise en dehors d'**EBP Mon Association**.

## **Plus d'information sur web asso, contacter nous !**

Sur le livret de démarrage du produit, un numéro de série vous a été fournit.

Pour enregistrer ce numéro composé de 21 caractères, vous devez vous connecter au **site Oxatis** : http://www.oxatis.com/\_RegisterRetail.asp

Ensuite, laissez-vous guider par l'assistant de création du site.

### **Paramétrage à effectuer pour avoir la liaison EBP Mon Association - EBP Web Asso**

Après création de votre site et ouverture du logiciel **EBP Mon Association**, vous devez impérativement **enregistrer les paramètres d'accès** pour que la liaison puisse se faire automatiquement.

Les paramètres d'accès concernés sont :

- Les paramètres d'accès Internet,
- Les paramètres d'accès au site Oxatis,
- Le Site Oxatis dans Propriétés du dossier, onglet Coordonnées.

### **Saisie des données**

**EBP Mon Association** permet de transférer sur le site Oxatis les données concernant les activités.

Vous devez donc saisir les activités de votre association et paramétrer sur chacune la case à cocher "Activité sur le site" afin de créer celles-ci ou les mettre à jour sur votre site.

## **Remarque**

La case à cocher "**Activité sur le site**" est accessible uniquement si vous avez renseigné les paramètres d'accès au site Oxatis.

Elle est à sélectionner uniquement si vous souhaitez que l'activité apparaisse sur le site de votre association.

Les données principales transférées sur votre site sont :

- Le code,
- La description,
- Le tarif principal (colonne "**Tarif Site**" dans la partie *Tarif*),
- La photo de l'activité.

Dans la partie détail, **EBP WEB Asso** reprend les données ci-dessus ainsi que :

la note, le lieu, les dates début et fin, le nombre de places disponibles, les arrhes à verser, les tarifs le nom, le type et le téléphone des contacts/partenaires.

## **Envoi des données**

## **Rappel !**

L'accès au module d'envoi des données n'est possible que si vous avez introduit votre code de débridage et votre numéro de licence.

Cet envoi s'effectue par le menu **Internet + Envoi des données Oxatis**.

Le traitement "**Envoi des données Oxatis**" vérifie toutes les fiches Activités dont la case à cocher "**Activités sur le site**" est sélectionnée.

## **Autres fonctionnalités**

A tout moment, par le menu **Internet** vous avez la possibilité de *consulter* et d'*administrer votre site Oxatis*.

Pour l'assistance sur l'administration de votre site, reportez-vous au site Oxatis (http://www.oxatis.com).

# **Infos pratiques**

## Infos pratiques

Vous accédez à ces informations depuis le menu **? + Infos pratiques** ou cliquer sur l'icône **Infos pratiques** de la barre d'outils.

Elles vous permettent d'avoir des renseignements complémentaires concernant les démarches de création d'une association, les différents représentants nécessaires à une association et des informations sur certains documents administratifs à fournir....

Les informations disponibles sont :

- Les formalités pour la création d'une association,
- L'assemblée générale,
- Le bureau,
- Le conseil d'administration,
- **Les statuts**
- Le règlement intérieur,
- Les membres,
- Les buvettes,
- Les livres juridiques,
- Les documents à conserver.

## Formalité pour la création d'une association

Les associations à but non lucratif peuvent se former librement, sans autorisation ni déclaration préalable (même si tout ou partie de leurs membres sont étrangers).

Une association peut fonctionner sans être déclarée. Toutefois, pour exister légalement, demander des subventions, soutenir une action en justice ou éventuellement acheter ou vendre en son nom, une association doit être déclarée.

Pour créer une association, il faut adresser (par pli recommandé) à la préfecture (ou à la sous-préfecture) du lieu où l'association a fixé son siège social (Pour les associations dont le siège social est à Paris, la déclaration se fait à la préfecture de police) un dossier comprenant :

- une lettre de déclaration de l'association,
- une lettre de domiciliation,
- les statuts (en double exemplaire) avec la désignation des membres du bureau.

#### **Documents du dossier**

### **La déclaration de l'association**

La lettre de déclaration de l'association doit être établit en double exemplaire sur papier libre, adressé au préfet ou sous préfet et signée par les membres du bureau de l'association.

Elle doit contenir :

- le titre exact et complet de l'association,
- l'objet de l'association,
- l'adresse du siège social et le cas échéant des autres établissements,
- Le numéro de téléphone d'un responsable de l'association

La liste des personnes chargées de l'administration ou de la direction de l'association en précisant pour chacune d'elle : Nom (Nom de jeune fille, le cas échéant), les prénoms, la date et lieu de naissance, la nationalité, l'adresse complète, la profession, la fonction dans l'association.

Un modèle type est à votre disposition.

Dans **EBP Mon Association**, les informations concernant la déclaration de l'association sont à renseigner dans les propriétés du dossier.

### **La lettre de domiciliation de l'association**

Elle doit être rédigée et signée par la personne qui autorise l'association à établir son siège social à son domicile, ou encore à l'issue d'un bail locatif, la photocopie du bail …

Un modèle type de lettre de domiciliation de l'association est à votre disposition.

## **E** Remarque

Les unions ou fédérations doivent faire connaître, quant à elles, le titre, l'objet et l'adresse de leurs filiales ou sections ainsi que le nom de leur représentant.

#### **Les statuts**

Les statuts doivent être rédigés en double exemplaire, sur papier libre, datés et certifiés conformes par au moins deux des membres du bureau (membres fondateurs).

Ils doivent comporter :

- le nom de l'association,
- l'adresse du siège social,
- les objectifs de l'association (but et moyens),

les membres chargés de l'administration ou de la direction de l'association (généralement, sont précisés les différents types de membres admis).

Peuvent y figurer également, sans obligation :

les ressources (montant des cotisations, subventions, produit des activités....), les modalités de réunion des assemblées générales.

Un modèle type de statuts est à votre disposition.

Plus d'informations...

### **La désignation des administrateurs (membres du Bureau)**

Hors statuts ou dans les statuts, il doit être précisé les coordonnées complètes : nom, prénoms, date et lieu de naissance, adresse, nationalité, profession, pour chacun.

Le bureau doit être composé :

- un président, un ou plusieurs vice-président (s) (facultatif),
- un ou plusieurs secrétaire (s),
- un ou plusieurs trésorier (s).

Un modèle type est à votre disposition.

Dans **EBP Mon Association**, le bureau de l'association est à renseigner dans l'onglet Bureau des propriétés du dossier.

Plus d'informations...

### **Traitement du dossier**

Suite au dépôt du dossier à la préfecture (ou sous préfecture), un récépissé de déclaration sera délivré dans un délai de 5 jours après le dépôt du dossier complet. Coût du dépôt du dossier : Gratuit.

Le service administratif adressera à l'association un bulletin de demande d'insertion de la déclaration au Journal officiel. Ce formulaire doit être rempli et signé par le déclarant.

Vous devez ensuite la transmettre au service préfectoral qui la transmettra à la direction des Journaux officiels.

#### **Attention !**

Cette demande d'insertion au JO a un coût, nous vous recommandons de vous renseignez auprès de la préfecture. A titre d'information, le coût forfaitaire d'une déclaration de création d'association au 1er janvier 2005 est de 39.06 € et celui d'une déclaration de modification d'association au 1er janvier 2005 est de 28,12 EUR.

Un mois au plus tard, la publication au JO parvient au siège de l'association contenant l'extrait de déclaration publiée.

L'association est à l'issue, considérée comme "rendue publique" et peut fonctionner en tant que personne morale légalement constituée.

## **E** Remarque

Pour toutes informations, **adressez-vous à votre préfecture**.

## L'assemblée générale

L'assemblée générale est le pouvoir législatif de l'association. Elle définit l'orientation et la politique à mener par l'association.

Trois types d'assemblée sont pratiquées :

## **L'assemblée constitutive**

Elle est à la base de la création de l'association. Cette assemblée est composée de personnes qui définissent le but, les moyens et la volonté de faire fonctionner durablement l'association.

Elle permet :

- de lire et voter les statuts,
- d'élire le Conseil d'administration/Bureau/Comité directeur...,
- de voter le montant des cotisations,
- d'établir le programme des activités.

Les modèles types disponibles sont dans la partie Création.

## **L'assemblée générale ordinaire**

Elle se tient au moins une fois par an.

C'est la réunion de l'ensemble des membres, les statuts ou un règlement intérieur qui :

- déterminent le type de membres appelé aux Assemblées Générales,
- déterminent les droits de vote éventuels,

stipulent les conditions ou dispositions diverses tel que les convocations (en général 15 jours à l'avance)&ldots;.

#### **Rôle d'une assemblée générale ordinaire**

Les administrateurs (membres du CA) y informent les adhérents de la gestion de l'association (bilan de l'année écoulée, budget prévisionnel de l'année à venir...) et les membres y sont invités à voter et à débattre des questions à l'ordre du jour.

Les dispositions statutaires précisent l'organisation de l'assemblée, tout membre peut contester la légalité de l'assemblée et obtenir son annulation.

La loi n'impose pas non plus de "quorum" (nombre minimal d'adhérents présents), ni de conditions de majorité pour les votes, qui se font à main levée ou à bulletin secret, sans ces précisions statutaires c'est au président de l'assemblée d'en décider.

#### **Objet d'une assemblée générale ordinaire**

L'approbation (ou la désapprobation) de la gestion de l'année écoulée sur les activités réalisées, résultat de l'exercice financier, sur présentation d'un compte-rendu des dirigeants;

Le vote du budget de l'année à venir ;

Le vote d'un rapport d'orientation contenant les projets de l'association pour l'année à venir et les directives à suivre pour les administrateurs.

D'autres questions portées à l'ordre du jour et concernant la vie de l'association peuvent être soumises à l'avis de l'assemblée générale.

L'ordre du jour est établi par le Conseil d'Administration, mais les questions non inscrites sont acceptées si elles sont jugées opportunes.

Sans être obligatoire, il convient d'établir un procès-verbal des assemblées qui est un élément de référence en cas de litige. Ainsi, les délibérations sont consignées dans un registre.

Afin de vous aider dans la réalisation d'une assemblée générale ordinaire des modèles types sont à votre disposition.

### **L'assemblée extraordinaire**

Elle est exceptionnelle.

Elle peut être menée sur convocation, à n'importe quel moment pour traiter de questions urgentes et importantes ; notamment les modifications des statuts, nouvelles orientations, résoudre des problèmes graves au sein de l'organisation, de l'administration, de la gestion... de l'association, voire dissolution de l'association...

Généralement l'organisation est similaire à une Assemblée Générale Ordinaire sauf dispositions statuaires ou réglementaires spécifiques.

Des modèles types sont disponibles dans la partie Modification.

## Le bureau

C'est l'instance de direction de l'association, elle détient un pouvoir décisionnel de l'association. Elle est composée de membres appelés membres du bureau ou membres de droit et ils font aussi partie du Conseil d'Administration.

## **Composition du bureau**

Au minimum 2 personnes qualifiées pour un ou deux mandats :

- un président, dirigeant et représentant de l'association,
- un secrétaire, chargé du fonctionnement administratif,
- un trésorier, chargé de la gestion financière.

Ces membres de droit sont éventuellement accompagnés par des adjoints ( vice- président, vice…).

Les statuts définissent l'étendue des pouvoirs, la durée des mandats et le mode de désignation de chacun.

L'association loi 1901 étant un contrat passé entre les parties d'au moins deux personnes à la fondation, s'il n'y a que deux fondateurs, ils seront l'un, le président et l'autre, le trésorier.

Les modifications du bureau interviendront ultérieurement pour la composition du Conseil.

Afin de vous aider dans la gestion du bureau des modèles types sont à votre disposition.

### **Renseignement du bureau dans EBP Mon Association**

Dans **EBP Mon Association**, le bureau de l'association est à renseigner dans l'onglet Bureau des propriétés du dossier.

#### **Définitions et rôles des mandats de droit**

### **Le président**

Il représente de plein droit l'association devant la justice et dirige l'administration.

Il a un mandat pour organiser et contrôler l'activité de l'association, il peut déléguer l'exercice de ses responsabilités.

Le président prend les responsabilités par la signature des contrats et représentation de l'association pour tous les actes engageant des tiers, et porte la responsabilité envers la loi, envers ses membres et ses partenaires.

### **Le secrétaire**

Assurant les taches administratives en générale, la correspondance de l'association, établissant les comptesrendus des réunions, il est responsable de la tenue des registres et des archives….

## **Le trésorier**

Il mène la gestion de l'association et tient la comptabilité, perçoit les versements, effectue les paiements et les placements, prépare le bilan annuel.

Fait aussi la présentation des comptes de l'association lors des Assemblées Générales.

## Le Conseil d'administration

Il est composé de membres qui seront administrateurs, élus lors des assemblées générales (sauf lors de la création puisque le Conseil d'Administration (CA) est constitué par les membres fondateurs).

Les administrateurs sont les représentants de l'association dans tous les actes de la vie civile. Les membres de droit ou membre du bureau peuvent en faire partie.

#### **Rôles des administrateurs**

Ils sont chargés d'assurer le bon fonctionnement de l'association et l'application des décisions prises lors des Assemblées Générales.

Les statuts stipulent leur nombre, la durée des mandats et leur mode de renouvellement. Si les statuts le stipulent, ils peuvent être habilités à agir sur différents points, tel que voter le budget sans le concours de l'assemblée générale.

Le conseil d'administration peut se réunir plusieurs fois par an et il est souhaitable d'établir un procès-verbal lors des réunions.

Afin de vous aider dans la gestion du Conseil d'Administration des modèles types sont à votre disposition.

### **Qui peut siéger au Conseil d'Administration ?**

L'administration de l'Association est assurée par un conseil appelé Conseil d'Administration. La nomination des administrateurs est définie par les statuts :

Peuvent légalement siéger au Conseil d'administration :

les personnes extérieures à l'association : leurs participations doivent être définis précisément ainsi que les raisons et les limites de leurs interventions.

les mineurs : si aucun texte n'est vraiment formel, il est préférable que les dirigeants d'association soient majeurs. En effet, en droit français, les mineurs ne sont pas responsables juridiquement. En cas de problèmes, la question de leur capacité juridique peut être mise en cause et de fait, l'autorisation et la caution parentale sont préconisées.

les personnes privées de leurs droits civiques : Sans toutefois faire partie de l'administration, les statuts déterminent leur participation.

**Iles personnes morales** : C'est à dire les entités juridiques déclarées, elles peuvent être administrateur dans une Association. Elles sont représentées au conseil par une personne physique.

les étrangers : Ils peuvent être administrateurs dans une Association sans restrictions.

les militaires : Sous contrôle de l'état pendant leurs services, ils peuvent être administrateurs d'Associations autres que politiques, syndicales ou professionnelles.

les salariés : Ils peuvent siéger dans les limites de l'intéressement qui dénatureraient l'Association en prenant part au conseil d'administration. Il est admis que le conseil d'administration ou l'organe collégial qui en tient lieu, comprenne des salariés, dès lors qu'ils ne représentent pas plus du quart des membres du conseil d'administration et qu'ils y figurent en qualité de représentants élus des salariés dans le cadre d'un accord concernant la représentation du personnel. Ils ne sauraient, néanmoins, exercer, dans ce cadre, un rôle prépondérant au sein de ce conseil ou de cet organe dirigeant ; en particulier, ils ne doivent pas siéger au bureau (composé généralement du président, trésorier, secrétaire). La présence, à titre de simple observateur, d'un salarié au conseil d'administration est admise.

(Bulletin officiel des impôts 4 H-5-98, instruction du 15 septembre 1998, extraits).

#### **Cessation des fonctions d'administrateur**

Un administrateur est nommé pour une durée limitée, spécifiée dans les statuts ; ses fonctions cessent :

A l'expiration du terme prévu.

Par la démission, soit de la charge de direction, soit du poste d'administrateur ou même de membre de l'Association. La démission est libre, elle ne doit pas être abusive.

Par l'incapacité d'exercer la fonction.

Par la révocation (Sauf dispositions statutaires, la révocation du mandat des administrateurs est libre mais elle ne doit pas intervenir sans intérêt légitime, avec mauvaise foi, ou de façon intempestive).

Par le décès ou l'annulation judiciaire.

### Les membres

Les membres sont toutes les personnes, physiques ou morales, qui participent à l'association.

A la création de l'association, les membres sont de fait les fondateurs.

#### **Définitions des différents types de membres**

Dans l'organisation, on distingue plusieurs types de membres :

Les membres fondateurs ou membres du bureau ou membres de droits tiennent la direction générale de l'association.

Les membres actifs sont les membres qui entrent dans l'association moyennant une cotisation. Les membres actifs participent aux activités et peuvent bénéficier des services et prestations de l'association.

Les membres adhérents paient une cotisation pour bénéficier des services et prestations offertes par l'association. Ils sont, aussi, appelés membres utilisateurs.

Les membres " d'honneur " et les membres bienfaiteurs sont des distinctions honorifiques sans pour autant avoir une présence effective, ni participation au quotidien. Ils sont fréquemment des appuis de sérieux et d'intérêt que développent les actions de l'association.

Les membres donateurs sont ceux qui font des dons, ils sont pour autant bienfaiteurs.

#### **Création des différents types de membres dans EBP Mon Association**

#### **Les membres fondateurs ou du bureau ou de droit**

Vous pouvez les définir en tant qu'adhérent avec un type d'adhérent spécifique (fondateur, bureau, conseil d'administration...) et suivant leur fonction au sein du bureau, vous avez la possibilité de renseigner l'onglet Bureau des propriétés du dossier.

#### **Les membres actifs, adhérents ou utilisateurs**

Vous pouvez les définir en tant qu'adhérent et leur affecter les cotisations et activités auxquelles ils participent.

#### **Les membres " d'honneur " ou bienfaiteurs**

Vous pouvez les définir en tant qu'adhérent avec un type d'adhérent spécifique (Bienfaiteur, honorifique... ).

#### **Les membres donateurs**

Vous pouvez les définir en tant qu'adhérent avec un type d'adhérent spécifique (donateur... ). Pour affecter un don à l'adhérent, vous devez générer un nouveau règlement de type "Don" depuis l'onglet règlement de la fiche adhérent.

### **Modèle d'édition**

Afin de vous aider dans la gestion des adhérents des courriers types (Appel de cotisation, Formulaire d'adhésion, Repas de noël), des modèles personnels (Cartes d'adhérents, Etiquettes...) ainsi que des modèles types liés à l'adhérent (adhésion, carte d'adhérent, lettre de démission...) ou à la communication d'évènements exceptionnels sont à votre disposition.

## Les statuts

#### **Rédactions des statuts**

La rédaction des statuts est libre mais demande une véritable concertation des membres fondateurs. En effet, si la Loi du 1er juillet 1901 laisse aux associations une grande liberté, il n'en est pas moins que son caractère très général ne le rend pas toujours apte à régler les différents litiges survenant entre membres et administrateurs ou membres eux-mêmes.

Il faut donc profiter de cette grande marge de liberté pour établir des statuts sur mesure par rapport à l'activité concernée et aux actions qu'elle engage. Il faudra d'ailleurs au fur et à mesure de la vie et de l'évolution de celle-ci, s'assurer que les statuts sont toujours adaptés et, le cas échéant, effectuer les modifications nécessaires.

Il est donc important de les adapter à l'activité car si les statuts déterminent la propre loi de l'association, ils ne sont pas toujours suffisants pour résoudre un litige devant les tribunaux qui de ce fait se trouvent contraints de suivre les règles de droit commun. Il n'empêche tout de même qu'en cas de litige, les tribunaux veillent autant au respect des statuts qu'à celui de la loi.

Nous vous proposons un modèle de statuts types mais il s'agit bien de l'utiliser comme une trame et non pas de le recopier bêtement pour toutes les raisons que nous venons d'évoquer.

Enfin, il vaut mieux laisser une certaine souplesse aux statuts et préciser certains points dans le règlement intérieur plus facile à remanier que les statuts.

### **Contenu des statuts**

Vous trouverez ci-dessous la liste non exhaustive de ce que doivent contenir des statuts d'une association :

- Le nom et le cas échéant, le sigle de l'association,
- L'objet de l'association (but et champ d'action),
- Moyens d'action pour la réalisation de l'objet social,
- Durée de l'Association (illimitée, limitée ou pour une tâche précise),
- Ressources de l'Association,
- Les membres (catégories, conditions d'adhésion, obligations et pouvoirs),
- Perte de la qualité de membre,
- Les administrateurs (modalités de désignation, durée des fonctions, mode de remplacement),
- Les assemblées (modalités de réunions, pouvoirs),
- Modalités de représentation de l'association en justice,
- Conditions de modifications statutaires, règles de dissolution et de dévolution des biens.

Un modèle type de statuts est à votre disposition.

## Le règlement intérieur

### **Objet d'un règlement intérieur**

Il complète et précise les dispositions statutaires du fonctionnement de l'Association. Sans être obligatoire, il permet de préciser les rapports entre l'Association et les membres et les membres entre eux, ainsi que les modalités qui trouvent à être modifiées fréquemment (cotisations).

Lui-même étant modifiable aisément, sans altérer les statuts, il porte les conditions de vote des différents types d'adhérents.

### **Condition de rédaction**

Il est établi postérieurement aux statuts, pour permettre ainsi de résoudre les difficultés de fonctionnement et est opposable à tous.

Le conseil d'administration peut librement donner les modulations ou les précisions sans que les dispositions statutaires ne créer de nouvelles mesures contrevenant à celles prévues.

### **Modèle de rédaction**

Afin de vous aider dans la rédaction du règlement intérieur de votre association, des modèles types sont à votre disposition.

## Les buvettes

En ce qui concerne les buvettes, il faut tenir compte de la réglementation se rapportant à la lutte contre le tabagisme et l'alcoolisme (loi du 10 janvier 1991 dite loi Evin).

## **Publicité, parrainage, sponsoring**

La propagande et la publicité directes ou indirectes en faveur des boissons alcoolisées et du tabac sont interdites sur les stades, les terrains de sport publics ou privés et les lieux où sont installés des piscines.

#### **La vente**

La vente et la distribution de boissons alcoolisées (groupes 2 à 5) sont interdites dans les stades, les salles d'éducation physique, gymnases et autres établissements d'activités physiques et sportives. (Code des débits de boissons art. 49-1-2)

MAIS, une dérogation exceptionnelle peut autoriser l'ouverture d'un débit de boissons temporaire lors d'une manifestation sportive

Les groupements sportifs agréés suivant la loi du 16 juillet 1984 peuvent demander cette autorisation au préfet dans la limite de 10 par an. Un droit de timbre de 1.52 euros sera perçu.

Les autres clubs ou associations sont soumis au régime de droit commun et doivent faire une double déclaration quinze jours au moins avant la manifestation au maire et à la recette locale des impôts.

Les modèles types ci-dessous vous permettront de réaliser plus aisément vos demandes de débit de boissons temporaire :

Demande d'ouverture temporaire d'un débit de boissons,

Déclaration d'ouverture d'un débit de boissons temporaire.

## Les livres juridiques

Le livre des assemblées ou registre des assemblées n'est pas obligatoire, mais sa tenue permettra d'apprécier le fonctionnement de l'association dans toutes ses démarches entreprises à savoir : tenue des assemblées régulières, dressant les procès verbaux, modifications statutaires de tout ordre.

L'article 5 de la loi du 1er juillet 1901 précise que les modifications et changements seront, en outre, consignés sur un registre spécial qui devra être présenté aux autorités administratives ou judiciaires chaque fois qu'elles en feront la demande.

Afin de vous aider dans la rédaction de vos documents de modifications des modèles types sont à votre disposition.

## Les documents à conserver

L'archivage de tous les documents n'est pas utile, mais pour réaliser le tri, il faut encore savoir quels documents conserver et pour combien de temps. Car, à tout moment, vous pourrez être amené à en avoir besoin lors d'une réclamation ou un contrôle de l'administration : Inspection du travail, fisc&ldots;

Le tableau ci-dessous vous permettra de répondre à ces questions :

Dans un délai de **3 ans**, vous devez conserver :

- Factures de téléphone, quittances de gaz et électricité,
- Garanties (selon la durée),
- Récépissés d'envoi de lettre ou d'objets recommandés.

Dans un délai de **6 ans** vous devez conserver :

Déclarations de TVA, de taxe professionnelle, de taxe sur les salaires, d'impôt sur les sociétés, avis d'imposition,

- Certificats de travail, solde de tout compte, bordereaux de déclaration de cotisations sociales,
- Quittances de loyer,
- Contrats d'assurance ( après expiration).

Dans un délai de **10 ans** vous devez conserver :

- Documents comptables,
- Livre de paie, registre du personnel, bulletins de paie,
- Factures des travaux (garantie décennale),
- Reconnaissance de dettes commerciales,
- Relevés bancaires et souches de chéquiers,
- Contrats commerciaux (après d'échéance).

Pendant **toute la durée de vie de l'association** vous devez conserver :

Statuts, récépissés des déclarations à la préfecture, règlement intérieur, extraits du journal officiel,

- Rapports des commissaires aux comptes,
- Registre spécial obligatoire ( modification de statuts et changements d'administrateurs),

Procès-verbaux des assemblées générales et des conseils d'administration, feuilles de présence et de pouvoirs,

Contrat de bail, titre de propriété et actes de vente.

# **Modèles types**

## Liste des modèles types

**EBP Mon Association** vous permet de réaliser des modèles personnels et des courriers.

Afin de vous aider dans la rédaction de vos documents administratifs, d'informations aux adhérents/membres, ..., vous disposez de modèles types correspondant aux catégories ci-dessous :

> Création de l'association, Le bureau, L'assemblée générale, **Les ressources**, La communication, La modification, Le conseil d'administration, Les adhérents/membres, Divers.

Dans **EBP Mon Association**, vous accédez à ces lettres types depuis le menu **? + Modèles types**.

Comment utiliser ces modèles ? cliquer ici.

## La création d'association

### **Domiciliation du siège social**

Attestation de domiciliation du siège social

Fait à ..................... le .............

Je soussigné(e) (indiquer le nom et le prénom), demeurant (indiquer le domicile), atteste par la présente, avoir autorisé l'association (préciser la dénomination de l'association), (préciser si elle est déclarée, en indiquant le lieu et la date de la déclaration, ou si elle est en cours de construction) et représentée par (préciser le nom, le prénom et la qualité du représentant), à domicilier son siège social sis (préciser l'adresse précise), local, dont je suis (précisez le titre juridique d'occupation du local : propriétaire, locataire ou autre).

Signature

### **Convocation à l'assemblée générale constitutive**

Association Adresse Téléphone

> Fait à ..................... le .............

Monsieur, (Madame),

Nous vous remercions de l'intérêt que vous portez au projet associatif que nous vous avons exposé.

Soucieux de vous faire partager nos aspirations associatives, nous vous convions à l'assemblée générale constitutive de notre futur groupement qui se tiendra le (date), à (lieu) à (heure).

L'ordre du jour se décomposera comme suit :

- 1- présentation du projet associatif, des statuts et du règlement intérieur ;
- 2- adoption des statuts et du règlement intérieur ;
- 3- désignation des premiers dirigeants ;
- 4- détermination du montant des cotisations ;
- 5- désignation du (des) commissaire(s) au compte (si les statuts ou les dispositions légales l'imposent) ;

6- Attribution des pouvoirs nécessaires aux démarches de déclaration ; etc....

(liste non limitative).

Afin de parfaire votre information, veuillez trouver, ci-joint :

- Le projet de statuts et du règlement intérieur ;
- la liste des candidats aux fonctions de dirigeant ; etc......

(liste non limitative).

Dans l'attente du plaisir de nous retrouver, nous vous prions de croire, Monsieur, (Madame), en l'assurance de nos sentiments distingués.

> (nom) (prénom) (signature)

### **Procès verbal de l'Assemblée Générale Constitutive**

Association Adresse Téléphone

Fait à ..................... le

Le (date), à (heure), les fondateurs de l'association (dénomination) se sont réunis en assemblée générale constitutive, sur convocation (préciser le mode de convocation) de Monsieur (Madame) (indiquer le nom et prénom).

Sont présentes les personnes dont la liste suit : ..... (possibilité d'annexer une liste de présence dûment émargée).

Monsieur (Madame) (Indiquer le nom et prénom) est désigné(e) en qualité de Président de séance.

Monsieur (Madame) (Indiquer le nom et prénom) est désigné(e) en qualité de Secrétaire de séance.

Le Président de séance rappelle l'ordre de jour :

(Reporter l'Ordre du jour exposé aux termes de la lettre convocation)

Après discussion et échange de points de vue, plus personne ne demandant la parole, le Président met aux voix les résolutions suivantes :

**1ère résolution** - adoption des statuts et du règlement intérieur

L'assemblée générale adopte, à (préciser le degré de majorité obtenu : unanimité, majorité absolue...), les statuts et le règlement intérieur qui lui ont été soumis.

(préciser les éventuelles modifications que l'Assemblée Générale aura pu apporter aux statuts et au Règlement Intérieur par l'Assemblée Générale).

(préciser le nombre de voix "pour", "contre" et les abstentions).

**2ème résolution** - désignation des premiers dirigeants

Sont nommés en qualité de membre du (désigner l'organe dirigeant concerné) Monsieur (Madame) (indiquer les nom, prénom, nationalité, domicile, et profession).

Ceux-ci déclarent accepter les fonctions qui leur sont confiées.

Ils exerceront ces fonctions conformément aux statuts et aux dispositions légales.

Cette résolution est adoptée à (préciser le degré de majorité obtenu).

(préciser le nombre de voix "pour", "contre" et les abstentions).

**3ème résolution** - détermination du montant des cotisations :

L'assemblée générale fixe la cotisation annuelle à (indiquer le montant) francs, soit (indiquer le montant) euros.

(il est possible de prévoir des montants de cotisation différents en fonction de la qualité de chacun des membres).

Cette résolution est adoptée à (préciser le degré de majorité obtenu).

(préciser le nombre de voix "pour", "contre" et les abstentions).

**4ème résolution** - désignation du (des) commissaire(s) au compte (si les statuts ou les dispositions légales l'imposent) :

Monsieur (Madame) (indiquer les nom et prénom) est nommé en qualité de Commissaire aux comptes.

Cette résolution est adoptée à (préciser le degré de majorité obtenu).

(préciser le nombre de voix "pour", "contre" et les abstentions).

**5ème résolution** - attribution des pouvoirs nécessaires aux démarches de déclaration

L'assemblée générale constitutive donne pouvoir à Monsieur (Madame) (Préciser les noms et prénoms) aux fins d'accomplir les démarches nécessaires à la constitution de l'association.

Cette résolution est adoptée à (préciser le degré de majorité obtenu).

(préciser le nombre de voix "pour", "contre", et les abstentions).L'ordre du jour étant épuisé, la séance est levée à (heure).

Note : Le procès verbal de constitution permet aux membres fondateurs de conserver sur papier, l'ensemble des décisions relatives à la création de l'association. Ce procès verbal n'est pas à fournir à la préfecture lors de la création de l'association. Il doit être signé par le président et le secrétaire et peut être signé par tous les membres présents.

> Le Président de la Constitution de la Constitution de la Constitution de la Constitution de la Constitution de (Nom et Signature) (Nom et Signature)

### **Statuts types**

Les soussignés : Monsieur (Madame) (indiquer le nom, prénom, nationalité, adresse). Monsieur (Madame) (indiquer le nom, prénom, nationalité, adresse).

et toutes personnes qui auront adhérés aux présents statuts,

forment une association conformément à la loi du 1er juillet 1901, et le décret du 16 août 1901, dénommée (indiquer le nom) et établissent de la manière suivante :

#### **Article 1er - Dénomination**

La dénomination de l'association est...(ajouter éventuellement le sigle).

#### **Article 2 - Objet**

Cette association a pour objet (définir l'objet de manière rigoureuse).

#### **Article 3 - Durée**

La durée de l'association indéterminée ou déterminée (dans ce dernier cas, préciser la durée).

#### **Article 4 - Siège social**

Le siège social de l'association est fixé à (déterminer avec précision l'adresse) (le siège peut être déterminé dans le règlement intérieur).

Il pourra être transféré en tout autre lieu sur décision du conseil d'administration (possibilité de prévoir l'agrément de l'assemblée générale).

#### **Article 5 - Conditions d'adhésion**

Toute demande d'adhésion à la présente association, formulée par écrit, est soumise au Conseil qui statue sur cette admission sans avoir à justifier sa décision quelle qu'elle puisse être.

#### **Article 6 - Cotisation**

Une cotisation annuelle doit être acquittée par les adhérents. Son montant est fixé par le conseil d'administration (ou tout autre organe).

#### **Article 7- Membres**

Sont membres d'honneur, ceux qui ont rendu des services significatifs à l'association. Ils sont nommés par le conseil d'administration. Ils font partie de l'assemblée générale sans être tenu de payer une cotisation annuelle.

Sont membres bienfaiteurs ceux qui auront versé un droit d'entrée et une cotisation annuelle fixée par le conseil d'administration.

Sont membres actifs ceux qui auront versé une cotisation annuelle fixée par le conseil d'administration.

(Ces dispositions sont facultatives et peuvent être intégrées dans le règlement intérieur).

#### **Article 8 - Démission - Radiation**

La qualité de membre se perd par :

- a) le décès pour une personne physique ;
- b) la mise en redressement judiciaire ou la dissolution pour une personne morale ;
- c) Démission adressée par écrit au Président ;
- d) Non-paiement de la cotisation annuelle dans le délai de (préciser le délai) après sa date d'exigibilité ;

e) Radiation pour motif grave: elle sera prononcée par le conseil d'administration après que l'intéressé ait dûment invité, par lettre recommandée avec accusé de réception, à fournir des explications écrites.

#### **Article 9 - Ressources**

Les ressources de l'association comprennent :

1°) des cotisations de ses membres et des droits d'entrée s'il en est décidé ;

2°) des subventions qui pourraient lui être accordées par l'Etat ou les collectivités publiques ;

3°) des sommes perçues en contrepartie de prestations fournies ;

4°) de toutes celles qui ne sont pas interdites par les lois et règlements en vigueur.

#### **Article 10 - Conseil d'administration**

L'association est dirigée par un Conseil d'administration composé de (préciser le nombre des membres), élus pour (préciser le nombre d'années) par l'assemblée générale.

En cas de vacance, le conseil pourvoit provisoirement au remplacement de ses membres jusqu'à la prochaine assemblée générale.

Le conseil choisit parmi ses membres, un bureau composé d'un président, d'un trésorier et d'un secrétaire.

Le bureau est élu pour (préciser le nombre) ans, les membres sortants sont (ou ne sont pas rééligibles).

Le conseil d'administration se réunit au moins une fois tous les six mois sur convocation du président ou du quart de ses membres.

Un procès-verbal de réunion sera établi.

#### **Article 11 - Pouvoir du conseil**

Le conseil est investi des pouvoirs les plus étendus pour autoriser les actes qui ne sont pas réservés à l'assemblée générale.

Il surveille la gestion des membres du bureau et a le droit de se faire rendre compte de leurs actes.

Il peut déléguer ses pouvoirs pour une question déterminée et un temps limité.

#### **Article 12 - Rémunération**

Les membres du conseil d'administration ont droit au remboursement de leurs frais sur justificatifs, et après accord du président.

Les frais de déplacement sont remboursés selon le barème de l'administration fiscale.

#### **Article 13 - Le bureau**

Le bureau se compose comme suit :

Président : Le président est doté du pouvoir de représentation de l'association dans tous les actes de la vie civile et est investi de tous pouvoirs à cet effet. Il a, notamment, qualité pour ester en justice au nom de l'association, tant en demande qu'en défense. Il peut déléguer ce pouvoir, pour un acte précis, à un autre membre du Conseil (ou du vice-président s'il en existe un).

Secrétaire : Le secrétaire est chargé de tout ce qui concerne la correspondance et les archives. Il rédige les procès-verbaux des délibérations et en assure la transcription sur les registres. Il tient le registre spécial, prévu par la loi, et assure l'exécution des formalités prescrites.(Il est possible de nommer un secrétaire adjoint).

Trésorier : Le trésorier est chargé de tout ce qui concerne la gestion du patrimoine de l'association. Il effectue tous paiements et perçoit toutes recettes sous la surveillance du président. Il tient une comptabilité régulière de toutes les opérations et rend compte à l'assemblée générale annuelle qui statue sur la gestion.(Il est possible de nommer un trésorier adjoint).

#### **Article 14 - Assemblée générale extraordinaire**

L'assemblée générale comprend tous les membres à jour de leur cotisation à la date de convocation de ladite assemblée.

L'assemblée générale se réunit une fois par an et chaque fois qu'il est besoin :

- 1) sur convocation d'un tiers de ses membres
- 2) ou d'un quart des membres du conseil
- 3) ou sur convocation du président.
- Un procès-verbal de réunion est établi.

Elle entend les rapports sur la gestion du conseil d'administration et sur la situation financière et morale de l'association. Elle approuve les comptes de l'exercice, vote le budget de l'exercice suivant et pourvoit, s'il y a lieu, au renouvellement des membres du conseil d'administration.

Elle confère au conseil d'administration ou à certains membres du bureau toutes autorisations pour accomplir les opérations rentrant dans l'objet de l'association et pour lesquelles les pouvoirs statutaires seraient insuffisants.

#### **Article 15 - Règlement intérieur**

Un règlement intérieur sera établi par le conseil et approuvé par l'assemblée générale pour fixer les modalités d'exécution des présents statuts.

Il s'impose à tous les membres de l'association.

#### **Article 16 - Dissolution**

En cas de dissolution prononcée par les deux tiers au moins des membres présents à l'assemblée générale, un ou plusieurs liquidateurs sont nommés par celle-ci, et l'actif, s'il y a lieu, est dévolu conformément à l'article 9 de la loi du 1er juillet 1901 et au décret du 16 août 1901.

#### **Article 17 - Formalités**

Le président est chargé de remplir les formalités de déclaration et de publicité requises par les lois et règlements en vigueur pour que la présente association puisse être dotée de la personnalité juridique. Tous pouvoirs sont donnés au porteur des présentes à l'effet d'effectuer ces formalités.

Fait en autant d'originaux que de parties intéressées, plus un original pour l'association et deux destinés au dépôt légal.

A (lieu de conclusion) en (indiquer le nombre de parties intéressées) exemplaires, le (date de conclusion)

(Signature des fondateurs précédée de la mention "Lu et Approuvé")

## **Règlement intérieur**

Fait le ........, à

........

#### **Préambule**

Le règlement intérieur a pour objet de préciser les statuts de l'association .........., sise à ....... , et dont l'objet est ...............................Le présent règlement intérieur est remis à l'ensemble des membres ainsi qu'à chaque nouvel adhérent.

#### **TITRE I - MEMBRES**

#### **Article 1er - Composition**

L'association ... est composée des membres suivants :

......... Membres d'honneur ;

......... Membres adhérents ....

Etc. ....

#### **Article 2 - Cotisation**

Les membres d'honneur ne paient pas de cotisation sauf s' ils décident de s'en acquitter de leur propre volonté.

Les membres adhérents doivent s'acquitter d'une cotisation annuelle de ............

Le montant de la cotisation est fixé annuellement par ...... (par exemple : le conseil d'administration, l'assemblée générale) dans le respect de la procédure suivante : ...........................

Le versement de la cotisation annuelle doit être établi par chèque à l'ordre de l'association et versée avant le ....

Toute cotisation versée à l'association est définitivement acquise. Il ne saurait être exigé un remboursement de cotisation en cours d'année en cas de démission, d'exclusion, ou de décès d'un membre.

#### **Article 3 - Admission de membres nouveaux**

L'association ......... a vocation à accueillir de nouveaux membres. Ceux-ci devront respecter la procédure d'admission suivante : ............. (par exemple dépôt d'une demande écrite auprès du Président ou du bureau, vote du conseil à la majorité simple, etc.).

#### **Article 4 - Exclusion**

Conformément à la procédure définie par l'article...... de l'association ......., seuls les cas de ..... (par exemple : non-participation à l'association pendant un délai de 5 ans, refus du paiement de la cotisation annuelle, etc.) peuvent déclencher une procédure d'exclusion.

Celle-ci doit être prononcée par..... après avoir entendu les explications du membre contre lequel une procédure d'exclusion est engagée, à une majorité de ... (article ...des statuts).

Si l'exclusion est prononcée, une possibilité d'appel est autorisée par l'article ... des statuts.

#### **Article 5 - Démission - Décès - Disparition**

Conformément à l'article ... des statuts, le membre démissionnaire devra adresser sous lettre (simple ou recommandée avec AR) sa décision au ................. (par exemple Président, bureau, etc.).

Aucune restitution de cotisation n'est due au membre démissionnaire.

En cas de décès, la qualité de membre s'éteint avec la personne.

#### **TITRE II - FONCTIONNEMENT DE L'ASSOCIATION**

#### **Article 6 - Le conseil**

Conformément à l'article .... des statuts de l'association, le conseil a pour objet de ..................

Il est composé de ............................................................................

Modalités de fonctionnement : ...........................................................

#### **Article 7 - Le bureau**

Conformément à l'article ... des statuts de l'association, le bureau a pour objet de ....................

Il est composé de ...........................................................................

Modalités de fonctionnement : .......................................................

#### **Article 8 - Assemblée générale ordinaire**

Conformément à l'article ... des statuts de l'association, l'assemblée générale ordinaire se réunit ....par an sur convocation du

........................................................................

Seuls les membres ..... sont autorisés à participer.

Ils sont convoqués suivant la procédure suivante : .............................

Le vote s'effectue par bulletin secret déposé dans l'urne tenue par le secrétaire de séance.

(Décrire les modalités du déroulement de l'assemblée.)

#### **Article 9 - Assemblée générale extraordinaire**

Conformément à l'article ... des statuts de l'association, une assemblée générale extraordinaire peut se réunir en cas de ....... (par exemple : modification essentielle des statuts, situation financière difficile, etc).

Tous les membres de l'association sont convoqués suivant la procédure suivante : ........................

Le vote se déroule suivant les modalités suivantes :

..........................................................................

Les votes par procuration ou par correspondance sont interdits.

#### **TITRE III - DISPOSITIONS DIVERSES**

#### **Article 10 - Modification du règlement intérieur**

Le règlement intérieur est établi par ......... conformément à l'article ...des statuts de l'association.

Il peut modifier par ............sur proposition de ........suivant la procédure suivante.

Le nouveau règlement intérieur est adressé à tous les membres de l'association par lettre recommandée (ou par affichage) sous un délai de ........ suivant la date de la modification.

#### **Article 11 -**

............................

*A noter : le règlement intérieur ne fait que préciser les statuts, il ne saurait s'y substituer. Il est donc totalement dépendant des statuts et doit y être adapté. Le règlement intérieur ci-dessus n'est donc proposé qu'à titre d'exemple.* 

### **Déclaration préalable en Préfecture**

A (indiquer le lieu), le (indiquer la date)

Monsieur le Préfet (ou sous-Préfet),

Nous avons l'honneur, conformément aux dispositions de l'article 5 loi du 1er juillet 1901 et de l'article 1er de son décret d'application du 16 août 1901, de procéder à la déclaration de l'association dénommée (indiquer la dénomination statuaire), dont le siège est à...

Cette association a pour objet (reprendre intégralement l'objet statuaire).

Les personnes en charge de son administration sont :

Monsieur (Madame) (indiquer les noms, prénoms, nationalité, adresse, profession et qualité), Président.

Monsieur (Madame) (indiquer les noms, prénoms, nationalité, adresse, profession et qualité), Trésorier.

Monsieur (Madame) (indiquer les noms, prénoms, nationalité, adresse, profession et qualité), Secrétaire.

Deux exemplaires des statuts approuvés par nos soins sont joints à la présente.

Nous vous remercions de bien vouloir nous délivrer récépissé de la présente déclaration.

Dans cette attente, nous vous prions de croire, Monsieur le Préfet (ou sous-préfet), en l'assurance de nos sentiments distingués.

## L'assemblée générale

## **Délégation de Pouvoirs**

Association Adresse Téléphone

> Fait à............. le..............

Cher adhérent (Chère adhérente),

La prochaine assemblée générale ordinaire de notre association se réunira:

#### **Le (date), à (heure), à (lieu de réunion)**

Les délibérations porteront sur l'ordre du jour suivant :

- 1- Rapport moral et financier ;
- 2- Adoption du budget prévisionnel ;
- 3- Renouvellement des mandats ;
- 4- Etc...

(Si un quorum est imposé, indiquer : (L'assemblée générale ne pourra valablement délibérer que si (préciser le quorum) des membres présents ou représentés est atteint, cela, conformément à l'article (indiquer le numéro) de nos statuts et/ou règlement intérieur)).

Nous nous permettons d'insister sur l'importance qu'il y a à assister en personne à cette assemblée indispensable au bon fonctionnement de notre association.

Pour le cas ou vous ne pourriez pas participer à cette réunion, vous pouvez vous y faire représenter (préciser les personnes autorisées à représenter les membres).

A cet effet, une formule de pouvoir est jointe à la présente (préciser si la formule doit être déposée au siège de l'association ou si elle doit être remise lors de l'assemblée générale).

(Certains statuts ou règlements intérieurs prévoient l'envoi de documents annexés à la convocation, si tel est le cas, il convient d'indiquer: (Conformément à l'article (indiquer le numéro) de nos statuts et/ou de notre règlement intérieur, veuillez trouver ci-joint, les documents suivants :...)).

Dans l'attente, veuillez agréer, Monsieur (Madame), l'expression de nos sentiments distingués.

Le Président (ou toute personne habilitée).

#### **Procès verbal de l'Assemblée Générale Ordinaire**

Association Adresse Téléphone

> Fait à............. le..............

Le (indiquer la date), (indiquer l'heure), les membres de l'association (indiquer le nom de l'association) se sont réunis (indiquer le lieu de la réunion) en assemblée générale ordinaire sur convocation (préciser le mode de convocation), conformément à (aux) article(s) (indiquer le numéro) des statuts (et/ou du règlement intérieur).

(Si une feuille de présence a été établie, il convient d'indiquer : (une feuille de présence, annexée au procèsverbal, a été établie et dûment signée par les membres présents en leur nom propre ou en tant que mandataire)).

L'assemblée est présidée par Monsieur (Madame) (indiquer le nom et prénom), Président de séance, assisté par Monsieur (Madame) (indiquer le nom et prénom), secrétaire de séance.

(Le bureau de l'assemblée peut être assuré soit par le bureau de l'association, soit être désigné par l'assemblée elle-même, la formule choisie devant ici être reportée).

(Si un commissaire aux comptes est désigné, il convient d'indiquer: Monsieur (Madame) (indiquer le nom et prénom), Commissaire aux comptes, régulièrement convoqué, est présent (ou absent)).

(Si un quorum est prévu par les statuts, il convient d'indiquer: (Plus de (indiquer les modalités du quorum) des membres étant présents ou représentés, tel que prévu par l'article (indiquer le numéro) des statuts, l'assemblée peut valablement délibérer).

Sont déposés sur le bureau et mis à la disposition des membres les documents suivants: (indiquer la liste des documents).

Le président fait remarquer que l'ensemble des documents a été adressé à chacun des membres dans le cadre des convocations (ou déposé au siège de l'association, le (indiquer la date).

Le Président rappelle l'ordre du jour dont le contenu suit: (reporter l'ordre du jour).

Lecture est faite des différents rapports (préciser leur nature: financier, moral).

Les discussions et débats étant clos et personne ne demandant la parole, le Président met aux voix, les résolutions suivantes :

1ère résolution - Approbation du rapport moral et financier

L'assemblée générale adopte cette résolution à (préciser le degré de majorité obtenu : unanimité, majorité absolue.)

(préciser le nombre de voix "pour", "contre" et les abstentions).

2ème résolution - Adoption du budget provisionnel

L'assemblée générale adopte cette résolution à (préciser le degré de majorité obtenu : unanimité, majorité absolue).(préciser le nombre de voix "pour", "contre" et les abstentions).

3ème résolution - Renouvellement des mandats

L'assemblée renouvelle Messieurs (Mesdames) (Indiquer les nom et prénom) en qualité de (indiquer la qualité du mandataire). Ceux-ci exercent leur fonction conformément aux dispositions statutaires (et/ou du règlement intérieur) pour une durée de (indiquer le délai).L'assemblée générale adopte cette résolution à (préciser le degré de majorité obtenu : unanimité, majorité absolue.)

(préciser le nombre de voix "pour", "contre" et les abstentions). Etc.

L'ordre du jour étant épuisé, la séance est levée à : (indiquer l'heure).

Le Président Le Secrétaire<br>
(Signature) (Signature) (Signature) (Signature)
### **Pouvoir**

Fait à............. le..............

Je soussigné M ......., demeurant à .........,

membre de l'association .............., n° d'adhérent :..................., à jour de cotisation, donne pouvoir à M. .........

(ne nommez une personne que si elle est au courant)

aux fins de me représenter lors de l'assemblée générale ordinaire (la réunion du bureau, la réunion du conseil d'administration, l'assemblée générale extraordinaire) qui se tiendra le ...., à ....,

sur l'ordre du jour suivant :

ordre du jour n°1.......................................

ordre du jour n°2........................................

M. ......... pourra prendre part, en mon nom, à l'ensemble des délibérations, voter ou s'abstenir, et participer à tous les débats prévus à l'ordre du jour.

Signature (Précédée de la mention manuscrite "Bon pour Pouvoir")

# **Feuille d'émargement**

Association Adresse Téléphone

> A (localité), Le (date)

Assemblée Générale (ordinaire, annuelle, extraordinaire) du (date)ou réunion du conseil d'administration, du bureau

Nom et prénom des membres Nom et prénom des mandataires Signature NOM prénom et prénom des mandataires Signature NOM prénom et prénom des mandataires Signature

### **Proposition d'animation d'Assemblée Générale**

Permettez-moi, tout d'abord, de vous remercier pour votre présence aujourd'hui.

Je sais que, pour certains d'entre vous, il n'a pas été facile de se libérer, notre travail, nos enfants et plus généralement notre vie familiale nous imposant d'autres obligations.

Aussi, je ne reviendrai pas sur l'importance d'une telle réunion.

Comme vous le savez, nous fêtons cette année notre ....... anniversaire, occasion pour moi de remercier les fondateurs de notre mouvement qui, je l'espère, continuera à aller de l'avant encore pendant de nombreuses années.

La séance se déroulera comme vous avez pu en prendre connaissance dans la lettre de convocation.

(Exposer ici l'ordre du jour, les différents points qui seront abordés.)

Enfin, nous terminerons notre réunion par un buffet.

Si personne n'a rien à ajouter en préambule, je vous propose de commencer immédiatement.

Conseil : Au cours de l'assemblée générale, laissez les différentes parties exposer leur opinion, tout en restant maître du débat, tout en "recadrant", au besoin, les intervenants.

## Le bureau

### **Convocation du bureau**

Association Adresse Téléphone

> A (localité), Le (date)

Cher adhérent (Chère adhérente),

La prochaine réunion du bureau de notre association se réunira:

#### **Le (date), à (heures), à (lieu de réunion)**

Les délibérations porteront sur l'ordre du jour suivant :

1- Actualité des projets en cours... Etc...

Nous nous permettons d'insister sur l'importance qu'il y a à assister en personne à cette réunion indispensable au bon fonctionnement de notre groupement.

A cette fin, nous vous rappelons qu'aux termes de l'article (indiquer le numéro) des statuts (et/ou règlement intérieur) de notre association, seuls les membres présents le jour de la réunion peuvent voter.

Pour le cas ou vous ne pourriez pas participer à cette réunion, vous pouvez vous y faire représenter (préciser les personnes autorisées à représenter les membres).

A cet effet, une formule de pouvoir est jointe à la présente (préciser si la formule doit être déposée au siège de l'association ou si elle doit être remise lors de l'assemblée générale).

(Certains statuts ou règlements intérieurs prévoient l'envoi de documents annexés à la convocation, si tel est le cas, il convient d'indiquer: (Conformément à l'article (indiquer le numéro) de nos statuts et/ou de notre règlement intérieur, veuillez trouver ci-joint, les documents suivants:...)).

Dans l'attente, veuillez agréer, Monsieur (Madame), l'expression de nos sentiments distingués.

Le Président (ou toute personne habilitée).

### **Procès verbal de la réunion du bureau**

Association Adresse Téléphone

> A (localité), Le (date)

Le (indiquer la date), à (indiquer l'heure), les membres du bureau l'association (indiquer le nom de l'association) se sont réunis à (indiquer le lieu de réunion), sur convocation (préciser le mode de convocation), conformément à (aux) article(s) (indiquer le numéro) des statuts (et/ou du règlement intérieur).

(Si une feuille de présence a été établie, il convient d'indiquer: (Une feuille de présence, annexée au procèsverbal, a été établie et dûment signée par les membres présents en leur nom propre ou en tant que mandataire)).

La réunion est présidée par Monsieur (Madame), (indiquer le nom et prénom), Président de séance, assisté par Monsieur (Madame) (indiquer le nom et prénom), secrétaire de séance.

(Si un quorum est prévu par les statuts, il convient d'indiquer: (Plus de (indiquer les modalités du quorum) des membres étant présents ou représentés, tel que prévu par l'article (indiquer le numéro) des statuts, le bureau peut valablement délibérer).

Sont déposés sur le bureau et mis à la disposition des membres, les documents suivants: (indiquer la liste des documents).

Le Président fait remarquer que l'ensemble des documents a été adressé à chacun des membres dans le cadre des convocations (ou déposé au siège de l'association, le (indiquer la date).

Le Président rappelle l'ordre du jour dont le contenu suit: (reporter l'ordre du jour).

Lecture est faite des différents rapports (préciser leur nature: financier, moral).

Les discussions et débats étant clos et personne ne demandant la parole, le Président met aux voix, les résolutions suivantes:

1ère résolution - Actualité des projets en cours...

Le bureau adopte cette résolution à (préciser le degré de majorité obtenu: unanimité, majorité absolue...)

(Préciser le nombre de voix "pour", "contre" et les abstentions).

Etc...

L'ordre du jour étant épuisé, la séance est levée à (heure).

# **Délégation de pouvoirs**

Fait à............. le..............

Je soussigné, M.............. agissant en qualité de................ (président/secrétaire/trésorier ...)

donne par la présente pour une durée de ............ tous pouvoirs sans exception ni réserve à M............... afin d'agir en toutes circonstances en mes lieux et place dans la limite des pouvoirs qui m'ont été donnés lors de ma nomination, conformément aux statuts.

Ce pouvoir lui permettra d'effectuer toutes les démarches et formalités utiles à l'association, donner toutes signatures nécessaires, encaisser toutes sommes et effectuer tous paiements.

(bon pour pouvoir et signature)

(bon pour acceptation de pouvoir et signature)

# La communication

### **Annonce de manifestation aux membres**

Association Adresse Téléphone

A (lieu), le (date)

Monsieur (Madame, Cher adhérent, Cher ami),

Comme vous le savez certainement, notre association organise sa fête annuelle le ...... (date) à ...... (lieu).

Cette fête sera l'occasion de réunir l'ensemble des membres de notre association et de présenter les grandes orientations pour le futur.

Notre association ..... présenter l'association, ses réalisations, etc.

Nous comptons sur votre présence, et vous remercions par avance.

Dans l'attente de vous revoir, je vous prie d'agréer, Monsieur (Madame) l'expression de ma considération distinguée.

# **Déclaration préalable d'appel à la générosité publique**

Association Adresse Téléphone

A (lieu), le (date)

Monsieur le Préfet,

Notre association ........., sise à........., ayant pour objet..................., et représentée par................, envisage de faire appel à la générosité publique dans le cadre d'une (ou plusieurs) campagne(s) menée(s) à l'échelon national, sur la voie publique (ou par l'utilisation de moyens de communication, préciser).

Aussi, veuillez trouver ci-après une déclaration préalable d'appel à la générosité publique dans le cadre d'une campagne menée à l'échelon national.

Nous nous proposons d'organiser au cours de l'année.... les campagnes suivantes :

................................. (faire une description des campagnes envisagées au cours de l'année et préciser à quelles dates).

Nos objectifs dans le cadre de cette campagne (ou de ces campagnes) sont :

..............................................

Restant à votre disposition pour toute information complémentaire, nous vous prions de recevoir, Monsieur le Préfet, l'assurance de nos sentiments distingués.

Le Président (Signature)

#### **L'association doit établir un compte d'emploi annuel des ressources collectées, dont les modalités de présentation sont fixées comme suit :**

Liste des rubriques devant obligatoirement figurer au compte d'emploi des ressources collectées auprès du public (loi du 7 août 1991, article 4) :

Ressources :

- Dons manuels (espèces, chèques, virements) ;
- Legs, autres libéralités (comptabilisés à la valeur portée dans l'acte de libéralité) ;
- Produits de la vente des dons en nature ;- Produits financiers ;
- Autres produits liés à l'appel à la générosité publique ;
- Report des ressources non utilisées des campagnes antérieures ;

#### Emplois :

- Dépenses opérationnelles ou missions sociales ;
- Ventilation par type d'action ou par pays ;
- Ventilation entre achats de biens et services, distribution directe de secours et subventions ;

- Coûts directs d'appel à la générosité publique (publicité, publication, frais postaux), y compris les frais de traitement des dons ;

- Frais de fonctionnement de l'organisme, y compris les frais financiers :

Ressources restant à affecter : ............................................

Annexes : compléments d'informations destinés à éclairer le compte d'emploi :

1. Note présentant les modalités de répartition du financement des emplois entre les ressources collectées auprès du public et les autres produits de l'organisme, ou présentation du compte d'emploi intégré dans la totalité des ressources et des emplois de l'organisme.

Pour les organismes qui sont soumis à des obligations comptables, les différentes rubriques des emplois et des ressources devront être renseignées selon les rubriques de leur plan comptable.

- 2. Nature et quantité des ressources en nature de l'organisme.
- 3. Etat des effectifs bénévoles s'il y a appel public au bénévolat.
- 4. Indication sur la valeur des immobilisations, des stocks de produits à distribuer, et des titres de placement.

Les informations présentées ont été établies sur la base des documents comptables de l'organisme.

(Signature)

Le Président Le Trésorier Le Commissaire aux comptes (éventuellement)<br>(Signature) (Signature) (Signature)

# **Lettre d'invitation destinée à un journaliste**

Association Adresse Téléphone

A (lieu), le (date)

Monsieur (Madame),

C'est avec plaisir que je vous adresse cette invitation pour notre journée portes ouvertes qui se déroulera le ........ (date) à ........ (lieu). Veuillez trouver ci-joint, votre carton d'invitation personnel, ainsi qu'une plaquette de notre association qui présente le détail de nos activités annuelles, et quelques-unes de nos manifestations plus ponctuelles.

A l'occasion de cette journée portes ouvertes, vous aurez l'occasion de rencontrer nos représentants et nombre de nos adhérents, et vous pourrez participer aux débats et activités prévues : .................

Si, du fait de vos obligations professionnelles ou personnelles, cette date ne vous convenait pas, vous êtes invité à venir nous rencontrer le jour qui vous conviendra : nous serons toujours disposés à vous accueillir et à vous présenter notre association et ses représentants.

Dans l'attente de vous rencontrer, je vous prie d'agréer, Monsieur (Madame), l'expression de ma considération distinguée.

*Note : Il est préférable que la lettre soit personnalisée et qu'elle comporte le nom d'un journaliste, d'un chef de rubrique, ou du rédacteur en chef.* 

### **Lettre de parrainage pour l'adhésion d'un nouveau membre**

Nom Prénom (du parrain) Adresse

A (lieu), le (date)

Madame, Monsieur,

Comme vous le savez, (nom de la manifestation) constituent les rendez-vous incontournables des amateurs de ce sport, quel que soit leur niveau. C'est aussi une occasion unique de visibilité pour les marques associées à ce sport ou visant certains des publics habituels de cette manifestation.

Notre groupe .. (équipe ... association) (préciser le nom de votre organisme) est déjà présente depuis .. sur différentes compétitions et événements liés à (nom du sport), tant ou plan du loisir et de la compétition.

(Citer les références.)

Des marques célèbres nous ont déjà fait confiance, et nous sommes en contact avec .... (être en contact, cela peut vouloir dire simplement avoir écrit, puis téléphoné, puis obtenu un Rendez-vous. Si vous avez fait ça, toute personne pourra vérifier que c'est vrai).

Nous assurons la visibilité de ces marques sur les supports suivants (citer les supports les plus habituels), mais nous leur garantissons aussi leur présence pour des opérations susceptibles de les distinguer des autres annonceurs.

Exemple: prix du meilleur site web sur ce sport.

Vous trouverez ci-joint un descriptif de nos besoins. Tous les postes de dépenses sont chiffrés, mais nous laissons l'initiative à nos annonceurs du choix du mode de soutien (soutien financier ou en nature). Si d'aventure nous avions omis un facteur de visibilité important pour votre marque, et qui serait susceptible d'inspirer une décision favorable, nous sommes disposés à revoir notre projet dans ce sens.

Nous souhaiterions donc rencontrer la personne en charge, au sein de votre entreprise, du soutien à ce type de projets, et vous prions de croire, Madame, Monsieur, en l'assurance de notre considération distinguée.

Nom (Signature)

# **Réponse à une demande d'information**

Association Adresse Téléphone

A (lieu), le (date)

Monsieur (Madame),

En réponse à votre requête, je vous adresse un document de présentation de notre association et de l'ensemble de ses activités, ainsi qu'un petit historique, depuis sa création jusqu'à aujourd'hui. Tous les détails pratiques concernant les modalités d'adhésion figurent au dos de notre plaquette.

Je tiens à préciser qu'il s'agit d'une association sans but lucratif dont l'objet est ... (à développer).

J'espère avoir, par la présente, bien répondu à votre attente, et que nous aurons le plaisir de vous compter parmi nous prochainement. N'hésitez pas à nous re-contacter pour de plus amples renseignements.

Dans l'attente de vous rencontrer, je vous prie d'agréer, Monsieur (Madame), l'expression de ma considération distinguée.

# Le conseil d'administration

### **Convocation du Conseil d'administration**

Association Adresse Téléphone

A (localité), Le (date)

Cher adhérent, (chère adhérente),

La prochaine réunion du conseil d'administration de notre association se réunira :

Le (date), à (heure), à (lieu de réunion)

Les délibérations porteront sur l'ordre du jour suivant :

1. Actualité des projets en cours...

Etc...

Nous nous permettons d'insister sur l'importance qu'il y a à assister en personne à cette réunion indispensable au bon fonctionnement de notre groupement.

A cette fin, nous vous rappelons qu'aux termes de l'article (indiquer le numéro) des statuts (et/ou règlement intérieur) de notre association, seuls les membres présents le jour de la réunion peuvent voter.

Pour le cas ou vous ne pourriez pas participer à cette réunion, vous pouvez vous y faire représenter (préciser les personnes autorisées à représenter les membres).

A cet effet, une formule de pouvoir est jointe à la présente (préciser si la formule doit être déposée au siège de l'association ou si elle doit être remise lors de l'assemblée générale).

(Certains statuts ou règlements intérieurs prévoient l'envoi de documents annexés à la convocation, si tel est le cas, il convient d'indiquer: (Conformément à l'article (indiquer le numéro) de nos statuts et/ou de notre règlement intérieur, veuillez trouver ci-joint, les documents suivants:...)).

Dans l'attente, veuillez agréer, Monsieur (Madame), l'expression de nos sentiments distingués.

Le Président (ou la personne habilitée).

## **Procès verbal de la réunion du Conseil d'administration**

Association Adresse Téléphone

> A (localité), Le (date)

Le (indiquer la date), à (indiquer l'heure), les membres du conseil d'administration de l'association (indiquer le nom de l'association) se sont réunis à (indiquer le lieu de la réunion), sur convocation (préciser le mode de convocation), conformément à (aux) article(s) (indiquer le numéro) des statuts (et/ou du règlement intérieur).

(Si une feuille de présence a été établie, il convient d'indiquer: (une feuille de présence, annexée au procèsverbal, a été établie et dûment signée par les membres présents en leur nom propre ou en tant que mandataire)).

La réunion est présidée par Monsieur (Madame) (indiquer les noms et prénoms), Président de séance, assisté par Monsieur (Madame) (indiquer les noms et prénoms), secrétaire de séance.

(Si un quorum est prévu par les statuts, il convient d'indiquer: (plus de (indiquer les modalités du quorum) des membres étant présents ou représentés, tel que prévu par l'article (indiquer le numéro) des statuts, le bureau peut valablement délibérer).

Sont déposés sur le bureau et mis à la disposition des membres, les documents suivant: (indiquer la liste des documents).

Le Président fait remarquer que l'ensemble des documents a été adressé à chacun des membres dans le cadre des convocations (ou déposé au siège de l'association, le (indiquer le)).

Le Président rappelle l'ordre du jour dont le contenu suit: (reporter l'ordre du jour).

Lecture est faite des différents rapports (préciser leur nature: financier, moral).

Les discussions et débats étant clos et personne ne demandant la parole, le Président met aux voix, les résolutions suivantes :

1ère résolution - Actualité des projets en cours...

Le bureau adopte cette résolution à (préciser le degré de majorité obtenu: unanimité, majorité absolue...)

(préciser le nombre de voix "pour", "contre" et les abstentions).

Etc...

L'ordre du jour étant épuisé, la séance est levée à (indiquer l'heure).

Le Président (Signature) Le Secrétaire (Signature)

# **Feuille d'émargement**

Association Adresse Téléphone

> A (localité), Le (date)

Assemblée Générale (ordinaire, annuelle, extraordinaire) du (date)ou réunion du conseil d'administration, du bureau.

Nom et prénom du membre / Nom et prénom du mandataire / Signature

Nom et prénom du membre / Nom et prénom du mandataire / Signature

Nom et prénom du membre / Nom et prénom du mandataire / Signature

Nombre total de membres présents ou représentés à la réunion : ------------------------

# Les membres

### **Demande d'adhésion**

(indiquer les noms et prénoms du demandeur) (indiquer l'adresse du demandeur) (indiquer la dénomination de l'association)

A (Localité), le (Date)

Monsieur (Madame) le Président,

L'objet et l'activité de votre groupement ayant retenu toute notre attention, je souhaite en devenir membre.

A cette fin, un exemplaire des statuts et du règlement intérieur (s'il en existe un) m'ont été remis.

Je déclare accepter les règles de fonctionnement, notamment les obligations incombant aux membres, et m'engage à les respecter.

Par ailleurs, je vous prie de bien vouloir trouver, ci-joint, la somme de (indiquer le montant) en règlement de ma cotisation au titre de l'année en cours.

Dans cette attente, veuillez agréer, Monsieur (Madame), l'expression de nos sentiments distingués.

(Signature du candidat).

### **Acceptation d'adhésion**

Association Adresse Téléphone

A (localité), le (date)

Monsieur (Madame),

En réponse à votre demande d'adhésion du (indiquer la date), j'ai le plaisir de vous informer que vous remplissez pleinement les conditions exigées par nos statuts (si existe un règlement intérieur: (et/ou notre règlement intérieur)) afin de pouvoir devenir membre de notre groupement.

(Préciser le cas échéant les conditions requises par les dispositions statuaires ou du règlement intérieur, notamment l'agrément d'un organe collégial, le parrainage...).

Aussi, à compter de ce jour, vous comptez parmi les membres de l'association (dénomination).

Vous souhaitant la bienvenue au sein de notre groupement, nous vous prions de recevoir l'expression de nos sentiments distingués.

> Le Président (ou toute personne habilitée). (Signature)

# **Bulletin d'adhésion**

Association Adresse Téléphone

M. (Nom, Prénom) : ...............................................

#### Adresse :

............................................... ............................................... ............................................... ...............................................

Date d'adhésion : ...................................................... Montant de l'adhésion : .............................................. Durée de l'adhésion : ................................................

L'adhésion implique le respect des statuts et du règlement intérieur, à la disposition de l'adhérent au siège de l'association.

Signature du président manuale du state du state du state du state du state du state du state du state du stat

## **Carte d'adhérent**

**Recto** 

Association ..........

Siège : ..................

Le ....

Nom :

Prénom :

Le Président (Signature)

Timbres de cotisation ou signature du Président

(avec la date de l'année de cotisation et éventuellement un cachet)

----------------------------------------------------------------------------------------------------------------------------

#### **Verso**

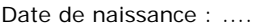

Profession : .............

Signature du titulaire ....

Membre (actif, bénévole, etc.)

Adresse : .......................

Nouvelle adresse : ............

# **Refus d'une demande d'adhésion**

Association Adresse Téléphone

> A (Localité), le (date)

Monsieur (Madame),

En réponse à votre demande d'adhésion du (indiquer la date) et malgré tout l'intérêt que vous semblez porter à notre groupement, nous sommes au regret de vous annoncer que votre demande d'adhésion ne remplie pas les conditions requises par nos statuts (s'il existe un règlement intérieur, indiquer (et/ou règlement intérieur)).

(Préciser les conditions qui étaient requises, et le cas échéant la procédure suivie).

Dans ces conditions, nous ne pouvons répondre favorablement à votre demande d'adhésion.

Veuillez agréer, Monsieur (Madame), l'expression de nos sentiments distingués.

Le Président (ou toute personne habilitée). (Signature)

## **Réponses à une lettre de démission normale**

Association Adresse Téléphone

A (localité), le (date)

Monsieur (Madame),

Nous avons bien reçu votre courrier en date du (date) par lequel vous m'informez de votre intention de démissionner de notre association, à compter du (date).

Respectant les motifs de votre décision, nous en regrettons le choix.

Vous remerciant de la précieuse contribution que vous avez apportée à notre association, tous nos souhaits de réussite pour l'avenir vous accompagnent.

Veuillez agréer, Monsieur (Madame), l'expression de nos sentiments distingués.

#### *LETTRE RECOMMANDEE AVEC ACCUSE DE RECEPTION.*

*(Les statuts ou le règlement intérieur peuvent prévoir des modalités particulières avant de rendre toute démission effective, notamment un préavis à respecter).* 

## **Réponses à une lettre de démission si le membre n'est pas à jour de sa cotisation**

Association Adresse Téléphone

A (localité), le (date)

Monsieur (Madame),

Nous avons bien reçu votre courrier en date du (date) par lequel vous m'informez de votre intention de démissionner de notre association à compter du (date).

Néanmoins, je vous rappelle que vous restez redevable de la somme de (indiquer le montant) franc correspondant à votre cotisation de l'année en cours, cela malgré l'appel de cotisation effectué par notre trésorier en date du (préciser la date).

(Dans l'hypothèse où l'association est à durée indéterminée, il est opportun de rappeler les disposition de l'article 4 de la loi du 1er juillet 1901 qui disposent :

"tout adhérent d'une association qui n'est pas formée pour le temps déterminé, peut s'en retirer en tout temps, après paiement des cotisations échues et de l'année en cours, nonobstant toute clause contraire";

Dans l'hypothèse où l'association est à durée déterminée, il est opportun de rappeler le passage des statuts imposant aux sociétaires d'être à jour de leur cotisation").

Votre démission ne sera effective qu'après réception de votre règlement.

Dans l'attente, veuillez agréer Monsieur (Madame), l'expression de nos sentiments distingués.

#### *LETTRE RECOMMANDEE AVEC ACCUSE DE RECEPTION.*

*(Les statuts ou le règlement intérieur peuvent prévoir des modalités particulières avant de rendre toute démission effective, notamment un préavis à respecter).* 

### **Lettre informant de la procédure d'exclusion**

Association Adresse Téléphone

A (lieu), le (Date)

Monsieur (Madame),

Au vu des événements qui se sont déroulés (préciser l'ensemble des faits reprochés à la personne), le (date), (indiquer l'organe habilité à prononcer une exclusion) se réunira le (date), à (lieu), dans le but d'examiner une éventuelle exclusion.

Conformément à l'article (indiquer le numéro) de nos statuts (ou du règlement intérieur), vous serez invité à fournir toute explication sur les faits qui vous sont reprochés.

Nous vous précisons que vous avez la possibilité de vous faire assister par une personne de votre choix.

Aussi, nous vous invitons à vous y présenter afin de nous faire part de vos observations et remarques.

Vous pourrez également vous faire assister de la personne de votre choix.

Veuillez agréer Monsieur (Madame), l'expression de nos sentiments distingués.

*LETTRE RECOMMANDEE AVEC ACCUSE DE RECEPTION.* 

## **Lettre d'exclusion**

Association Adresse Téléphone

A (lieu), le (date)

Monsieur (Madame),

Le (préciser l'organe habilité à prononcer l'exclusion) chargé d'examiner une éventuelle exclusion à votre encontre s'est réuni (date).

Au cours de cette réunion, vous avez pu exposer l'intégralité des observations et remarques au sujet de la procédure d'exclusion dont vous faites actuellement l'objet.

Au vu de ces éléments d'explications, ledit (préciser l'organe habilité à prononcer l'exclusion) a décidé de procéder à votre exclusion.

(Si les statuts ou le règlement intérieur prévoient la possibilité d'un recours de cette décision, indiquer la procédure envisagée par ces dispositions).

Veuillez agréer, Monsieur (Madame), l'expression de nos sentiments distingués.

*LETTRE RECOMMANDEE AVEC ACCUSE DE RECEPTION.* 

## **Lettre de parrainage pour l'adhésion d'un nouvel adhérent**

Nom Prénom (du parrain) Adresse

A (lieu), le (date)

Monsieur le président,

J'ai eu l'occasion, à plusieurs reprises, de vous signaler les mérites et les qualités humaines de M.....

M...... a en effet accompli une partie importante de sa carrière dans ....., milieu où ses compétences lui ont valu diverses distinctions, et où il conserve de nombreuses amitiés et relations.

Il m'a fait part, encore récemment, des disponibilités nouvelles que lui laissait son actuelle situation, et de son désir de les employer au service de notre association.

 Je souhaite vivement qu'il puisse être des nôtres et c'est très volontiers que je parrainerais sa candidature, que j'aimerais voir mise à l'ordre du jour de notre prochain assemblée générale (du conseil d'administration ou du bureau, voir les statuts de votre association ...).

Croyez, Monsieur le président, en l'assurance de mes sincères salutations.

Nom (Signature)

## Les ressources

### **Appel de Cotisation**

Association Adresse Tél.

A (localité), le (date)

Cher adhérent, cher ami,

Une nouvelle année commence, riche en activités et en projets.

Comme vous le savez, lors de notre dernière assemblée le montant de la cotisation a été voté. Elle ne sera pas augmentée (ou elle sera augmentée), la cotisation s'élève donc pour cette année (année) à (montant) €.

Nous vous remercions de bien vouloir nous faire parvenir votre règlement de cotisation à l'adresse suivante :

.......................... ..........................

Dans l'attente de vous revoir, je vous prie d'agréer, cher ami, l'expression de ma considération distinguée.

# **Appel à cotisation**

Association Adresse Tél.

A (localité), le (date)

Monsieur (Madame),

Pour le bon déroulement des activités de notre association, nous vous demandons, à l'occasion du renouvellement annuel de votre adhésion, le règlement d'une cotisation.

Le montant de cette cotisation, pour cette année (Préciser l'année)........, a été fixé à ......... euros.

Aux termes de l'article ........... de nos statuts, la cotisation devra être payée avant le ........... auprès du trésorier de notre association.

Dans cette attente, nous vous prions d'agréer, Monsieur (Madame), l'expression de notre considération distinguée.

## **Demande de subvention**

Association Adresse Tél.

A (localité), le (date)

Monsieur (Madame) le maire,

Notre association a été créée le ................. (date de création).

Elle a pour objet ...................... (descriptif succinct). et pour activité(s) ...................... ((descriptif succinct).

Elle est composée de ...................... (nombre) membres, ...................... (nombre) bénévoles et ...................... (nombre) salariés.

Nous souhaiterions obtenir une subvention pour ...................... (nature et utilisation de la subvention).

Vous trouverez ci-joint les différents documents concernant notre association et l'objet de notre demande.

Dans l'attente d'une réponse, nous vous prions d'agréer, Monsieur (Madame) le maire, l'assurance de notre considération distinguée.

> Le Président (Signature)

### **Pièces jointes :**

- Copies de déclaration au JO et des statuts ;

- Liste des responsables de l'association (membres du bureau) ;
- Comptes financiers du dernier exercice, budget de l'année en cours et budget prévisionnel ;
- Compte rendu d'activité de l'année précédente ;

- Argumentaire de la demande de subvention présentant notamment les publics ciblés, les finalités et en quoi l'activité de l'association constitue une réponse au préoccupations de la collectivité publique ;

- Budget séparé de l'activité précise pour laquelle la subvention est demandée.

### **Lettre d'augmentation de la cotisation**

Association Adresse Tél.

A (localité), le (date)

Monsieur (Madame),

Au cours de sa séance du ......, le bureau (ou l'organe compétent pour décider valablement d'une augmentation des cotisations) a décidé de porter le montant de la cotisation pour l'année .... à ....

Je suis certain que vous comprendrez l'importance d'une telle décision pour le développement de notre activité.

Aux termes de l'article .... de nos statuts, la cotisation devra être payée avant le .... auprès du trésorier de notre association.

Dans l'attente, je vous prie d'agréer, Monsieur (Madame), l'expression de ma considération distinguée.

## **Lettre de rappel de cotisation**

Association Adresse Tél.

A (localité), le (date)

Monsieur (ou Madame),

Je vous rappelle que le montant de la cotisation pour l'année est fixé à ....

Sauf erreur de ma part, il semble que vous ne nous ayez pas réglé votre cotisation pour l'année en cours, dont la date d'échéance était fixée au .... Il est inutile d'insister sur l'importance des cotisations pour une association telle que la nôtre.

Certain qu'il s'agit d'un simple oubli, je vous prie d'agréer, Monsieur (ou Madame), l'expression de ma considération distinguée.

Note : Selon ce qui est prévu dans les statuts ou dans le règlement intérieur, il peut s'agir d'une lettre recommandée avec accusé de réception.

# Les documents pour modifier l'association

### **Convocation à l'Assemblée Générale**

Association Adresse Téléphone

> A (localité), Le (date)

Cher M..................(ou Madame, Monsieur, Cher sociétaire....)

Nous avons le plaisir de vous informer que la prochaine assemblée générale ordinaire de notre association se tiendra le ..., à...

A cet effet, nous délibérerons sur l'ordre du jour suivant :

- Rapport moral et financier du Président ;
- Rapport du commissaire aux comptes (si celui-ci a été nommé) ;
- Approbation du budget ;
- Renouvellement des mandats (d'un membre du conseil d'administration, d'un administrateur, etc.) ;
- Election de M...comme nouvel administrateur
- etc............

Nous vous rappelons que, conformément à l'article ....... des statuts de notre association et l'article (ou les articles) ...... du règlement intérieur, un quorum de ...... doit être atteint pour que les délibérations soient valables.

Compte tenu de l'importance de l'assemblée générale, il est souhaitable que vous soyez présent. Mais, en cas d'impossibilité, nous vous rappelons que le vote par procuration est possible conformément à l'article ..... de nos statuts (le cas échéant). Aussi, si vous ne pouvez pas assister à l'assemblée générale ordinaire, nous vous proposons ci-joint une formule de vote par procuration. Vous serez ainsi représenté par le membre de votre choix. Nous vous rappelons que seuls les membres à jour de cotisation peuvent participer à l'assemblée générale ordinaire en vertu de l'article .... du règlement intérieur.

Dans l'attente, nous vous prions d'agréer (reprendre la formule utilisée en début de courrier) l'expression de notre considération distinguée.

*Note : Joindre tous les documents utiles lors de l'assemblée (rapports, liste des membres, etc.) ainsi que l'ordre du jour et le pouvoir.* 

Le Président (ou le secrétaire)

## **Procès verbal de l'Assemblée Générale**

Association Adresse Téléphone

> A (localité), Le (date)

Le (date), à (heure), les membres de l'association ............ se sont réunis au siège social (ou ailleurs) en assemblée générale ordinaire sur convocation du Président (ou de toute autre personne habilitée à convoquer l'assemblée).

Il a été établi une feuille d'émargement, annexée au procès-verbal, et signée par les membres présents en leur nom propre ou en tant que mandataire.

L'assemblée est présidée par M..........., en qualité de Président de l'association.

Il est assisté par un secrétaire de séance, M......, en tant que secrétaire de l'association.

M........, commissaire aux comptes de l'association, régulièrement convoqué, est présent (ou absent).

M...........et M..........sont désignés comme scrutateurs, ce qu'ils acceptent.

(Il est possible que d'autres personnes assistent à l'assemblée, les nommer).

Plus de ....... (la moitié, les ¾, .....) des membres étant présents ou représentés, tel qu'il est prévu par l'article ...... des statuts, l'assemblée peut valablement délibérer.

L'ordre du jour est rappelé par le Président :

- 1) Rapport moral et financier
- 2) Approbation du budget
- 3) Renouvellement des mandats de membres du conseil d'administration
- 4) Désignation des commissaires aux comptes

5) ...

Le Président fait remarquer que l'ensemble des documents a été adressé à chacun des membres dans le cadre des convocations (ou a été déposé au siège de l'association le ......). Il est fait lecture des différents rapports ....... (financier, moral, etc.). Lors du débat qui a suivi, il a été fait remarquer les éléments suivants : ................

Après débat entre les membres (préciser ce qu'il a été dit), le président de séance met aux voix les points suivants conformément à l'ordre du jour :

1) L'assemblée générale adopte la délibération à la majorité de ..... voix (ou à l'unanimité).

2) Approbation du budget

Cette résolution est adoptée à l'unanimité (ou la majorité de .... / est rejetée par ... voix contre ...)

3) Renouvellement des mandats de membres du conseil d'administration

L'assemblée renouvelle MM. (noms et prénoms ) en qualité de membres du conseil d'administration.

Ceux-ci exercent leur fonction conformément aux statuts pour une durée de ....

Cette résolution est adoptée à l'unanimité (ou la majorité de ...).

4) Désignation des commissaires aux comptes

MM. (noms et prénoms) sont désignés comme commissaires aux comptes de l'association.

Cette résolution est adoptée à l'unanimité (ou à la majorité de ...)

5) ...

L'ordre du jour étant épuisé, la séance est levée à ...

Le Président (Nom et Signature)

## **Déclaration de modification du bureau**

Association Adresse Téléphone

> A (localité), Le (date)

Monsieur le Préfet (ou sous-Préfet),

Nous avons l'honneur de vous faire connaître, conformément aux dispositions de l'article 5 de la loi du 1er juillet 1901 et de l'article 3 de son décret d'application du 16 août 1901, que lors de la séance du conseil d'administration (ou de son assemblée générale) en date du ...., l'association ...., dont le siège est situé à .... et qui a été déclarée le ..., a procédé au renouvellement du bureau, composé désormais comme suit :

M .... prénoms ...., de nationalité ...., domicilié à ....,exerçant la profession de ...., président sortant /réélu ;

M .... prénoms ...., de nationalité ...., domicilié à ....,exerçant la profession de ...., secrétaire entrant/élu ;

M .... prénoms ...., de nationalité ...., domicilié à ....,exerçant la profession de ...., trésorier sortant /réélu.

Nous vous demandons de bien vouloir nous délivrer récépissé de la présente déclaration.

Nous vous prions de recevoir, Monsieur le Préfet, l'assurance de nos sentiments distingués.

(Nom et Signature) (Nom et Signature) (Nom et Signature)

Le Président Le Secrétaire Sortant Le Secrétaire entrant

### **Déclaration de modification des statuts**

Association Adresse Téléphone Numéro de dossier (préciser le numéro qui figure sur le récépissé de la déclaration initiale)

> A (localité), Le (date)

Monsieur (Madame) le Préfet (ou sous-préfet),

Par la présente, nous avons l'honneur, conformément aux dispositions de l'article 5 de la loi du 1er juillet 1901, de déclarer les modifications apportées par l'assemblée générale du (préciser la date) aux statuts annexés à la déclaration de notre association en date du (préciser la date).

Nous vous joignons deux exemplaires, dûment signés et approuvés par nos soins, du texte de ces modifications.

Nous vous remercions de bien vouloir nous délivrer récépissé de la présente déclaration.

Dans cette attente, nous vous prions de croire, Monsieur (Madame) le Préfet, en l'assurance de nos sentiments respectueusement dévoués.

(Nom et signature) (Nom et signature)

Le président du contracte le secrétaire

## **Déclaration de transfert du siège social**

Association Adresse Téléphone Numéro de dossier (préciser le numéro qui figure sur le récépissé de la déclaration initiale)

> A (localité), Le (date)

Monsieur (Madame) le Préfet,

Par la présente, nous avons l'honneur de vous faire connaître, conformément aux dispositions de l'article 5 de la loi du 1er juillet 1901 et de l'article 3 de son décret d'application du 16 juillet 1901, que :

Lors de la séance du conseil d'administration (ou de l'assemblée générale) de l'association (préciser la dénomination de l'association), qui s'est tenue le (préciser la date), à (préciser l'heure), et dont le siège est à (préciser le siège de l'association), il a été décidé du transfert de son siège social au

(Préciser l'adresse du nouveau siège social)

En conséquence de quoi, les statuts ont été modifiés lors d'une assemblée générale du (préciser la date de l'assemblée).

Nous vous joignons deux exemplaires, dûment signés et approuvés par nos soins, des statuts modifiés.

Nous vous remercions de bien vouloir nous délivrer récépissé de la présente déclaration.

Dans cette attente, nous vous prions de croire, Monsieur (Madame le Préfet, en l'assurance de nos sentiments respectueusement dévoués.

> Le président Le Secrétaire (Nom et signature) (Nom et signature)
# **Divers**

## **Déclaration d'ouverture de débit de boissons temporaire**

Association : Adresse : Tél :

A (Localité), le (Date)

Monsieur,

Par la présente, nous vous informons de notre intention d'ouvrir un débit de boisson temporaire lors&ldots;&ldots;&ldots;&ldots;. (préciser la manifestation), le &ldots;&ldots; (date) à &ldots;&ldots; (lieu), de &ldots; à &ldots; (préciser les heures d'ouverture et de fermeture, pour chaque jour s'il y a lieu).

Seront servies les boissons suivantes :

&ldots;&ldots;&ldots;&ldots;&ldots;&ldots;&ldots;&ldots;&ldots;&ldots;&ldots;&ldots;&ldots;&ldots;&ldots;&ldot s;&ldots;&ldots;&ldots;

Dans la quantité de :

&ldots;&ldots;&ldots;&ldots;&ldots;&ldots;&ldots;&ldots;&ldots;&ldots;&ldots;&ldots;&ldots;&ldots;&ldots;&ldot s;&ldots;&ldots;&ldots;&ldots;&ldots;&ldots;&ldots;&ldots;&ldots;&ldots;

Vous trouverez ci-joint une copie (certifiée conforme) de l'autorisation d'ouverture d'un débit de boissons accordée par Monsieur le Maire.

Dans l'attente d'obtenir un double de la présente déclaration, nous vous prions d'agréer, Monsieur, l'expression de notre considération distinguée.

Le Président (ou tout autre signataire autorisé à rédiger ce type de courrier)

Signature.

# **Demande d'ouverture temporaire d'un débit de boissons**

Association : Adresse : Tél :

> A (Localité), le (Date)

Monsieur le Maire,

Je soussigné &ldots;&ldots;&ldots;&ldots;&ldots;(nom, prénom), agissant au nom de l'association &ldots;&ldots;&ldots;&ldots; ( nom), en qualité de&ldots;&ldots;&ldots;&ldots;&ldots;.(fonction), ai l'honneur de solliciter l'autorisation d'ouvrir un débit de boissons temporaire de&ldots;&ldots;&ldots; (1er ou 2ème ) catégorie, conformément à l'article L. 48 du Code des débits de boissons.

La manifestation aura lieu à&ldots;&ldots;&ldots;&ldots;&ldots;(lieu), du&ldots;&ldots;&ldots;&ldots;(date de début la manifestation) &ldots; heure, au&ldots;&ldots;&ldots;&ldots;(date de fin de la manifestation) &ldots; heure, à l'occasion de &ldots; &ldots; &ldots; (indiqué le motif de la manifestation).

Dans l'attente de votre réponse, je vous prie de recevoir, Monsieur le Maire, l'assurance de mes sentiments distingués.

Le Président (ou toute autre personne habilitée à faire la demande)

Signature.

## **Fiche de remboursement de frais**

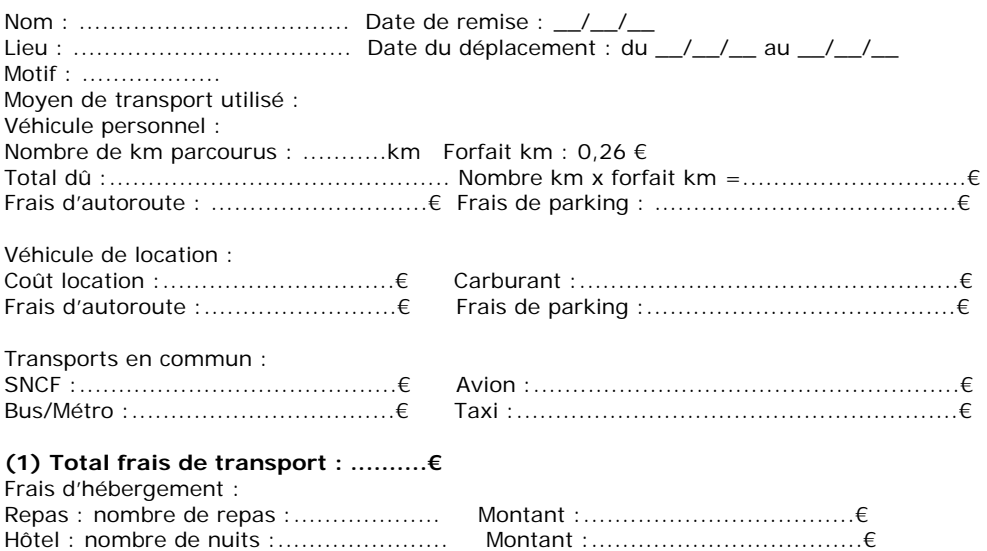

#### **(2) Total frais d'hébergement : &ldots;&ldots;&ldots;&ldots;&ldots; €**

Frais divers :

Nature : &ldots;&ldots;&ldots;&ldots; Montant : &ldots;&ldots;&ldots; € Nature : &ldots;&ldots;&ldots;&ldots; Montant : &ldots;&ldots;&ldots; € Nature : &ldots;&ldots;&ldots;&ldots; Montant : &ldots;&ldots;&ldots; €

### **(3) Total frais divers : &ldots;&ldots;&ldots;&ldots; €**

Total du remboursement  $(1) + (2) + (3)$ : &ldots; &ldots; &ldots;  $\in$ Liste des justificatifs

(Inscrire un numéro d'ordre sur chaque justificatif et le reporter dans le tableau ci-dessous en créant autant de lignes que de justificatifs. Si la personne a utilisé son véhicule personnel, lui demander une photocopie de sa carte grise et une attestation du nombre de kilomètres parcourus précisant les lieux de départ et d'arrivée, que vous joindrez aux justificatifs.)

N° &ldots;&ldots; Intitulé :

&ldots;&ldots;&ldots;&ldots;&ldots;&ldots;&ldots;&ldots;&ldots;&ldots;&ldots;&ldots;&ldots;&ldots;&ldots;&ldot s; Montant : &ldots;&ldots;&ldots; €

N° &ldots;&ldots; Intitulé :

&ldots;&ldots;&ldots;&ldots;&ldots;&ldots;&ldots;&ldots;&ldots;&ldots;&ldots;&ldots;&ldots;&ldots;&ldots;&ldot s; Montant : &ldots;&ldots;&ldots; €

N° &ldots;&ldots; Intitulé :

&ldots;&ldots;&ldots;&ldots;&ldots;&ldots;&ldots;&ldots;&ldots;&ldots;&ldots;&ldots;&ldots;&ldots;&ldots;&ldot s; Montant : &ldots;&ldots;&ldots; €

#### **Montant total justificatifs (il doit être égal au montant total du remboursement) : &ldots;&ldots;&ldots;&ldots; €**

# **Lettre d'accompagnement de dépôt administratif**

Association Adresse Téléphone Président de l'association Date et numéro de déclaration à la préfecture

Titre et directeur de la publication

A (Localité), le (Date)

Monsieur (le Premier Ministre ou le Préfet ou le Maire)

Par la présente lettre, j'ai l'honneur d'effectuer le dépôt administratif de la publication intitulée (indiquer le titre du périodique) en date du (indiquer la date).

Vous souhaitant bonne réception de cette déclaration, je vous prie d'agréer, Monsieur (le premier Ministre, le Préfet ou le Maire), l'expression de mes sentiments dévoués.

Remarque : Les directeurs de publication de nationalité étrangère doivent fournir une photocopie du titre de séjour en France (recto verso) et un justificatif de domicile.

> Le directeur de la publication (Signature)

## **Lettre d'accompagnement de dépôt judiciaire**

Association Adresse Téléphone Président de l'association Date et numéro de déclaration à la préfecture

Titre et directeur de la publication

A (Localité), le (Date)

Monsieur le Procureur de la République (ou le maire pour les villes où il n'y a pas de Tribunal de grande instance).

Par la présente lettre, j'ai l'honneur d'effectuer le dépôt judiciaire de la publication intitulée (indiquer le titre du périodique) en date du (indiquer la date).

Vous en souhaitant bonne réception, je vous prie d'agréer, Monsieur (indiquer s'il s'agit du procureur ou du maire), l'expression de mes sentiments dévoués.

Remarque : Les directeurs de publication de nationalité étrangère doivent fournir une photocopie du titre de séjour en France (recto verso) et un justificatif de domicile.

> Le directeur de la publication (Signature)

# **Lettre de demande d'un devis d'assurance**

Association : ...... Adresse : ........... Tél. : ..................

Madame, Monsieur,

Notre association a été créée le ..................(date).

Elle a pour objet ..................(descriptif) et pour activité(s) .................(descriptif).

Elle occupe un local sis ..................(adresse).

Elle est composée de ..................(nombre) membres, ..................(nombre) bénévoles et .....................(nombre) salariés.

Nous souhaiterions obtenir un devis d'assurance multirisque couvrant la responsabilité de l'association, de ses dirigeants et de ses membres sur les locaux, les biens, les activités et les adhérents.

Dans l'attente de votre réponse, nous vous prions de croire, Madame, Monsieur, à l'assurance de notre considération distinguée.

Signature

...................... ...................... ...................... ...................... ......................

## **Pièces jointes :**

- copies de déclaration au JO et des statuts ;
- copie du bail et descriptif des locaux ;
- inventaire des biens mobiliers ;
- complément d'information sur les activités.

## **Lettre de demande d'ouverture d'un compte bancaire**

Association : ...... Adresse : ........... Tél. : ..................

Madame, Monsieur,

Notre association a été créée le ..................(date).

Elle a pour objet ..................(descriptif succinct). et pour activité(s) ..................(descriptif succinct).

Elle est composée de ..................(nombre) membres, ..................(nombre) bénévoles et ....................(nombre) salariés.

Nous souhaiterions pouvoir ouvrir un compte bancaire dans votre établissement. Pourriez-vous nous renseigner précisément sur votre gamme de produits et services destinés aux associations ?

Vous trouverez ci-joint les différents documents concernant notre association et l'objet de notre demande.

Dans l'attente de votre réponse, nous vous prions d'agréer, Madame, Monsieur, l'assurance de notre considération distinguée.

Signature

...................... ...................... ...................... ...................... ......................

#### **Pièces jointes :**

- copies de déclaration au JO et des statuts ;
- liste des responsables de l'association ;
- comptes financiers du dernier exercice, budget de l'année en cours et budget prévisionnel ;
- compte rendu d'activité ;
- personnes autorisées à signer les chèques au nom de l'association ;
- attestation de subvention, le cas échéant.

# **Lettre d'intention de paraître**

Association Adresse Téléphone Président de l'association Date et numéro de déclaration à la préfecture

Titre et directeur de la publication

A (Localité), le (Date)

Monsieur le Procureur de la République

Je soussigné,(indiquer le nom et le prénom), né le (indiquer la date et le lieu de naissance), de nationalité (indiquer la nationalité) et ayant pour domicile (indiquer le domicile).

En ma qualité de directeur de la publication, jouissant de mes droits civils et civiques, vous notifie mon intention de publier (indiquer la qualification de la publication et sa périodicité: ex: la revue mensuelle), intitulée (indiquer le titre), dans le but d'obtenir le récépissé m'autorisant la publication.

Monsieur (indiquer le nom et l'adresse de l'imprimeur) sera chargé de l'impression.

Vous souhaitant bonne réception de cette déclaration, je vous prie d'agréer, Monsieur le Procureur de la République, l'expression de mes sentiments dévoués.

Remarque : Les directeurs de publication de nationalité étrangère doivent fournir une photocopie du titre de séjour en France (recto verso) et un justificatif de domicile.

> Le directeur de la publication (Signature)

# **Demande de mise à disposition de locaux municipaux**

Association : ......... Adresse :.............. Tél. : .....................

Madame, Monsieur le maire,

Notre association a été créée le ..................(date).

Elle a pour objet ..................(descriptif succinct) et pour activité(s) ..................(descriptif succinct).

Elle est composée de ..................(nombre) membres, ..................(nombre) bénévoles et ....................(nombre) salariés.

Afin de (sélectionner la phrase utile)

. pouvoir réunir l'assemblée générale de notre association,

. d'accueillir les utilisateurs de l'association,

. mettre en œuvre les activités de l'association,

nous souhaiterions pouvoir bénéficier de la mise à disposition gracieuse et occasionnelle d'un local collectif, si possible aux dates suivantes : .......................

Vous trouverez ci-joints les différents documents concernant notre association et l'objet de notre demande.

Dans l'attente de votre réponse, nous vous prions d'agréer, Madame, Monsieur le maire, l'assurance de notre considération distinguée.

Signature du responsable

...................... ...................... ...................... ...................... ......................

### **Pièces jointes :**

- copies de déclaration au JO et des statuts ;

- liste des responsables de l'association ;
- récépissé d'assurance prise par l'association ;
- *éventuellement* (compte rendu d'activité et press-book).

# **Loi 1901**

Loi du 1er juillet 1901 : Journal officiel du 2 juillet 1901, relative au contrat d'association. Modifiée par :

Loi du 4 décembre 1902; Loi du 17 juillet 1903; Loi du 2 juillet 1913; Décret du 23 octobre 1935; Décret du 12 avril 1939; Décret du 1er septembre 1939; Loi du 3 septembre 1940; Loi n° 505 du 8 avril 1942; Loi n° 48-1001 du 23 juin 1948; Loi n° 71-604 du 20 juillet 1971; Loi n° 87-571 du 23 juillet 1987; Loi n° 87-571 du 23 juillet 1987; Ordonnance n° 2000-916 du 19 septembre 2000; Loi n° 2001-504 du 12 juin 2001; Loi n° 2003-709 du 01/08/2003.

## **TITRE Ier**

### **Article 1er**

L'association est la convention par laquelle deux ou plusieurs personnes mettent en commun, d'une façon permanente, leurs connaissances ou leur activité dans un but autre que de partager des bénéfices. Elle est régie, quant à sa validité, par les principes généraux du droit applicables aux contrats et obligations.

#### **Article 2**

Les associations de personnes pourront se former librement sans autorisation ni déclaration préalable, mais elles ne jouiront de la capacité juridique que si elles se sont conformées aux dispositions de l'article 5.

#### **Article 3**

Toute association fondée sur une cause ou en vue d'un objet illicite, contraire aux lois, aux bonnes moeurs, ou qui aurait pour but de porter atteinte à l'intégrité du territoire national et à la forme républicaine du Gouvernement, est nulle et de nul effet.

#### **Article 4**

Tout membre d'une association qui n'est pas formée pour un temps déterminé peut s'en retirer en tout temps, après paiement des cotisations échues et de l'année courante, nonobstant toute clause contraire.

#### **Article 5**

Toute association qui voudra obtenir la capacité juridique prévue par l'article 6 devra être rendue publique par les soins de ses fondateurs.

(Loi n° 71-604 du 20 juillet 1971, art. 1er.) "La déclaration préalable en sera faite à la préfecture du département ou à la sous-préfecture de l'arrondissement où l'association aura son siège social. Elle fera connaître le titre et l'objet de l'association, le siège de ses établissements et les noms, professions, (Loi n°81- 909 du 9 octobre 1981, art. 1er-I), "domiciles et nationalités" de ceux qui, à un titre quelconque, sont chargés de son administration ou de sa direction. Deux exemplaires des statuts seront joints à la déclaration. Il sera donné récépissé de celle-ci dans le délai de cinq jours.

(Loi n°81-909 du 9 octobre 1981, art 1er-II) "Lorsque l'association aura son siège social à l'étranger, la déclaration préalable prévue à l'alinéa précédent sera faite à la préfecture du département où est situé le siège de son principal établissement."

(Loi n°71-604 du 20 juillet 1971, art. 1er-I)"L'association n'est rendue publique que par une insertion au Journal officiel, sur production de ce récépissé.

Les associations sont tenues de faire connaître, dans les trois mois, tous les changements survenus dans leur administration ou direction, ainsi que toutes les modifications apportées à leurs statuts.

Ces modifications et changements ne sont opposables aux tiers qu'à partir du jour où ils auront été déclarés.

Les modifications et changements seront en outre consignés sur un registre spécial qui devra être présenté aux autorités administratives ou judiciaires chaque fois qu'elles en feront la demande.

## **Article 6** (Loi n°48-1001 du 23 juin 1948)

Toute association régulièrement déclarée peut, sans aucune autorisation spéciale, ester en justice, (Loi n°87- 571 du 23 juillet 1987, art. 16-1) " recevoir des dons manuels ainsi que des dons des établissements d'utilité publique ", acquérir à titre onéreux, posséder et administrer, en dehors des subventions de l'Etat, (Loi n° 87-571 du 23 juillet 1987, art. 16-I) "des régions, des départements, des communes et de leurs établissements publics" :

1° Les cotisations de ses membres ou les sommes au moyen desquelles ces cotisations ont été rédimées, ces sommes ne pouvant être supérieures à 16 euros ;

2° Le local destiné à l'administration de l'association et à la réunion de ses membres ;

3° Les immeubles strictement nécessaires à l'accomplissement du but qu'elle se propose.

(Loi n° 87-571 du 23 juillet 1987, art. 16-II) "Les associations déclarées qui ont pour but exclusif l'assistance, la bienfaisance, la recherche scientifique ou médicale peuvent accepter les libéralités entre vifs ou testamentaires dans des conditions fixées par décret en Conseil d'Etat.

"Lorsqu'une association donnera au produit d'une libéralité une affectation différente de celle en vue de laquelle elle aura été autorisée à l'accepter, l'acte d'autorisation pourra être rapporté par décret en Conseil d'Etat."

#### **Article 7** (Loi n° 71-604 du 20 juillet 1971, art. 2.)

"En cas de nullité prévue par l'article 3, la dissolution de l'association est prononcée par le tribunal de grande instance, soit à la requête de tout intéressé, soit à la diligence du ministère public. Celui-ci peut assigner à jour fixe et le tribunal, sous les sanctions prévues à l'article 8, ordonner par provision et nonobstant toute voie de recours la fermeture des locaux et l'interdiction de toute réunion des membres de l'association.

"En cas d'infraction aux dispositions de l'article 5, la dissolution peut être prononcée à la requête de tout intéressé ou du ministère public.

**Article 8** (Modifié par Loi 2001-504 12 Juin 2001 art 16 JORF 13 juin 2001)

Seront punis d'une amende prévue par le 5° de l'article 131-13 du code pénal pour les contraventions de 5è classe en première infraction, et, en cas de récidive, ceux qui auront contrevenu aux dispositions de l'article 5 . Seront punis de trois ans d'emprisonnement et de 45000 euros d'amende, les fondateurs, directeurs ou

administrateurs de l'association qui se serait maintenue ou reconstituée illégalement après le jugement de dissolution.

Seront punies de la même peine toutes les personnes qui auront favorisé la réunion des membres de l'association dissoute, en consentant l'usage d'un local dont elles disposent.

#### **Article 9**

En cas de dissolution volontaire, statutaire ou prononcée par justice, les biens de l'association seront dévolus conformément aux statuts ou, à défaut de disposition statutaire, suivant les règles déterminées en assemblée générale.

## **TITRE II**

**Article 10** (Loi n° 87-571 du 23 juillet 1987, art. 17)

Les associations peuvent être reconnues d'utilité publique par décret en Conseil d'Etat à l'issue d'une période probatoire de fonctionnement d'une durée au moins égale à trois ans.

La reconnaissance d'utilité publique peut être retirée dans les mêmes formes.

La période probatoire de fonctionnement n'est toutefois pas exigée si les ressources prévisibles sur un délai de trois ans de l'association demandant cette reconnaissance sont de nature à assurer son équilibre financier.

#### **Article 11**

(Loi du 2 juillet 1913 Journal Officiel du 6 juillet 1913)

(Décret n° 66-388 du 13 juin 1966 Journal Officiel du 17 juin 1966)

(Loi n° 87-571 du 23 juillet 1987 art. 17 II Journal Officiel du 24 juillet 1987)

Ces associations peuvent faire tous les actes de la vie civile qui ne sont pas interdits par leurs statuts, mais elles ne peuvent posséder ou acquérir d'autres immeubles que ceux nécessaires au but qu'elles se proposent. Toutes les valeurs mobilières d'une association doivent être placées en titres nominatifs, en titres pour lesquels est établi le bordereau de références nominatives prévu à l'article 55 de la loi n° 87-416 du 17 juin 1987 sur l'épargne ou en valeurs admises par la Banque de France en garantie d'avances.

Elles peuvent recevoir des dons et des legs dans les conditions prévues par l'article 910 du code civil. Les immeubles compris dans un acte de donation ou dans une disposition testamentaire qui ne seraient pas nécessaires au fonctionnement de l'association sont aliénés dans les délais et la forme prescrite par le décret ou l'arrêté qui autorise l'acceptation de la libéralité ; le prix en est versé à la caisse de l'association. Cependant, elles peuvent acquérir, à titre onéreux ou à titre gratuit, des bois, forêts ou terrains à boiser.

Elles ne peuvent accepter une donation mobilière ou immobilière avec réserve d'usufruit au profit du donateur.

## **Article 12**

Abrogé par Loi du 12 avril 1939.

## **TITRE III**

## **Article 13**

(Loi n° 42-505 du 8 avril 1942 Journal Officiel du 17 avril 1942)

Toute congrégation religieuse peut obtenir la reconnaissance légale par décret rendu sur avis conforme du Conseil d'Etat ; les dispositions relatives aux congrégations antérieurement autorisées leur sont applicables.

La reconnaissance légale pourra être accordée à tout nouvel établissement congréganiste en vertu d'un décret en Conseil d'Etat.

La dissolution de la congrégation ou la suppression de tout établissement ne peut être prononcée que par décret sur avis conforme du Conseil d'Etat.

## **Article 14**

Abrogé par Loi du 3 septembre 1940.

#### **Article 15**

Toute congrégation religieuse tient un état de ses recettes et dépenses ; elle dresse chaque année le compte financier de l'année écoulée et l'état inventorié de ses biens meubles et immeubles.

La liste complète de ses membres, mentionnant leur nom patronymique, ainsi que le nom sous lequel ils sont désignés dans la congrégation, leur nationalité, âge et lieu de naissance, la date de leur entrée, doit se trouver au siège de la congrégation.

Celle-ci est tenue de représenter sans déplacement, sur toute réquisition du préfet à lui même ou à son délégué, les comptes, états et listes ci-dessus indiqués.

Seront punis des peines portées au paragraphe 2 de l'article 8 les représentants ou directeurs d'une congrégation qui auront fait des communications mensongères ou refusées d'obtempérer aux réquisitions du préfet dans les cas prévus par le présent article.

#### **Article 16**

Abrogé par Loi 42-505 du 8 avril 1942

#### **Article 17**

(Loi n° 42-505 du 8 avril 1942 Journal Officiel du 17 avril 1942)

Sont nuls tous actes entre vifs ou testamentaires, à titre onéreux ou gratuit, accomplis soit directement, soit par personne interposée, ou toute autre voie indirecte, ayant pour objet de permettre aux associations légalement ou illégalement formées de se soustraire aux dispositions des articles 2, 6, 9, 11, 13, 14 et 16. La nullité pourra être prononcée soit à la diligence du ministère public, soit à la requête de tout intéressé.

#### **Article 18**

Les congrégations existantes au moment de la promulgation de la présente loi, qui n'auraient pas été antérieurement autorisées ou reconnues, devront, dans le délai de trois mois, justifier qu'elles ont fait les diligences nécessaires pour se conformer à ses prescriptions.

A défaut de cette justification, elles sont réputées dissoutes de plein droit. Il en sera de même des congrégations auxquelles l'autorisation aura été refusée.

La liquidation des biens détenus par elles aura lieu en justice. Le tribunal, à la requête du ministère public, nommera, pour y procéder, un liquidateur qui aura pendant toute la durée de la liquidation tous les pouvoirs d'un administrateur séquestre.

(Loi du 17 juillet 1903.) « Le tribunal qui a nommé le liquidateur est seul compétent pour connaître, en matière civile, de toute action formée par le liquidateur ou contre lui.

« Le liquidateur fera procéder à la vente des immeubles suivant les formes prescrites pour les ventes de biens de mineurs. » Le jugement ordonnant la liquidation sera rendu public dans la forme prescrite pour les annonces légales.

Les biens et valeurs appartenant aux membres de la congrégation antérieurement à leur entrée dans la congrégation, ou qui leur seraient échus depuis, soit par succession ab intestat en ligne directe ou collatérale, soit par donation ou legs en ligne directe, leur seront restitués.

Les dons et legs qui leur auraient été faits autrement qu'en ligne directe pourront être légalement revendiqués, mais à charge par les bénéficiaires de faire la preuve qu'ils n'ont pas été les personnes interposées prévues par l'article 17.

Les biens et valeurs acquis à titre gratuit et qui n'auraient pas été spécialement affectés par l'acte de libéralité à une oeuvre d'assistance pourront être revendiqués par le donateur, ses héritiers ou ayant droit, ou par les héritiers ou ayant droit du testateur, sans qu'il puisse leur être opposé aucune prescription pour le temps écoulé avant le jugement prononçant la liquidation.

Si les biens et valeurs ont été donnés ou légués en vue non de gratifier les congréganistes, mais de pourvoir à une oeuvre d'assistance, ils ne pourront être revendiqués qu'à charge de pourvoir à l'accompagnement du but assigné à la libéralité.

Toute action en reprise ou revendication devra, à peine de forclusion, être formée contre le liquidateur dans le délai de 6 mois à partir de la publication du jugement. Les jugements rendus contradictoirement avec le liquidateur, et ayant acquis l'autorité de la chose jugée, sont opposables à tous les intéressés.

Passé le délai de 6 mois, le liquidateur procédera à la vente en justice de tous les immeubles qui n'auraient pas été revendiqués ou qui ne seraient pas affectés à une oeuvre d'assistance.

Le produit de la vente, ainsi que toutes les valeurs mobilières, sera déposé à la Caisse des dépôts et consignations.

L'entretien des pauvres hospitalisés sera, jusqu'à l'achèvement de la liquidation, considéré comme frais privilégiés de liquidation.

S'il n'y a pas de contestation ou lorsque toutes les actions formées dans le délai prescrit auront été jugées, l'actif net est réparti entre les ayant droits.

Le règlement d'administration publique visé par l'article 20 de la présente loi déterminera, sur l'actif resté libre après le prélèvement ci-dessus prévu, l'allocation, en capital ou sous forme de rente viagère, qui sera attribuée aux membres de la congrégation dissoute qui n'auraient pas de moyens d'existence assurés ou qui justifieraient avoir contribué à l'acquisition des valeurs mises en distribution par le produit de leur travail personnel.

### **Article 19**

Abrogé par Loi 92-1336 1992-12-16 art. 323 JORF 23 décembre 1992 en vigueur le 1er mars 1994.

#### **Article 20**

Un décret en Conseil d'Etat déterminera les mesures propres à assurer l'exécution de la présente loi.

#### **Article 21**

Sont abrogés les articles 291, 292, 293 du code pénal, ainsi que les dispositions de l'article 294 du même code relatives aux associations ; l'article 20 de l'ordonnance des 5-8 juillet 1820 ; la loi du 10 avril 1834 ; l'article 13 du décret du 28 juillet 1848 ; l'article 7 de la loi du 30 juin 1881 ; la loi du 14 mars 1872 ; le paragraphe 2, article 2, de la loi du 24 mai 1825 ; le décret du 31 janvier 1852 et, généralement, toutes les dispositions contraires à la présente loi.

Il n'est en rien dérogé pour l'avenir aux lois spéciales relatives aux syndicats professionnels, aux sociétés de commerce et aux sociétés de secours mutuel.

#### **Article 21 bis**

Créé par Loi 81-909 1981-10-09 JORF 10 octobre 1981 rectificatif JORF 16 octobre 1981. La présente loi est applicable aux territoires d'outre-mer et à la collectivité territoriale de Mayotte.

Nota - Loi 2001-616 2001-07-11 art. 75 : Dans toutes les dispositions législatives et réglementaires en vigueur à Mayotte, la référence à "la collectivité territoriale de Mayotte" est remplacée par la référence à "Mayotte", et la référence à la "collectivité territoriale est remplacée par la référence à la "collectivité départementale".

## **TITRE IV**

DES ASSOCIATIONS ETRANGERES

#### **Article 22 à 35**

Abrogé par Loi 81-909 1981-10-09 JORF 10 octobre 1981 rectificatif JORF 16 octobre 1981.

# **EBP sur le Web**

Le menu **Internet** vous offre la possibilité d'accéder :

- à la page d'accueil du site **EBP Informatique**,
- à la fiche produit **EBP Mon Association**,
- à l'activation en ligne,
- d'accéder au support technique sur le WEB,
- de mettre à jour la version d'**EBP Mon Association**.

Pour cela, vous devez avoir accès à **Internet** depuis votre poste.

Sélectionnez ensuite l'option désirée et laissez-vous guider !

# **Assistance Technique**

L'achat du logiciel en version standard donne droit à l'usage de notre service technique\*.

Pour y accéder, munissez vous de votre numéro de licence, puis, au choix:

**Par téléphone, au 0811 65 20 00** "coût d'un appel local" : Un standard vous accueille. Si aucun technicien n'est disponible, veuillez patienter vous êtes sur une file d'attente.

Nos services sont accessibles du lundi au jeudi de 8h à 19h et de 8h à 18h le vendredi.

**Par e-mail**, à l'adresse suivante : association.support.fr@ebp.com. Nous nous engageons à vous répondre dans les 48h.

 \*Ce droit à l'assistance technique dépend de la date d'achat de votre logiciel, de la version achetée et du contrat souscrit.

Nous vous invitons à contacter notre service commercial pour connaître les différents types de contrats d'assistance que nous proposons et choisir celui qui vous convient le mieux.

Retrouvez-nous sur le **www.ebp.com** : Vous pourrez consulter la liste de nos produits, nous laisser un message, consulter les dernières promotions, etc...

# **Nous contacter**

## **EBP Informatique SA**

Rue de Cutesson ZA Du Bel Air BP 95 78513 Rambouillet Cedex

**Tel** : 01.34.94.80.00. **Fax**: 01.34.85.62.07.

Retrouvez-nous sur le **www.ebp.com** : Vous pourrez consulter la liste de nos produits, nous laisser un message, consulter les dernières promotions, etc...

# **Index**

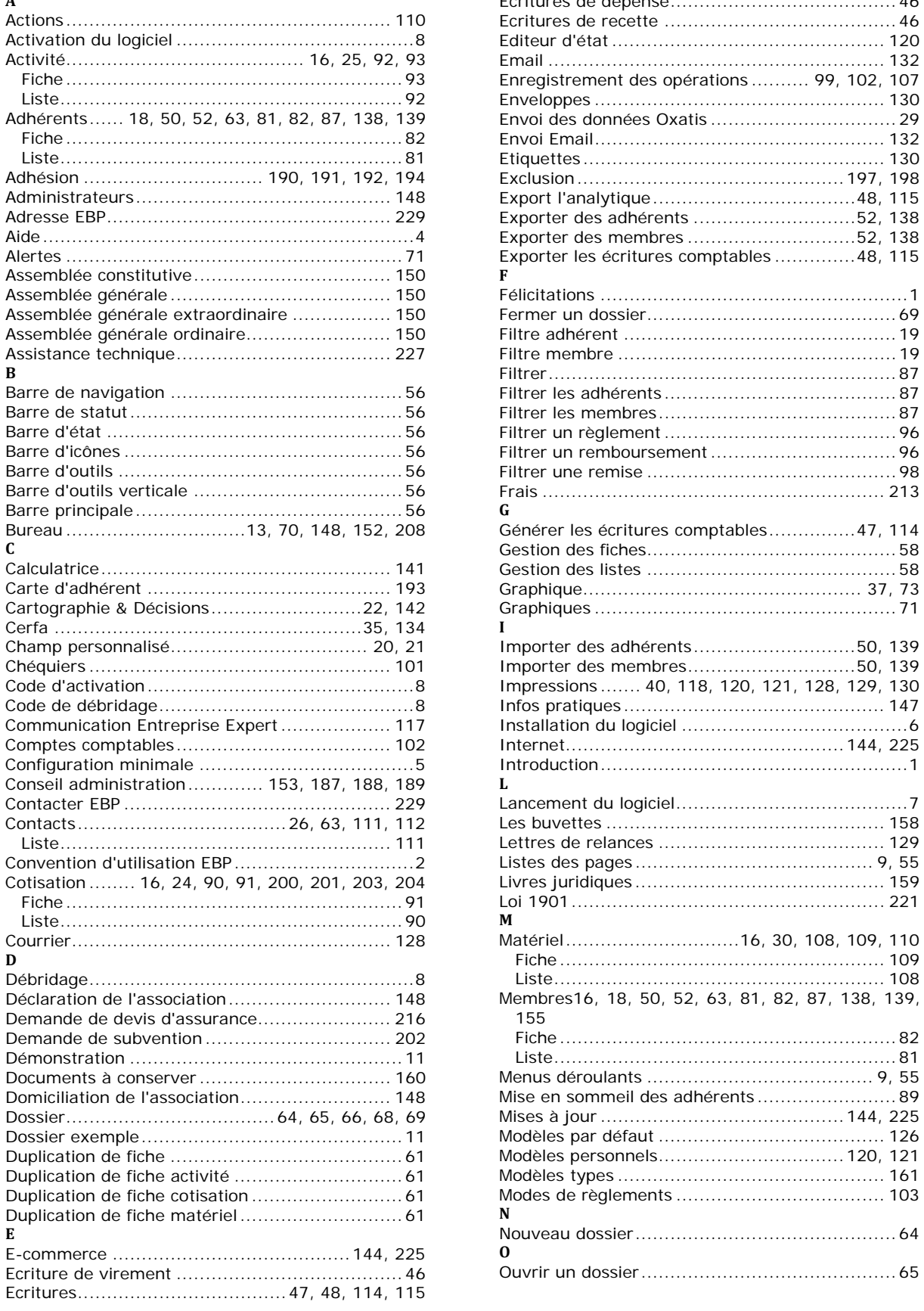

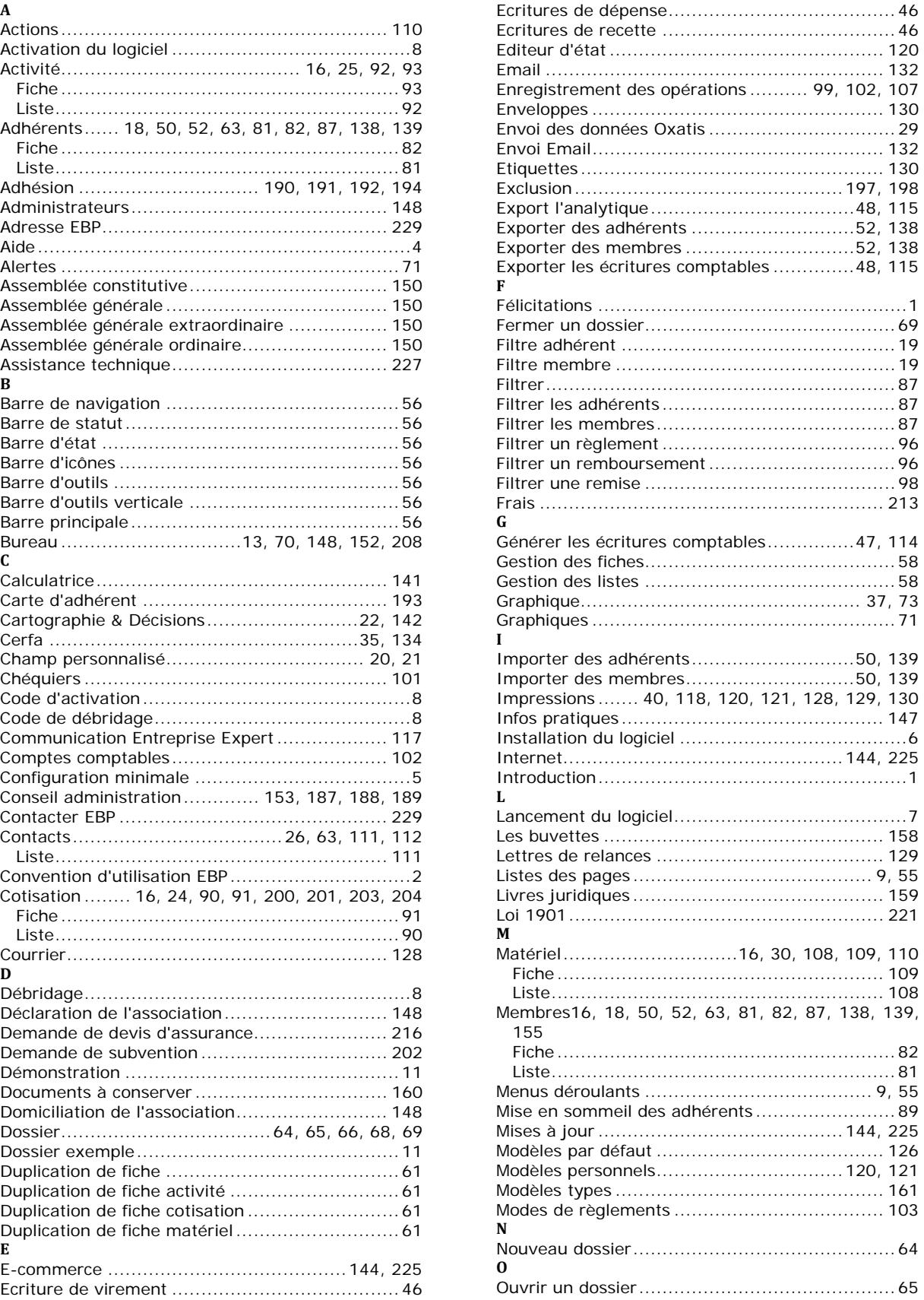

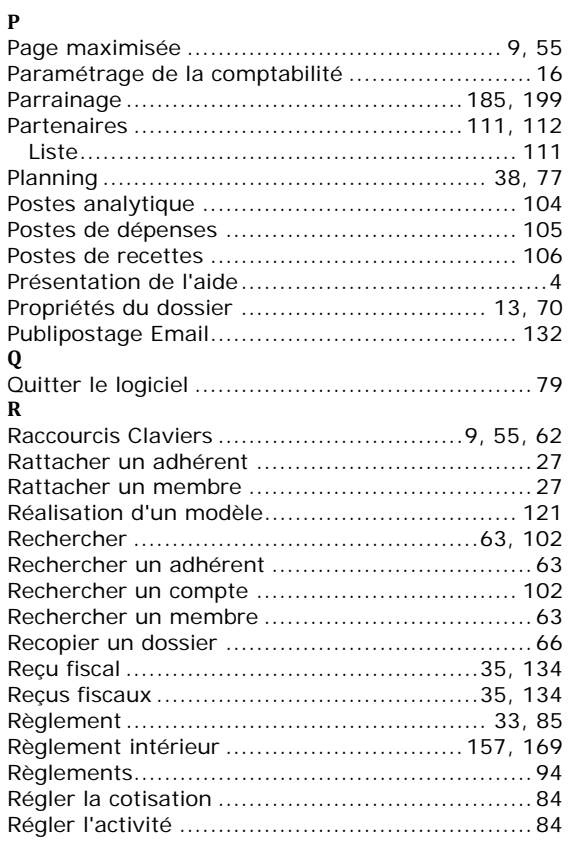

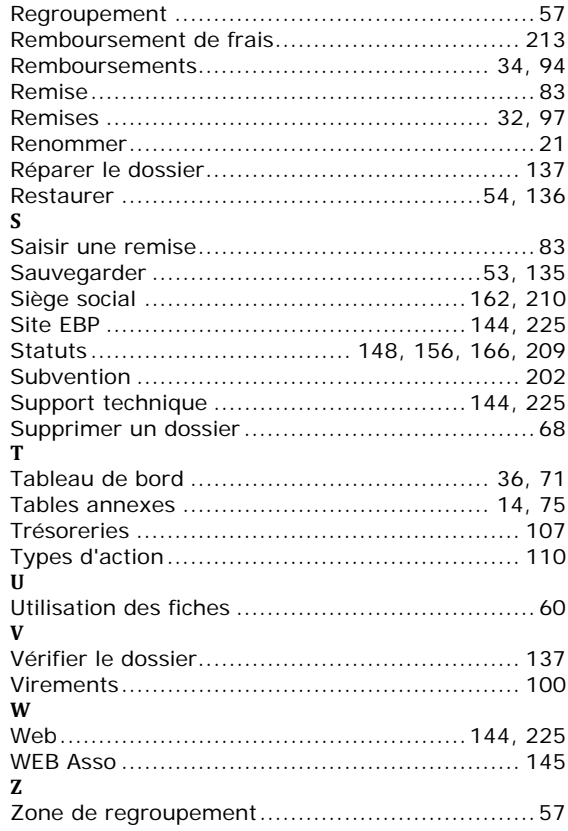